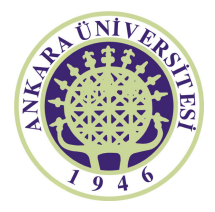

## **TÜRK**İ**YE CUMHUR**İ**YET**İ **ANKARA ÜN**İ**VERS**İ**TES**İ **L**İ**SANSÜSTÜ E**Ğİ**T**İ**M PROGRAMLARI Ö**Ğ**RENC**İ İ**ZLEM B**İ**LG**İ **ve KAYIT S**İ**STEM**İ **(O**İ**BS)**

# İ **N D E X**

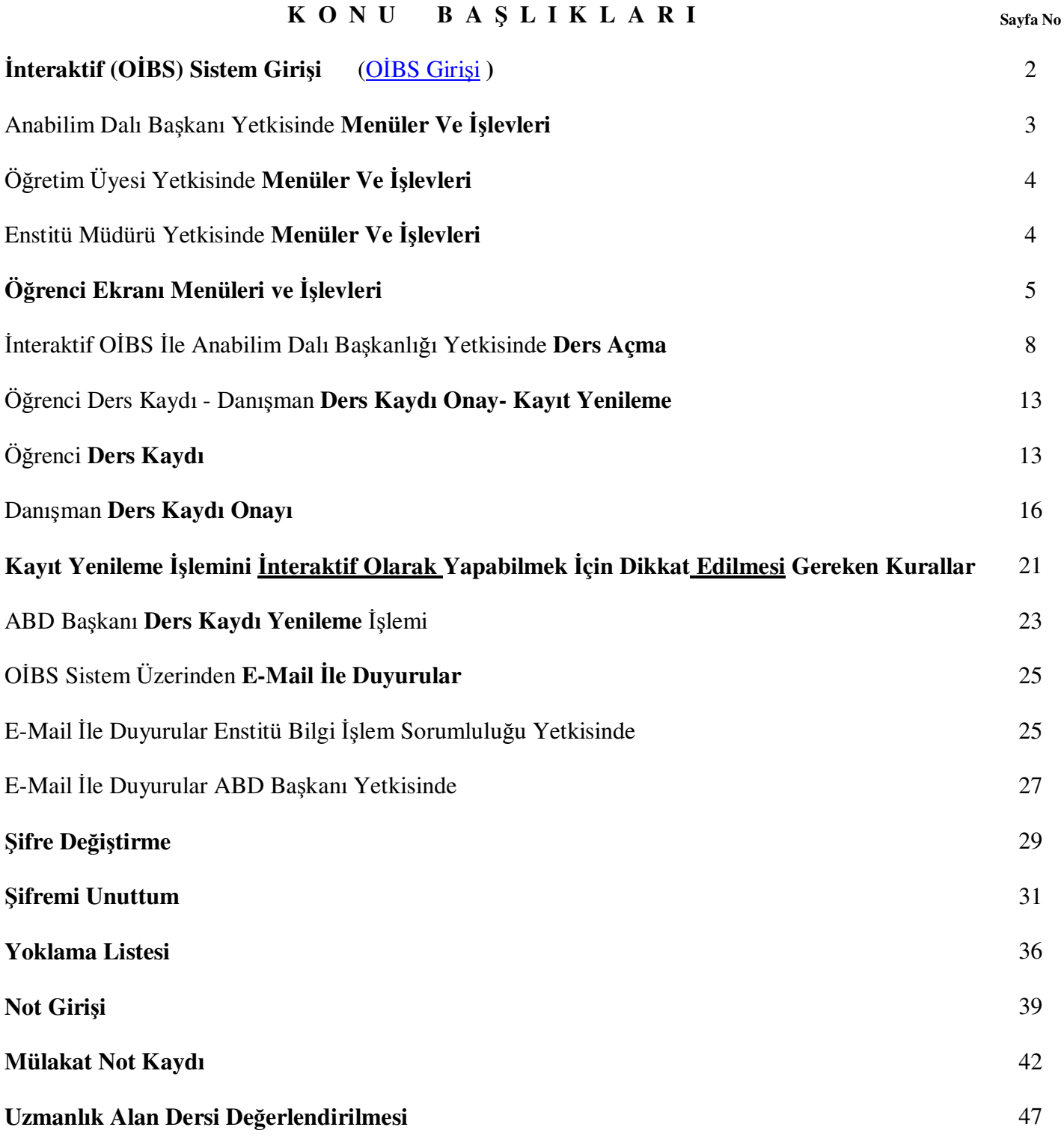

## İ**NTERAKT**İ**F (O**İ**BS) S**İ**STEM G**İ**R**İŞİ

**(O**İ**BS Giri**ş**i**) Kullanıcılar, enstitüden alacakları kullanıcı adı ve şifre ile sisteme giriş yapabilirler.

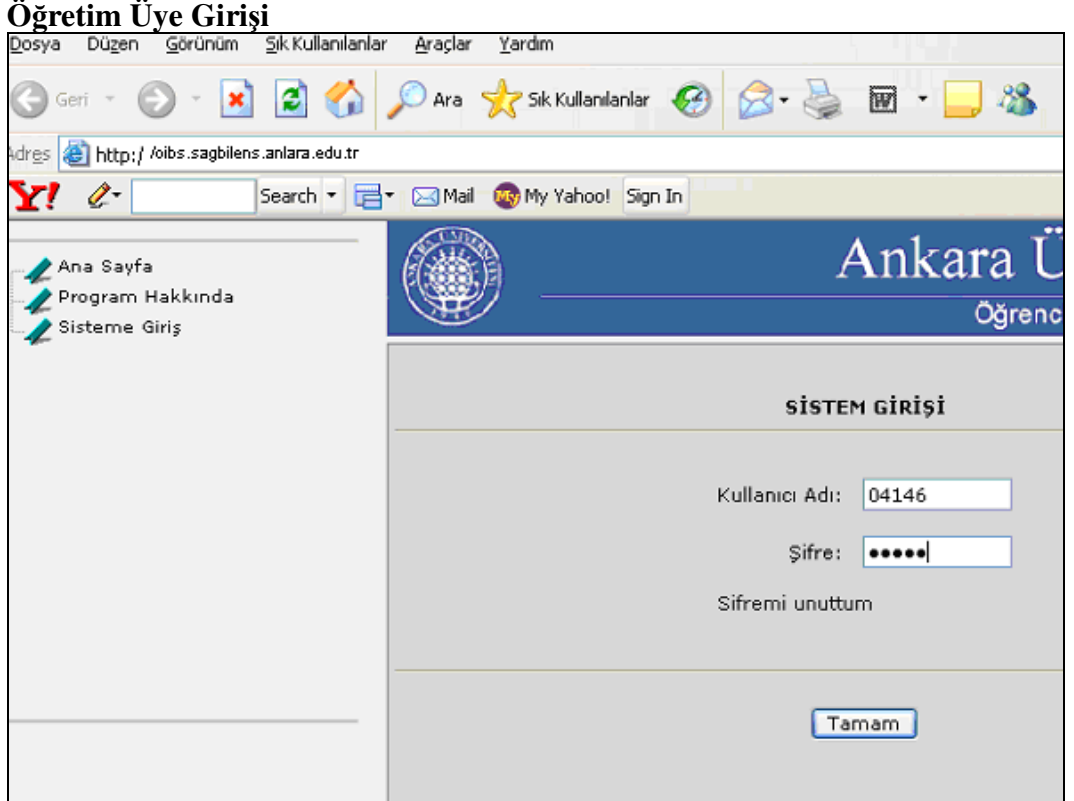

Öğretim üyelerimiz aynı zamanda hem danışman, hem öğretim üyesi, hem de bir anabilim dalı başkanı olabileceğinden ekran ayırımı ile yetki alanları menüsü değişmektedir.

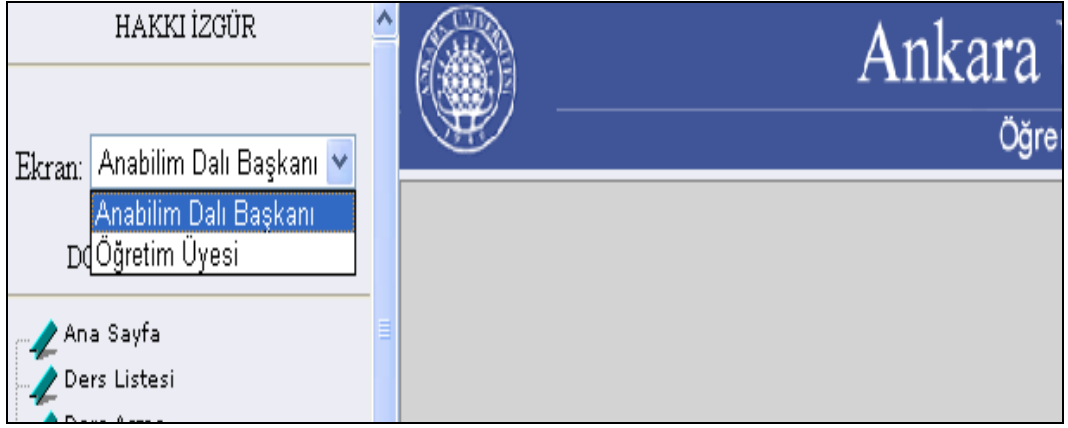

#### **Anabilim Dalı Ba**ş**kanı Yetkisinde Menüler ve** İş**levleri;**

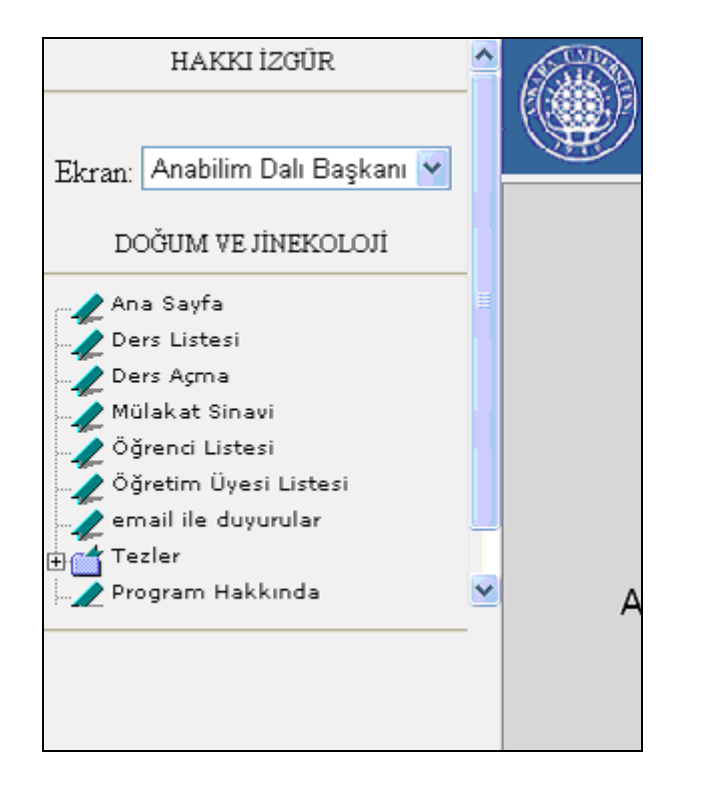

- 1- **Ders listesi**; içinde bulunulan dönemde, programlarında açılan dersler ve dersleri takip eden öğrencilerin listesi görülür ve bu sayfa yazdırılır.
- 2- **Ders Açma**; Bir sonraki dönem için yürütülmesi planlanan program ders bilgileri kayıt edilir.
- 3- **Mülakat Sınavı**; Başvuru yapan öğrencilerin mülakat sınav notlandırmaları yapılır.
- 4- **Ö**ğ**renci Listesi**; Programlarındaki öğrencileri listelemek için kullanılır.
- 5- **Ö**ğ**retim Üyesi Listesi**; Anabilim dalında görev yapan öğretim üyeleri görüntülenir.
- 6- **E-mail ile duyuru**; sistem üzerinden başka anabim dallarında, kendi anabilim dallarında görev yapan ve sistemde emaili olan herkese (öğretim üyesi, ABD başk., aktif öğrenci ve mezun öğrenci) e-mail gönderilir.
- 7- **Tezler**; Anabilim dallarında tamamlanan, devam eden, kabul edilmeyen tez bilgileri listelenir. (Başında yer alan + işaretini mausla tıklattınız da diğer başlıkları görebilirsiniz)

**Ders Listesi** ; Anabilim dalının içinde bulunduğu dönemde açmış olduğu derslerin tamamı ve bu derslere kayıt olan öğrenci bilgileri görüntülenir ve istendiğinde **SAYFAYI YAZDIR** butonuna basılarak bir yazıcı çıktısı alınır.

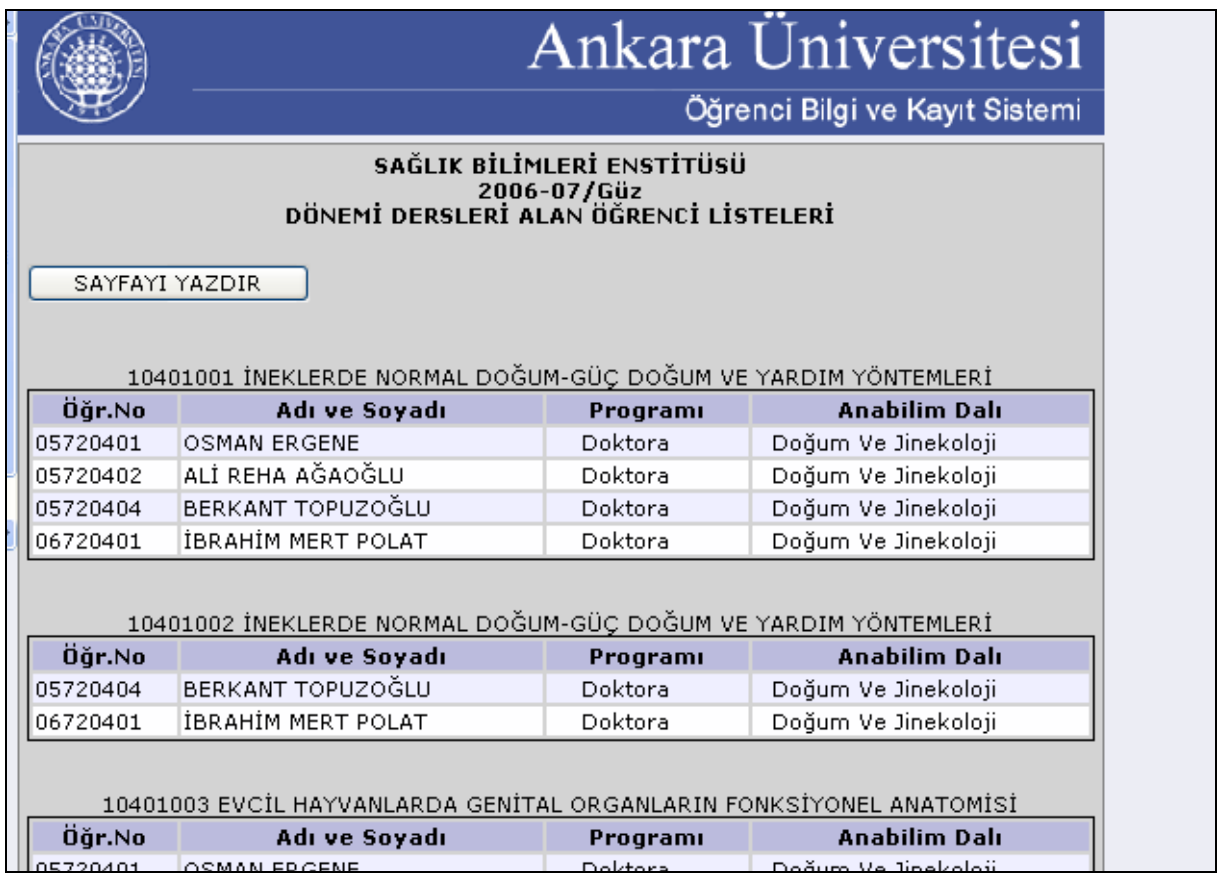

Anabilim Dalı Başkanı, bu listede hatalı bir ders seçim kaydı ya da eksiklik varsa **Enstitüye bir yazı ile ba**ş**vurarak düzenleme/düzeltme istenir.** 

#### **Ö**ğ**retim Üyesi Yetkisinde Menüler ve** İş**levleri;**

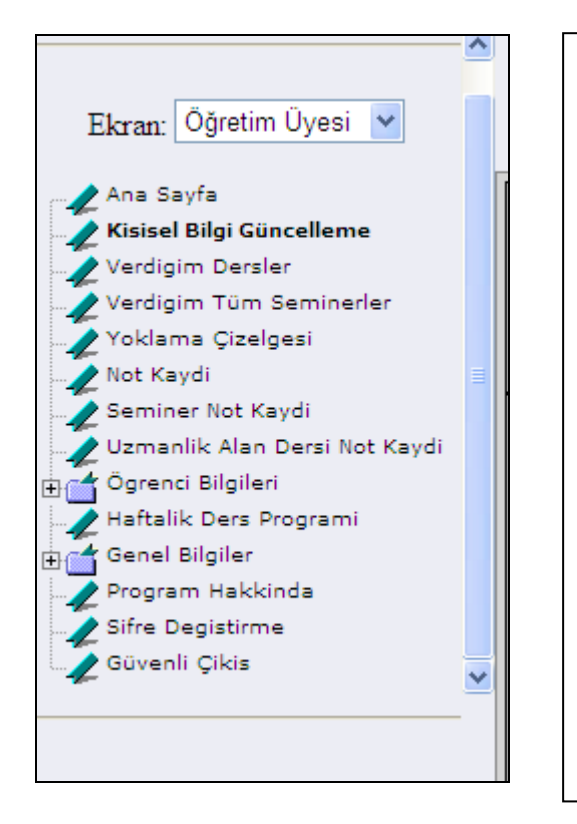

- 1- **Ki**ş**isel Bilgi Güncelleme**; sistemin düzgün çalışabilmesi için, kullanıcının girmesi gereken bazı kişisel bilgiler.
- 2- **Verdi**ğ**im Dersler**; öğretim üyesinin o dönem de dahil şimdiye kadar vermiş olduğu dersleri görüntüler.
- 3- **Yoklama Çizelgesi**; dönem içinde öğretim üyesinin ders takibi için, öğrencilerinin yoklama çizelgesini görüntüler.
- 4- **Ders Kaydı Onayı**; öğrencinin ders kaydı için yaptığı ön hazırlığı onaylayarak ders kaydının tamamlanmasını sağlar.
- 5- **Not Kaydı**; öğretim üyesinin o dönemde verdiği dersleri alan öğrencilerin notlarını girmesine olanak verir.
- 6- **Ö**ğ**renci Bilgileri**; öğretim üyesinin danışmanlığını yürüttüğü, tik üyeliği, , tez danışmanlığı, tez jüri üyeliği ve doktora yeterlilik jüri üyeliğini yaptığı öğrencileri görüntüler. . (Başında yer alan + işaretini mausla tıklattınız da diğer başlıkları görebilirsiniz)
- 7- **Uzmanlık Alan Dersi Not Kaydı;** Danışmanlığınızda bulunan öğrencilerin Planlanan Tezleri için dönem sonlarında verilen uzmanlık dersinin değerlendirilmesi yapılabilmektedir.
- 8- **Genel Bilgiler;** . (Başında yer alan + işaretini mausla tıklattınız da diğer başlıkları görebilirsiniz) **Program Ders Bilgileri**; anabilim dalı dışında yürütülen diğer anabilim dallarının program ders bilgilerini görüntüler.
- 9- Ş**ifre De**ğ**i**ş**tirme**; Enstitüden alınan sisteme giriş şifresini istediğiniz bir şifre ile bu başlık aracılığı ile değiştirebilirsiniz.

#### **Enstitü Müdürü Yetkisinde Menüler ve** İş**levleri;**

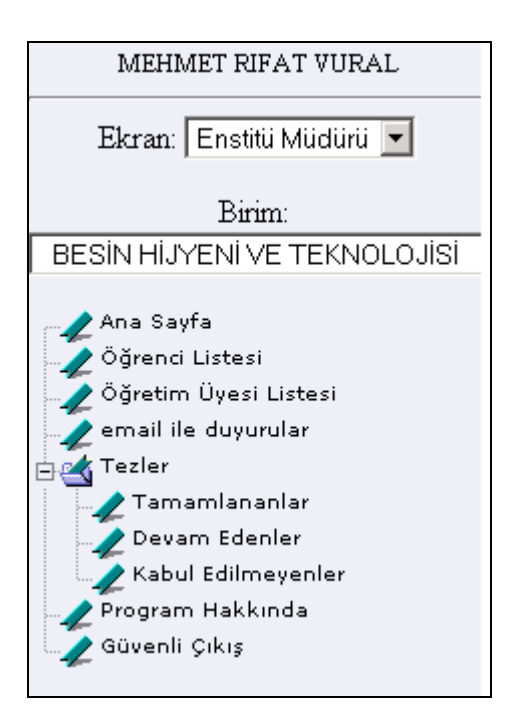

- 1- **Ö**ğ**renci Listesi**; öğrencinin durumuna göre o enstitüde seçilen birime göre öğrenci listesini görüntüler. Adına tıklanan öğrenci bilgisine ulaşılır.
- 2- **Ö**ğ**retim Üyesi Listesi**; öğretim üyesi listesini görüntüler, adına tıklanan öğretim üyesinin bilgilerine ulaşılır.
- 3- **E-mail ile duyurular**; öğretim üyesine, öğrenciye ve anabilim dalı başkanlıklarına toplu mail gönderilmesini sağlar.
- 4- **Tezler**; tamamlanan, devam eden ve kabul edilmeyen tez bilgilerini görüntüler. (Başında yer alan + işaretini mausla tıklattınız da diğer başlıkları görebilirsiniz)

## **Ö**ğ**renci Yetkisinde Menü ve** İş**levleri; (OİBS Girişi**) sisteme girilmeli. **Mesajlar**; Katkı payı borç bilgisi, Devam edilen

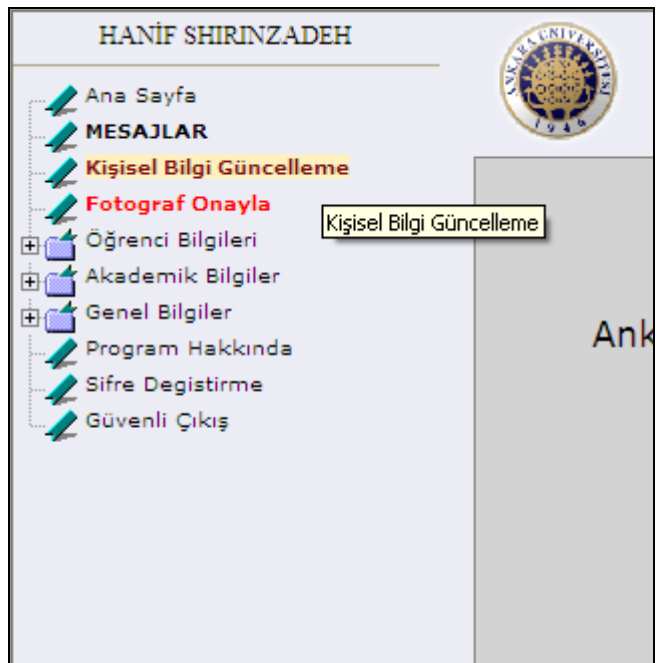

programın mezun olunabilmesi için daha önce alınmadığı Zorunlu ders bilgisi, vs. açıklamalar ile de enstitü tarafından kendisine iletilecek her hangi bir not bilgisi buluna bilir.

**Ders Kaydı;** Her dönem öğrenci kayıt yenilemek zorundadır. Bu işlemi enstitüden aldığı kullanıcı adı ve şifresi **(O**İ**BS Giri**ş**i**) ile yapılmalı ve ders seçimi vs. kayıt yenileme işlemlerine dikkat ederek tamamlamalı danışmanı ile onaylamalıdır. **Ki**ş**isel Bilgi Güncelleme;** Yazışma adresi, telefon, email adresi, şifre unutulduğunda Gizli soru ve Cevap,

TC Numarası vd. bilgiler yer alır ve bu alanı siz güncelleye bilirsiniz.

**Fotograf Onaylama;** Rektörlük Daire Başkanlığı tarafından sisteme yerleştirilen öğrenci işlerine verdiğiniz dosyanızda yer alan resim yer almaktadır onaylamanız durumunda öğrenci kimliğiniz hazırlanmaktadır.

**Ö**ğ**renci Bilgileri;** (Başında yer alan **+** işaretini mausla tıklattınız da diğer başlıkları görebilirsiniz)

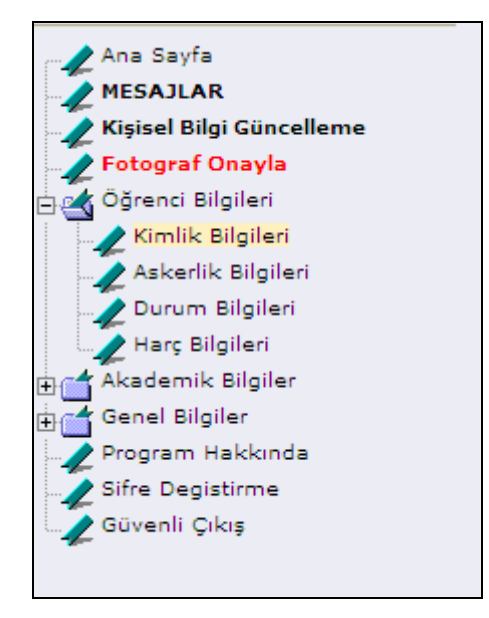

#### **Ö**ğ**renci Bilgileri;** (**Ba**ş**ında yer alan + i**ş**aretini mausla tıklattınız da di**ğ**er ba**ş**lıkları görebilirsiniz**)

Bu alanda Öğrenci İşlerinde yer alan öğrenci dosyanızdaki tüm bilgilere ulaşa bilmektesiniz. **Kimlik Bilgileri;** Öğrenci numaranız kayıt tarihimiz öğrenimdeki yarıyılınız danışmanınız adres bilgileriniz vs.. tüm sizi tanımlayan öğrenci bilgilerini göre bilirsiniz **Askerlik Bilgisi;** Erkek Öğrencilerimizin askerlik tecil bilgilerine askerlik durum bilgilerini göre bilmekteler. **Durum bilgileri;** Öğrenciliğiniz boyunca hakkınızda alınan akademik kararların bir özet bilgisi yer almaktadır. Örn: Ek süre bilgisi, kayıt dondurma bilgisi, izin gibi Yönetim Kurulu Karar tarih sayı bilgilerini göre bilirsiniz. **Harç Bilgisi;** Öğrenciliğiniz boyunca kayıt yenileme işlemini her dönem başında Akademik Takvime göre yapmalısınız. Bu bilgiyi buradan görebilirsiniz.

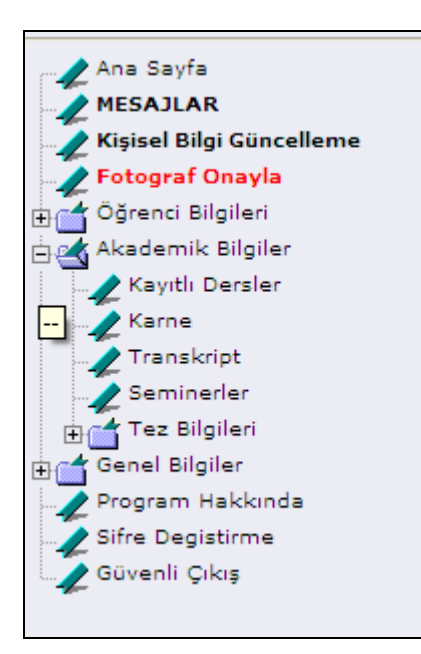

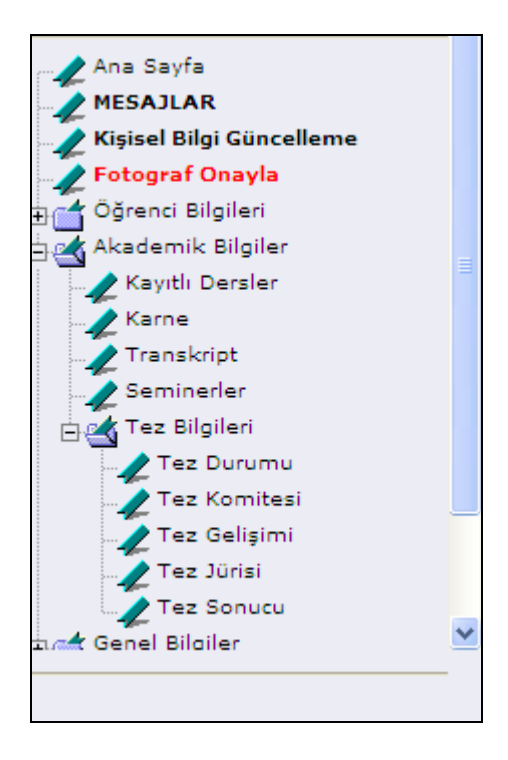

#### **Akademik Bilgiler;** (**Ba**ş**ında yer alan + i**ş**aretini mausla tıklattınız da di**ğ**er ba**ş**lıkları görebilirsiniz**)

Bu alanda Öğrencilinizi hakkındaki ders tez uzmanlık vs. tüm bilgilere ulaşa bilmektesiniz. **Kayıtlı Dersler;** Ders Aşamanız esnasında takip ettiniz derslerin tamamını bazında görebilirsiniz. Karne; Takip ettiğiniz derslerinizin notlarına dönem bazında görebilirsiniz. **Transkript;** Derslerinizin not dökümünü, ağırlıklı not ortalamanızı vs. bilgileri göre bilirsiniz. Seminer; Enstitü tarafından onaylanan vermiş olduğunuz seminer bilgilerini görebilirsiniz.

#### **Tez Bilgileri;** (**Ba**ş**ında yer alan + i**ş**aretini mausla tıklattınız da di**ğ**er ba**ş**lıkları görebilirsiniz**)

.

 Tezinizin gelişimsel durumu, Tez İzleme Komiteniz, Tez Gelişiminde tezinizin 6 aylık rapor sonuçlarını (Doktora Öğrencileri içi,n geçerlidir), Tezinizi tamamladığınızda sizi sınava alacak olan tez jürinizi, ve Tez Jürisinin Tez sonucunun Enstitü Yönetimi tarafından onaylandığı bilgisini buradan takip edebilirsiniz.

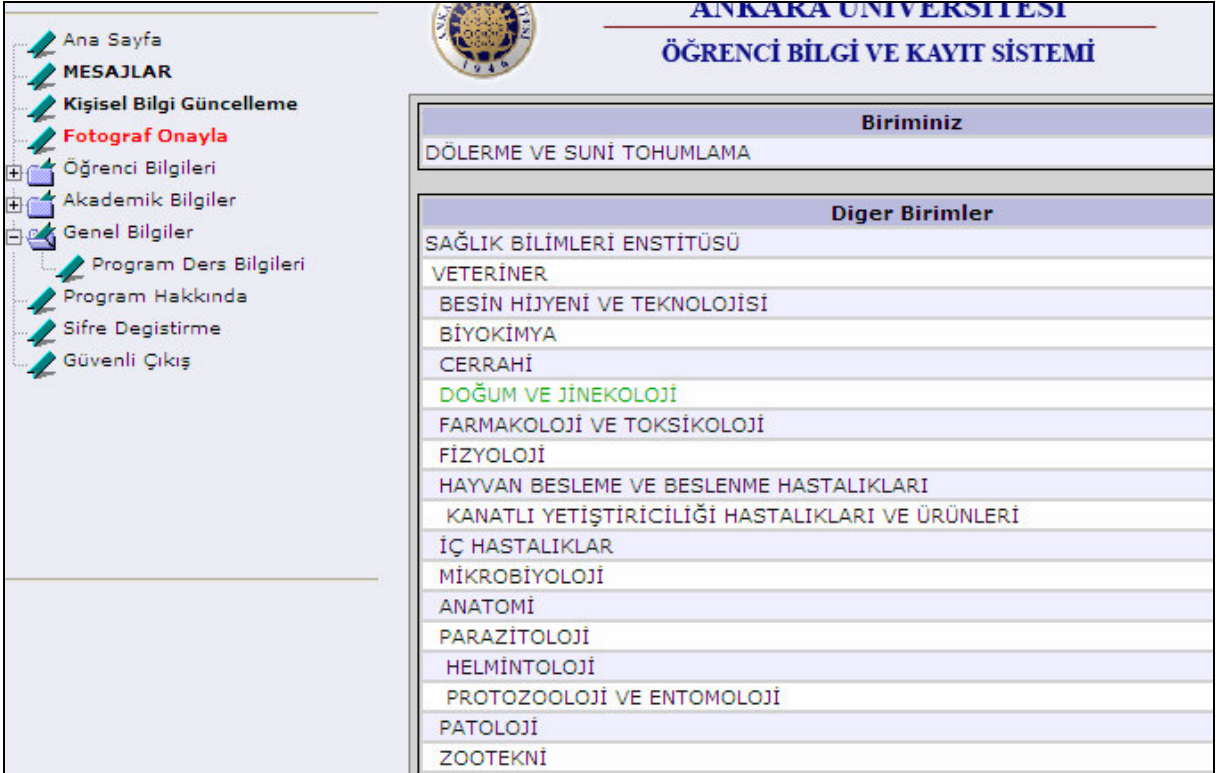

**Genel bilgiler;** Enstitüye bağlı tüm Anabilim dallarımızda içinde bulunulan dönem için Açılmış olan Ders Bilgilerine bu başlıktan görebilirsiniz.

(Kayıt yenileme işlemlerinde bu bilgilerden faydalana bilirsiniz. Farklı bir Anabilim Dalından ders takip istediğinizde dersin açılıp açılmadığını sistemden görebilirsiniz.)

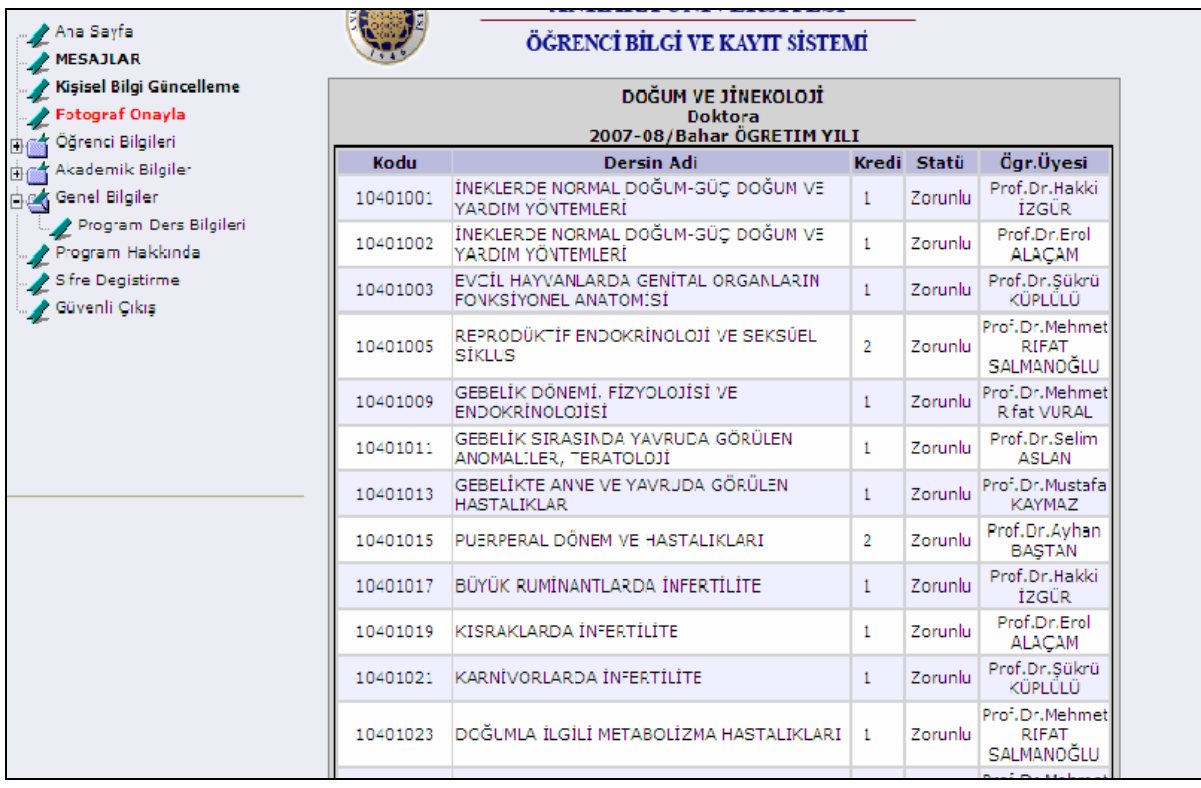

## İ**NTERAKT**İ**F O**İ**BS** İ**LE ANAB**İ**L**İ**M DALI BA**Ş**KANLI**Ğ**I YETK**İ**S**İ**NDE DERS AÇMA:**

Webden ders açma işlemi anabilim dalı başkanlığı yetkisinde ve takvimde belirtilen ders açma tarihleri aralığında mümkün olmaktadır. Aksi halde, tarihler düzgün olarak kaydedilmemişse, anabilim dalı başkanlığı yetkisinde ders açma işlemi ekranında

#### **"**Anabilim Dalı Ders Açma Bildirimi Henüz Aktif Değildir!"

uyarısı alınır.

Örn:

Program menüsünde yer alan **Enstitü Bilgileri** alanında **yarıyıl** 2005-06 Güz yarıyılında iken 2005-06 Yaz yarıyılı dersleri açılır. Yarıyıl, 2005-06 Yaz olduğunda 2006-07 Güz yarıyılı, 2006-07 Güz olduğunda ise 2006-07 Bahar yarıyılı dersleri açılır.

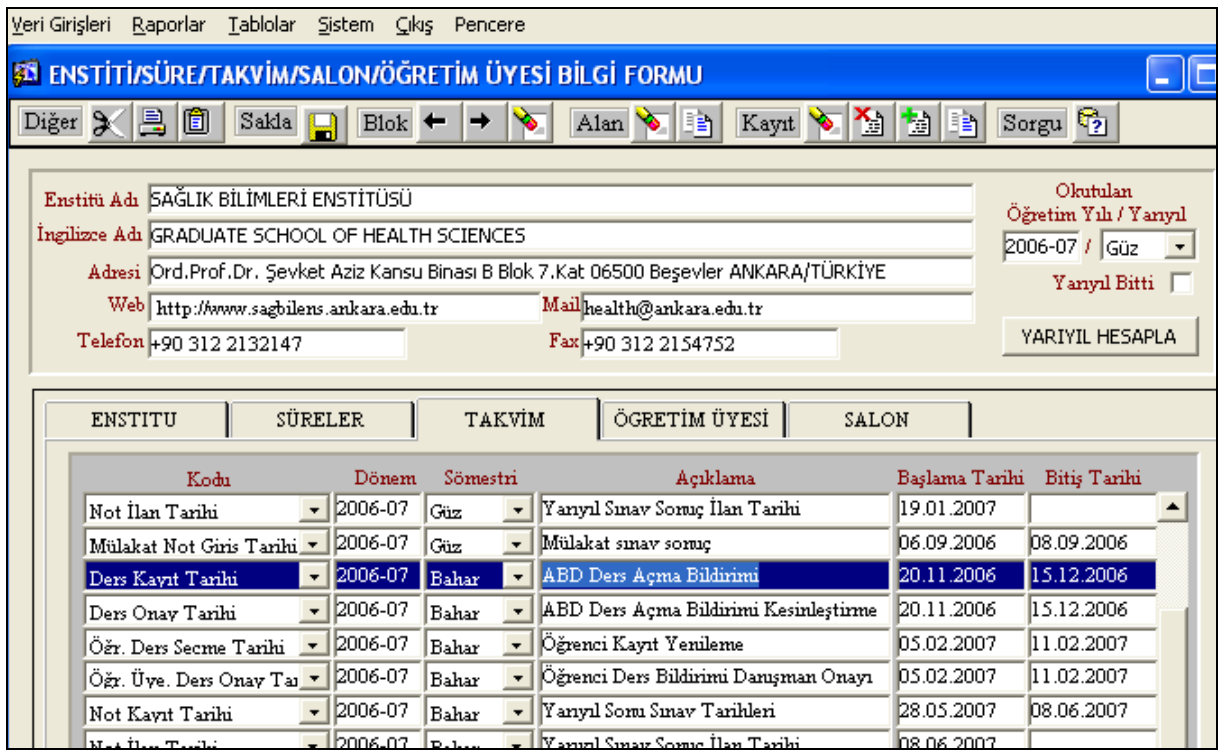

Anabilim dallarının, ders açma işlemi yapabilmeleri için programlarındaki ders kataloğu bilgilerinin eksiksiz olması gerekmektedir.

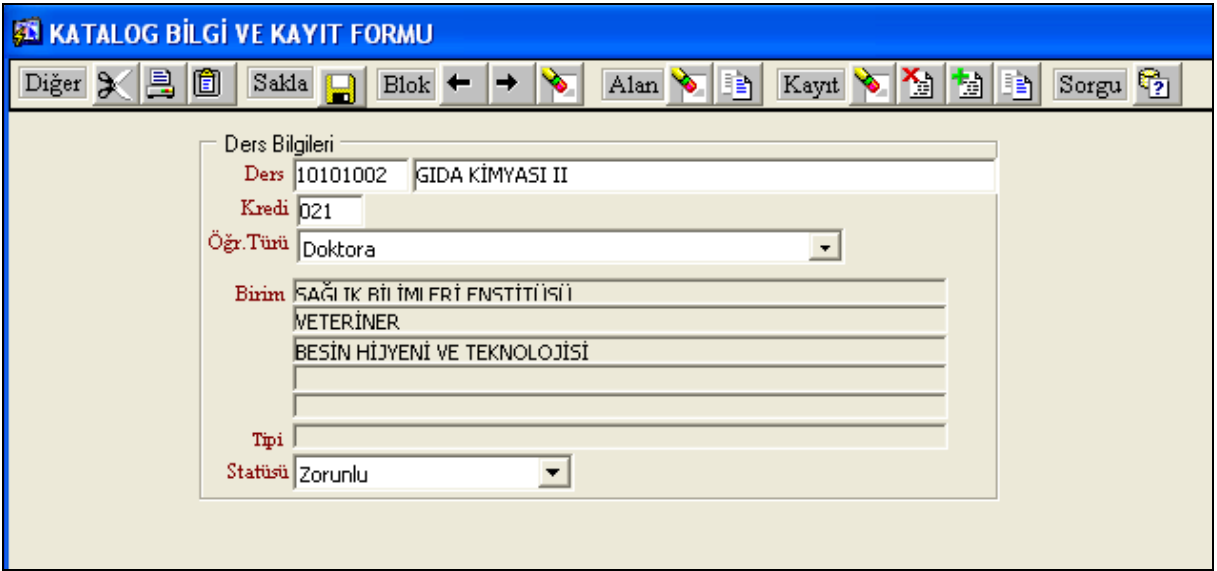

**O**İ**BS kullanıcı kodu ve** ş**ifresi (O**İ**BS Giri**ş**i** ) ile sisteme giren anabilim dalı başkanı, ders açma linkine tıkladıktan sonra, çıkan listeden derslerin açılacağı birimi seçer, bir müddet bekledikten sonra ekrana program ders bilgileri gelir. Bu bilgiler, sistemde yer alan **ders katalo**ğ**undaki aktif** derslerden oluşur.

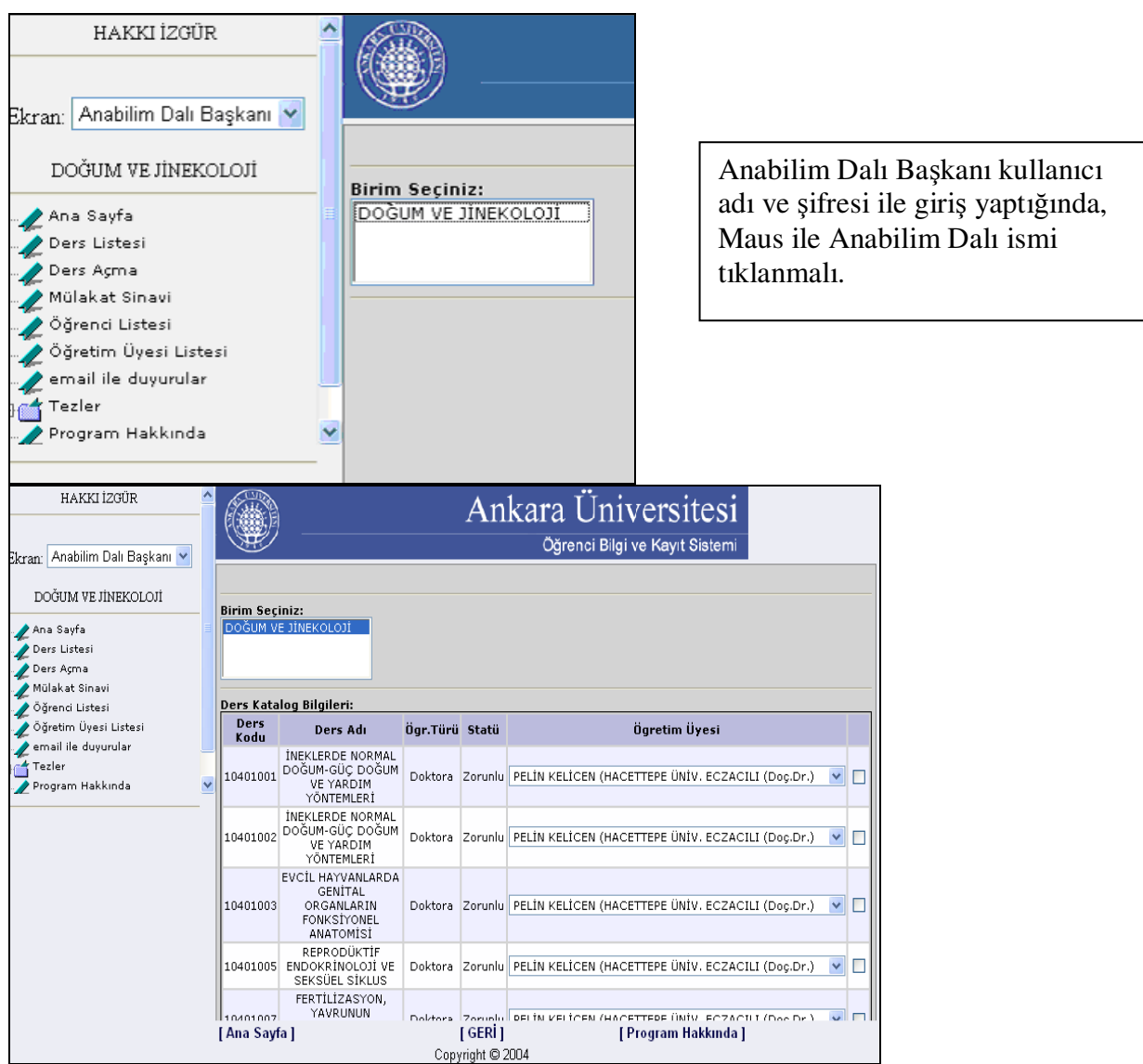

**Açılması istenen her bir ders için**, öğretim üyesi seçeneğinden o dersi verecek öğretim üyesi belirlenerek, **yandaki kare kutucuk i**ş**aretlenir**. Yarıyıl için açılması planlanan tüm dersler, benzer yöntem ile belirlendikten sonra **sayfa sonunda yer alan KAYDET butonu tıklanır.**

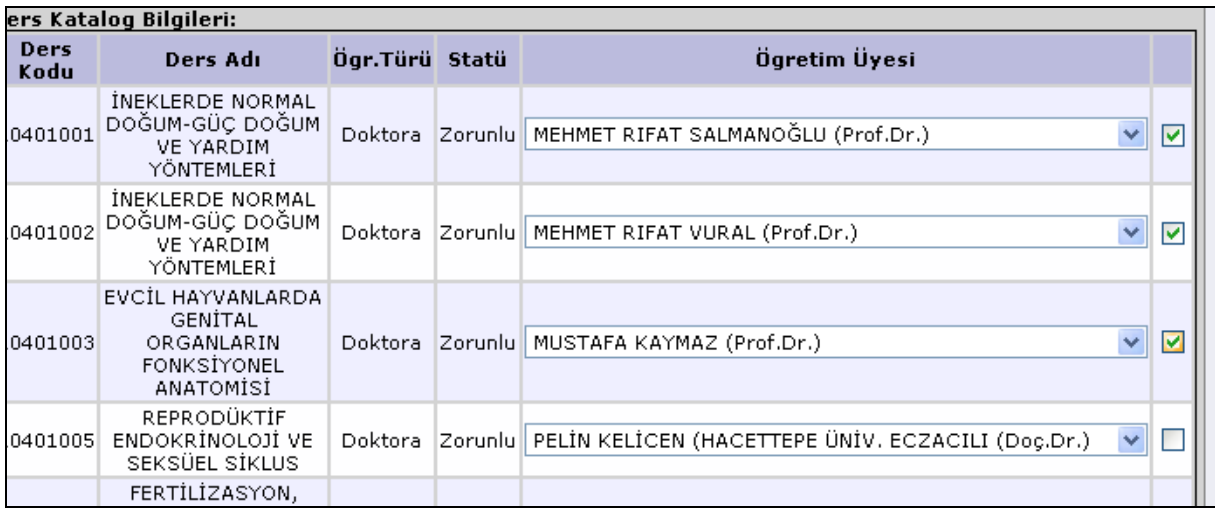

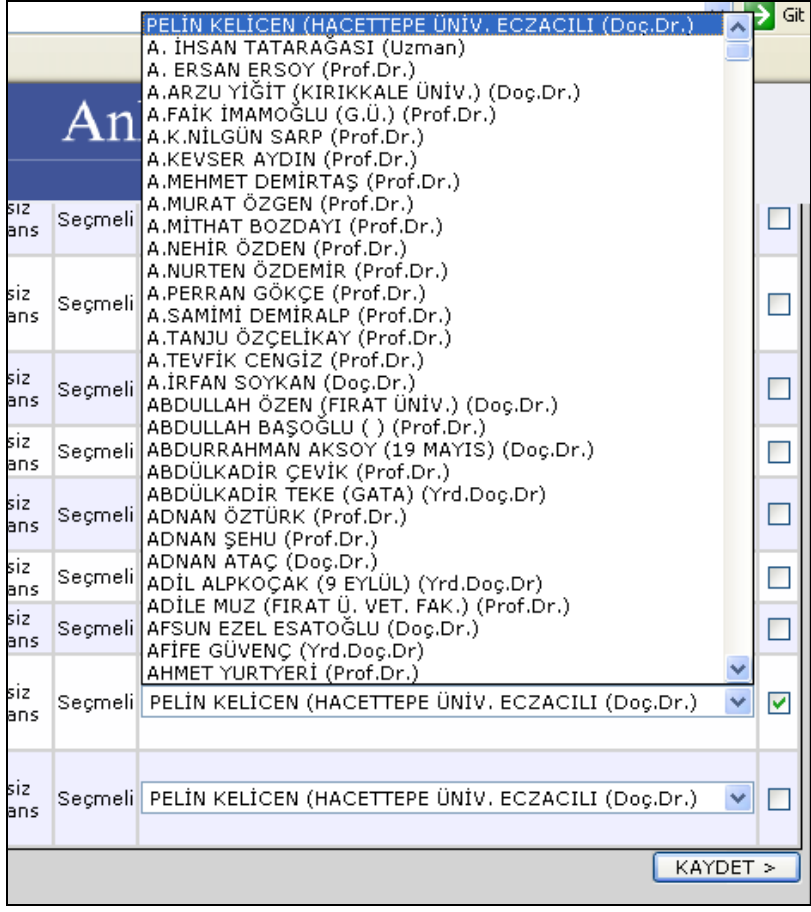

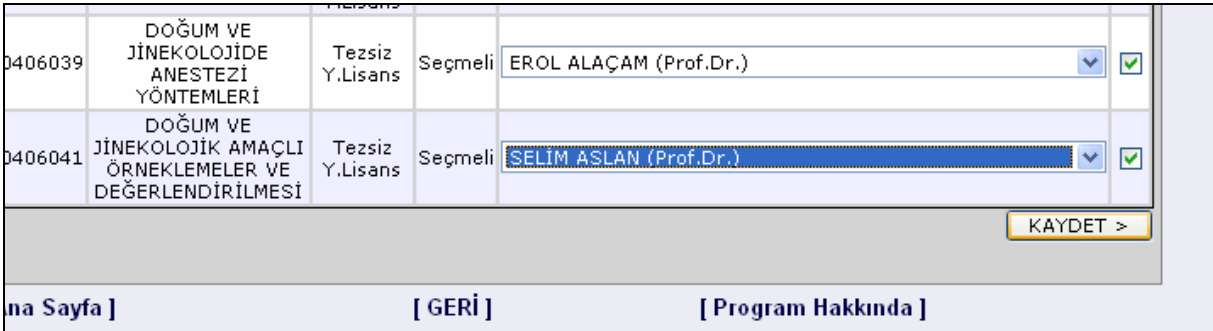

Convict Convict Constitute of the sonra, bir liste halinde birim seçiminin hemen<br>Açılması istenen dersler kaydedildikten sonra, bir liste halinde birim seçiminin hemen üstünde ekrana yenilenerek gelir. **KES**İ**NLE**Ş**T**İ**R** butonundan önce planlanan ders bilgileri kontrol edilmelidir. Açmak için istekte bulunulan bu ders bilgilerinin son kez incelenmesi sonucunda, hatalı işaretlenmiş olduğu anlaşılan dersler, **Sil** yazısının altındaki kırmızı çizgili düğmeler tıklanarak silinir. Ya da, açılması planlanan ders bilgisine, bir başka öğretim üyesi eklemek için, ders seçimi ikinci kez tekrar edilir. Bir ders için birden fazla öğretim üyesinin ders vermesi planlanıyor ise, her öğretim üyesi için ders seçme işlemi tekrarlanmalıdır.

**Açılması planlanan ders bilgilerinden emin olunduktan** sonra **Kesinle**ş**tir** butonu Ders Seçimi Onaylanır ve bilgiler sisteme aktarılır.

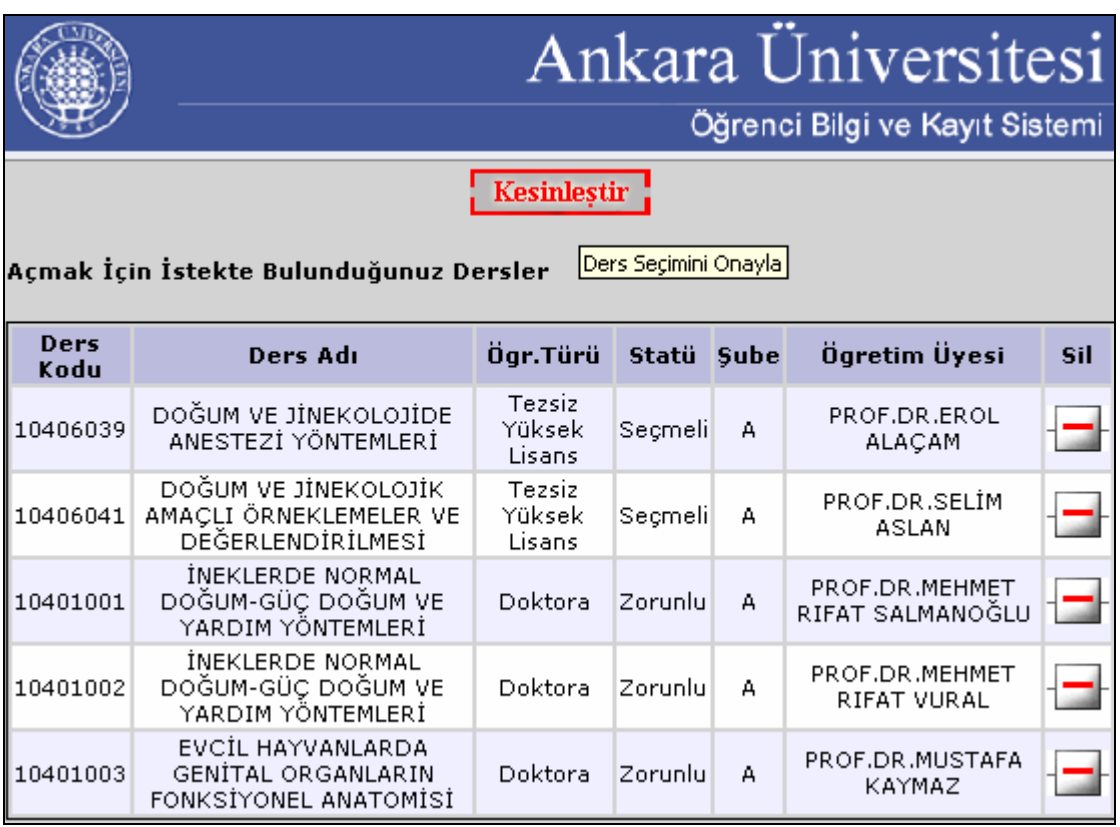

Sayfa üstünde yer alan **Kesinle**ş**tir** butonu tıklandığında ekrana gelen soruya, **Tamam** butonu ile cevap verildiğinde **planlanan ders açma i**ş**lemi gerçekle**ş**tirilmi**ş olur.

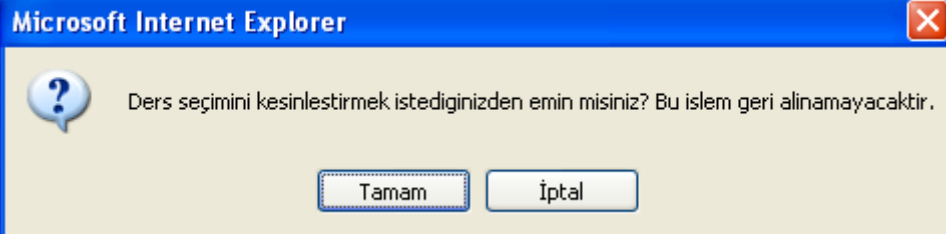

**Kesinle**ş**tirme i**ş**leminden sonra kesinle**ş**tirilen** ders bilgileri iptal edilemez, silinemez. Kesinleştirilmiş ders bilgilerinde **herhangi bir yanlı**ş**lık** saptandığında, değişiklik/düzeltme yapılabilmesi için, **bu durum enstitüye yazılı olarak bildirilmelidir**.

Kesinleşen ders bilgilerine ekleme yapılması ancak sistemde belirtilen tarihler içinde mümkün olabilir.

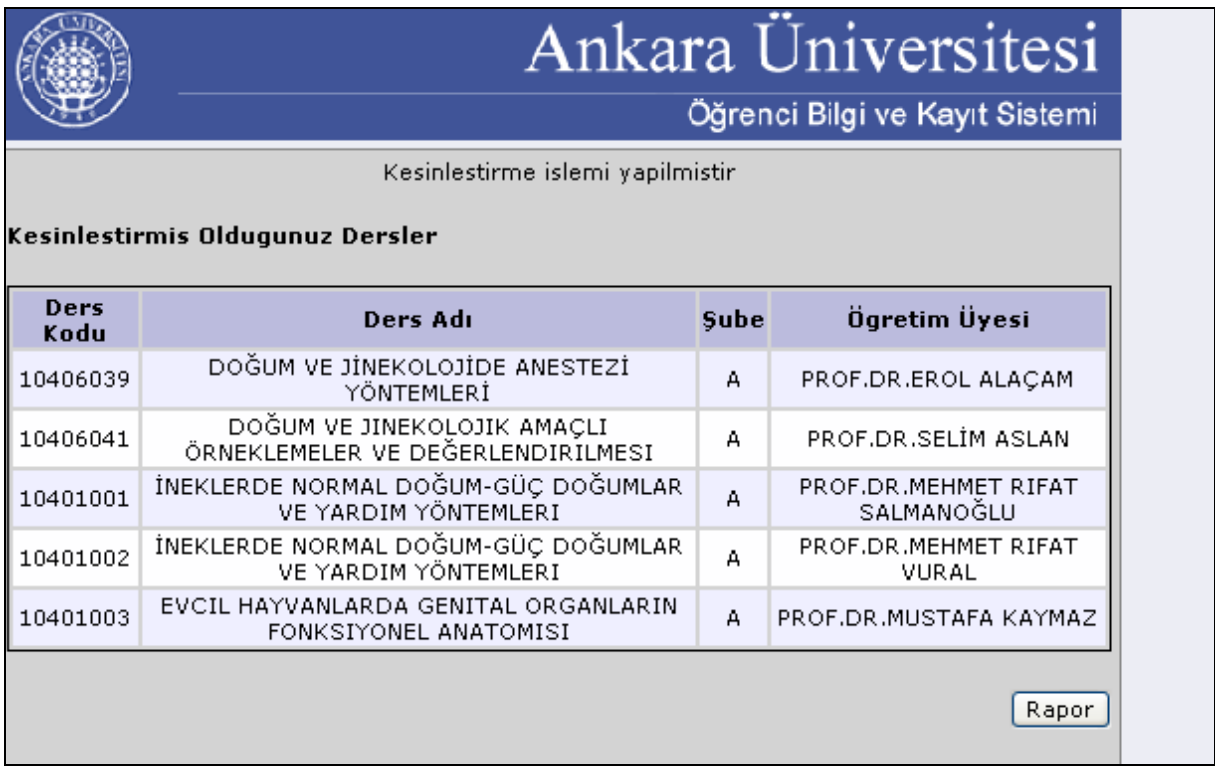

Kesinleştirme işlemi yapıldıktan sonra, kesinleştirmiş olduğunuz dersler liste halinde görülür. Bu listenin hemen altında yer alan **RAPOR** butonu tıklandığında ekrana, anabilim dalı ders bildirim formu gelir. Burada yer alan **YAZDIR** butonu tıklanarak yazıcıdan çıktı alınır. Çıktılar **anabilim dalı ba**ş**kanı tarafından imzalandıktan sonra, anabilim dalı akademik kurul kararı ile enstitüye iletilir**.

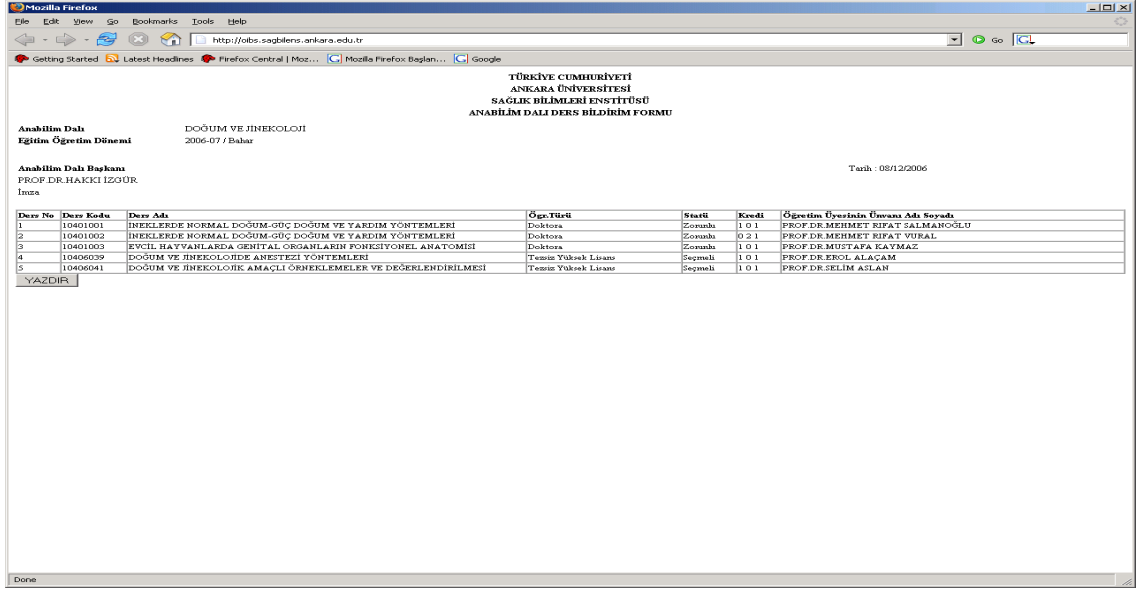

**Alınan Printer çıktısı Enstitüye, Anabilim Dalı Akademik Kurul Kararı ile iletilir.** 

## **Ö**Ğ**RENC**İ **DERS KAYDI - DANI**Ş**MAN DERS KAYDI ONAY- KAYIT YEN**İ**LEME**

## **Ö**Ğ**RENC**İ **DERS KAYDI:**

Öğrenci ders kaydının yapılabilmesi için, akademik takvimde öğrenci ders seçme tarihlerinin doğru olarak girilmesi gerekmektedir.

Kayıt yenilemeden önce, mutlaka, enstitü tarafından Yarıyıl bitti seçilmeli, yarıyıl hesaplaması yapılmalı ve yeni dönem sistemde belirtilmelidir.

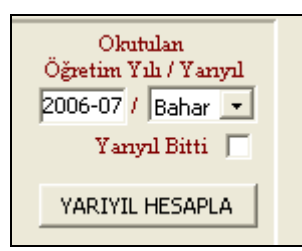

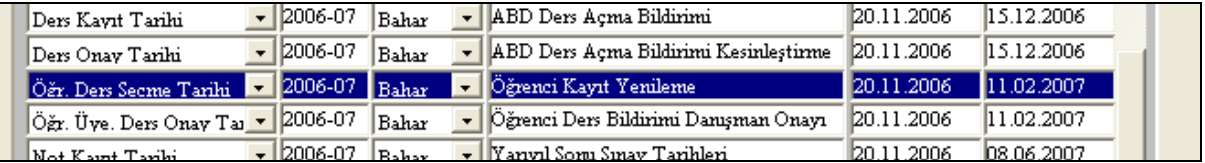

Bu işlemler tamamlanmadan interaktif kayıt yenileme işlemlerinde hata olur. Anabilim Dalı Başkanı, Öğretim Üyesi ve Öğrenciler, yetkilerindeki ekranlarında kayıt yenileme ders kaydı seçim işlemlerini yapacakları menü başlığını göremezler.

Öğrenci, **Ders kaydı** linkine tıkladıktan sonra, ders seçimi ve kayıt yenileme işlemleri için ön hazırlık yapmaktadır. Kayıt yenileme işleminin kesinlik kazanması için mutlaka sistem üzerinden danışman onayı yapılmalıdır.

**Ö**ğ**rencinin ders kaydı** yapabilmesi için, katkı payı borcunu ödemiş olması gerekir.

**Ö**ğ**renci, (O**İ**BS Giri**ş**i** ) kullanıcı adı ve şifresi ile sisteme giriş yaptıktan sonra, **mesajlar** linkine mutlaka bakmalı ve uyarılar var ise dikkate almalıdır.

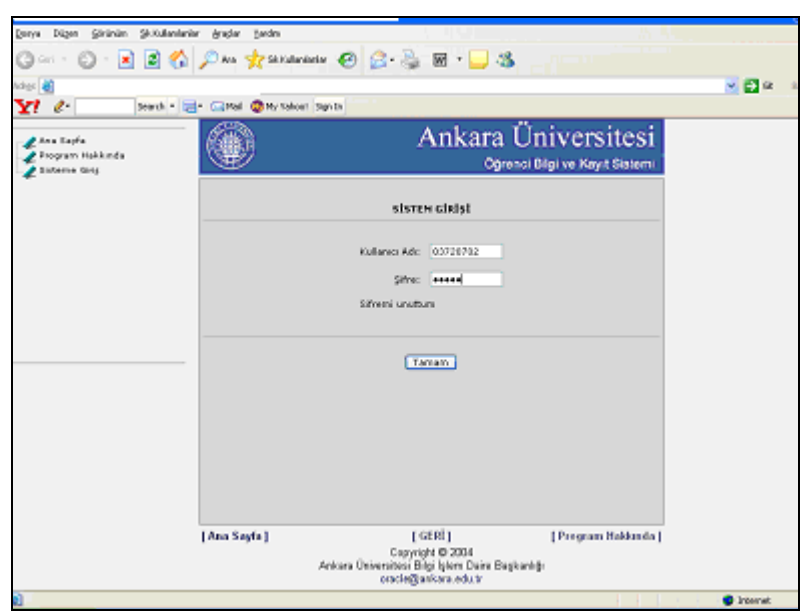

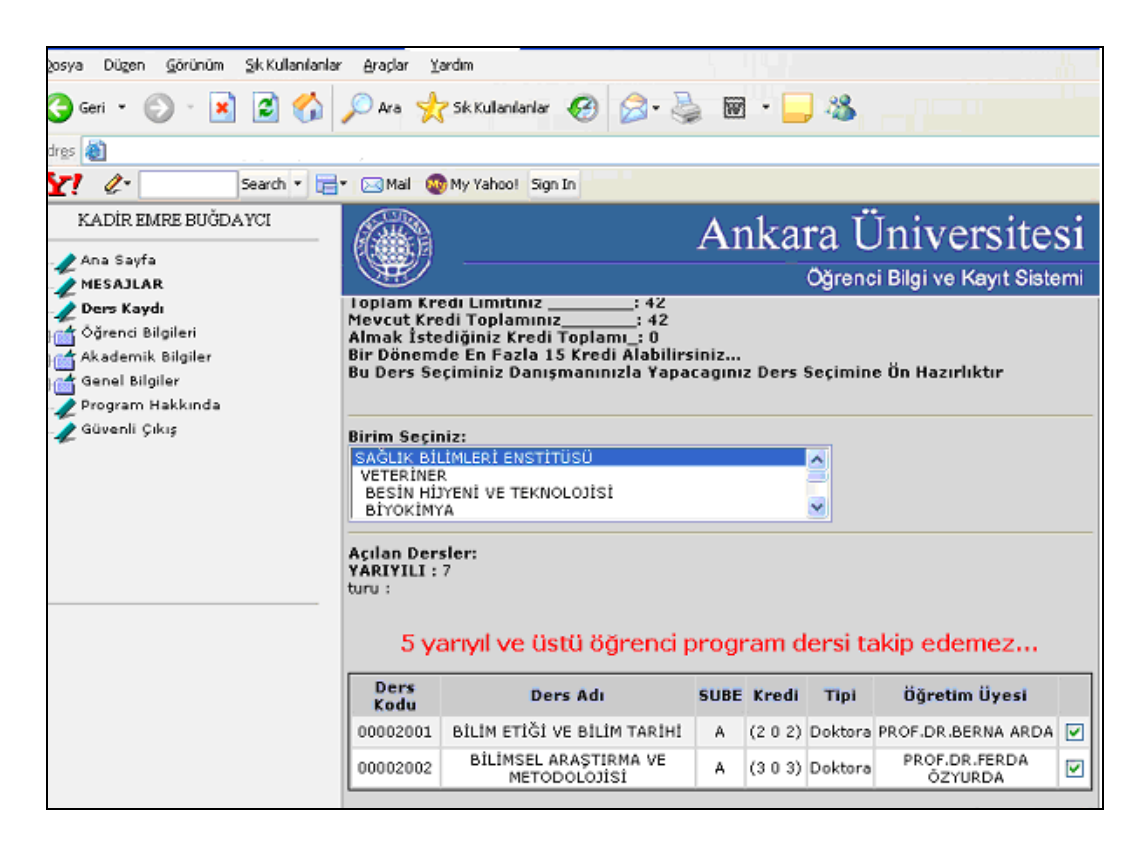

**Ders Kaydı** linkine tıkladıktan sonra ekrana gelen sayfada, birim (anabilim dalı) seçilmelidir. Enstitü dersleri için birimler menüsünde yer alan **………….. ENST**İ**TÜSÜ** birimi seçilmelidir. Birim seçildikten sonra, ekranda, o dönem açılan dersler görüntülenir. **Ö**ğ**rencinin, seçmek istedi**ğ**i her dersin yanındaki kutucu**ğ**u i**ş**aretleyerek Kaydet butonuna tıklaması, ders kaydına ön hazırlık** için yeterli olacaktır.

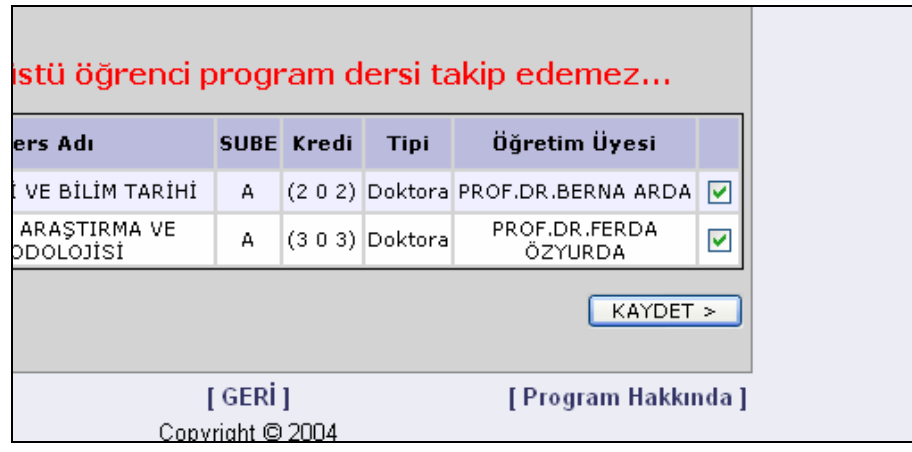

Kayıt yenileme için ön çalışma yapan öğrenci, **ders kaydını tamamlayabilmek** için, **Kesinle**ş**tirme i**ş**lemini(Onay) danı**ş**manı ile birlikte gerçekle**ş**tirmelidir** ve kayıt yenileme RAPOR alma işi de danışmanı tarafından yapılmalıdır. RAPOR-ÇIKTI alma işlemi mutlaka danışman onayından sonra gerçekleştirilir.

**Danı**ş**man onayı yapılmayan ders seçimleri sistem tarafından göz önüne alınmamaktadır.**

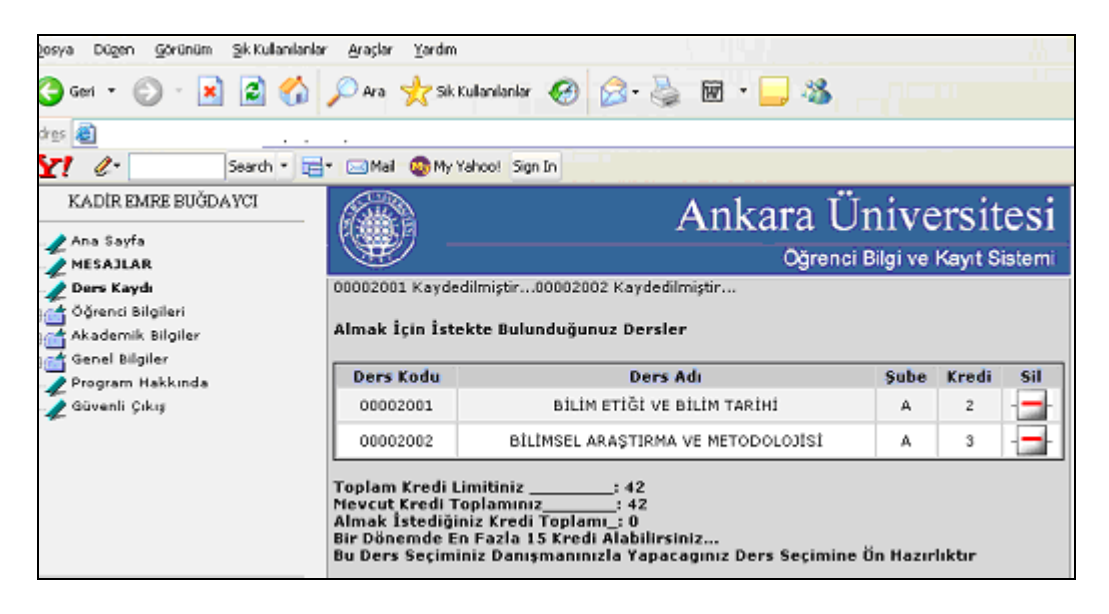

**Ön çalı**ş**masını tamamlayan ö**ğ**rencinin kayıt yenileme i**ş**lemi, danı**ş**manı tarafından tamamlanmalıdır.** Danışman ataması yapılmamış öğrencilerin, ön çalışma ile ders seçimlerini tamamladıktan sonra, **kayıt yenileme onay** işlemleri **Anabilim Dalı Ba**ş**kanı tarafından gerçekle**ş**tirilir.**

Öğrenci ders almayacaksa ön hazırlık yapmasına gerek yoktur. Katkı Payı Ödemesinin **Mesajlar alanında Borcunun olmadı**ğ**ını** gördükten sonra, bu durumdaki öğrencilerin kayıt yenileme işlemini danışmanı olan öğretim üyesi, kendisi de hiçbir ders seçmeden kesinleştirebilmektedir.

#### **DANI**Ş**MAN DERS KAYDI ONAYI:**

Danışman **ders kaydı onayının** yapılabilmesi için, akademik takvimde öğretim üyesi ders onay tarihlerinin doğru olarak girilmiş olması gerekmektedir.

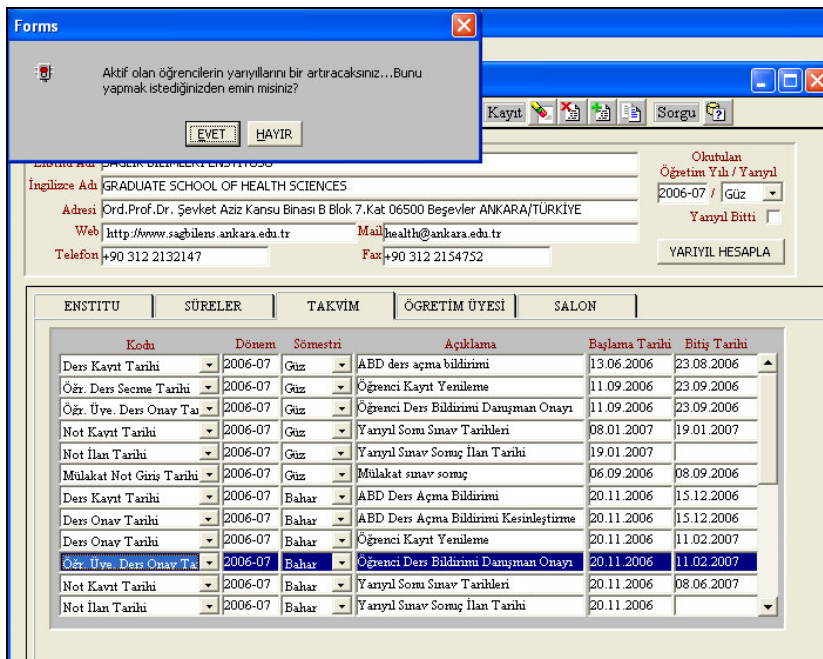

**Ö**ğ**retim üyesi,** kullanıcı adı ve şifresi ile sisteme giriş yaptıktan sonra, menüde yer alan **Ders Kaydı Onay** linkine tıkladığında, danışmanlığını yaptığı öğrencilerin kayıt yenileme durumlarını görür.

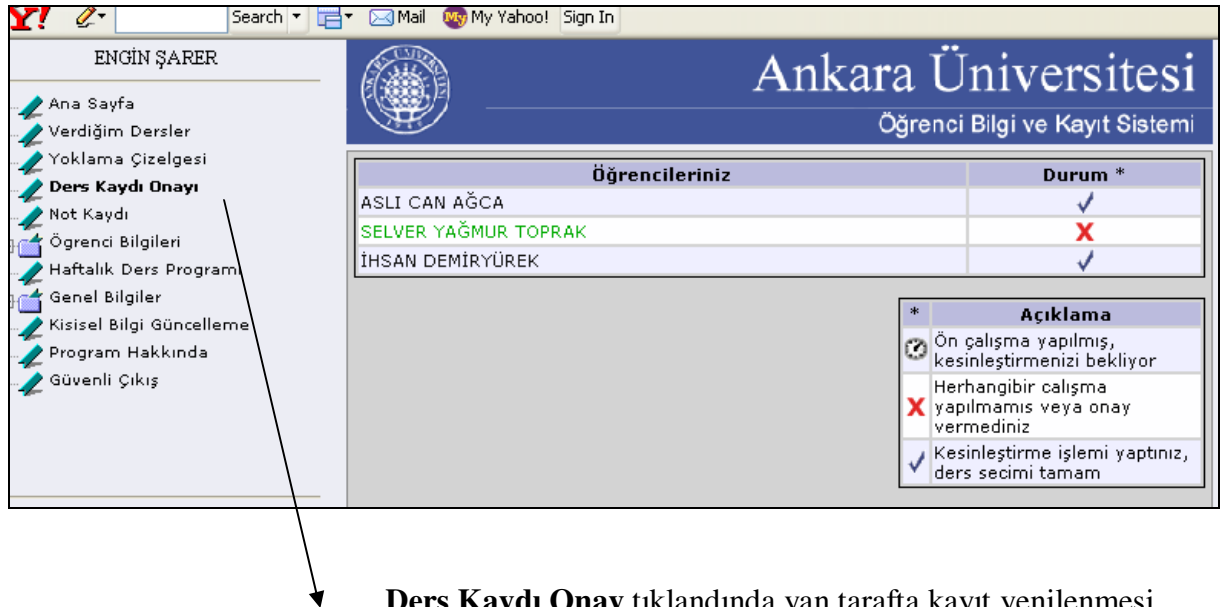

 **Ders Kaydı Onay** tıklandında yan tarafta kayıt yenilenmesi gereken danışmanlığındaki öğrencilerinin isimleri gözlenir. Öğrencilerin karşılarında **Durum\*** Alanında Saat, Kırmızı renkli Çarpı işareti ve Çek işareti vardır. İşaretler Açıklama alanında tanımlıdır.

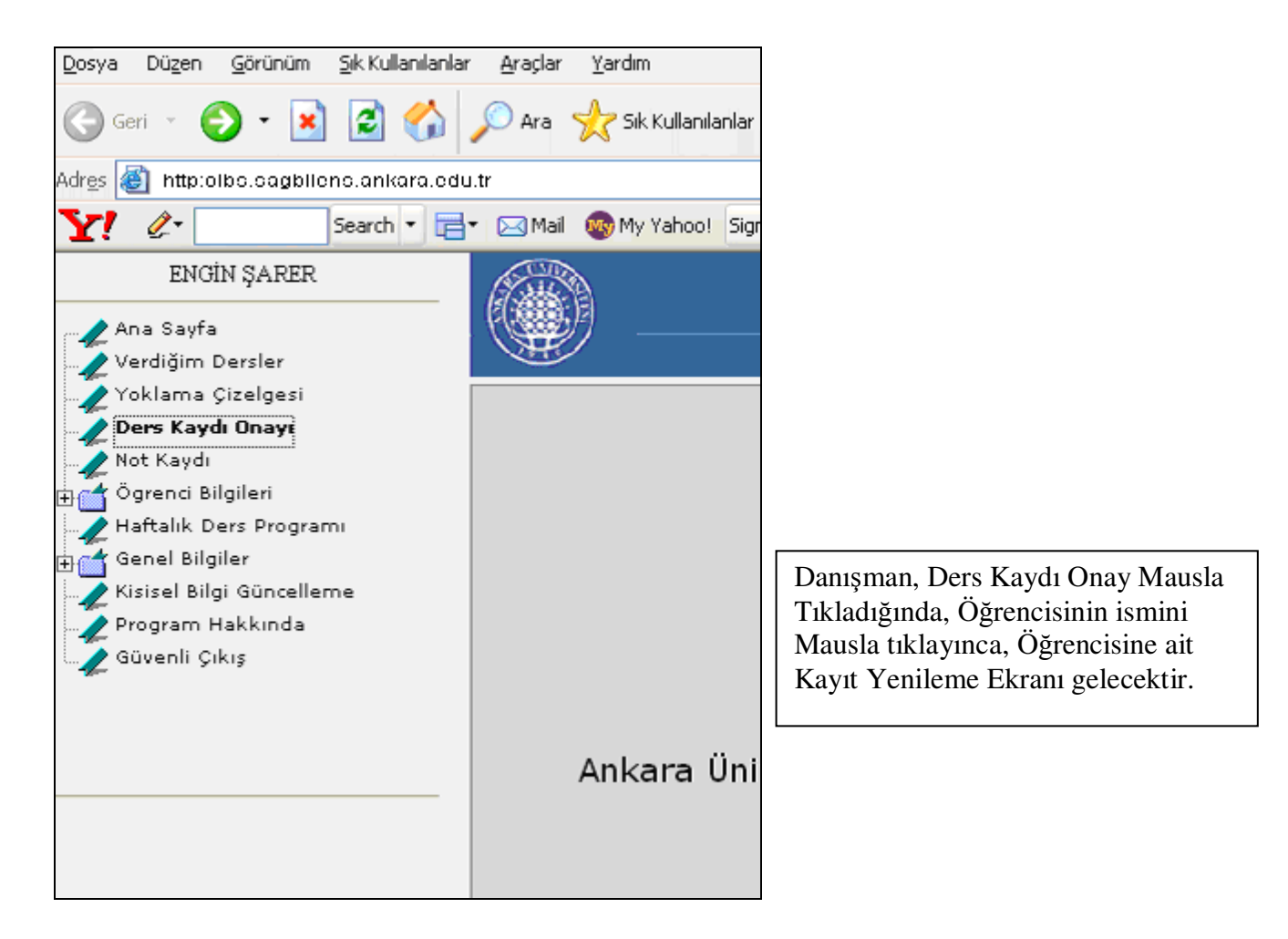

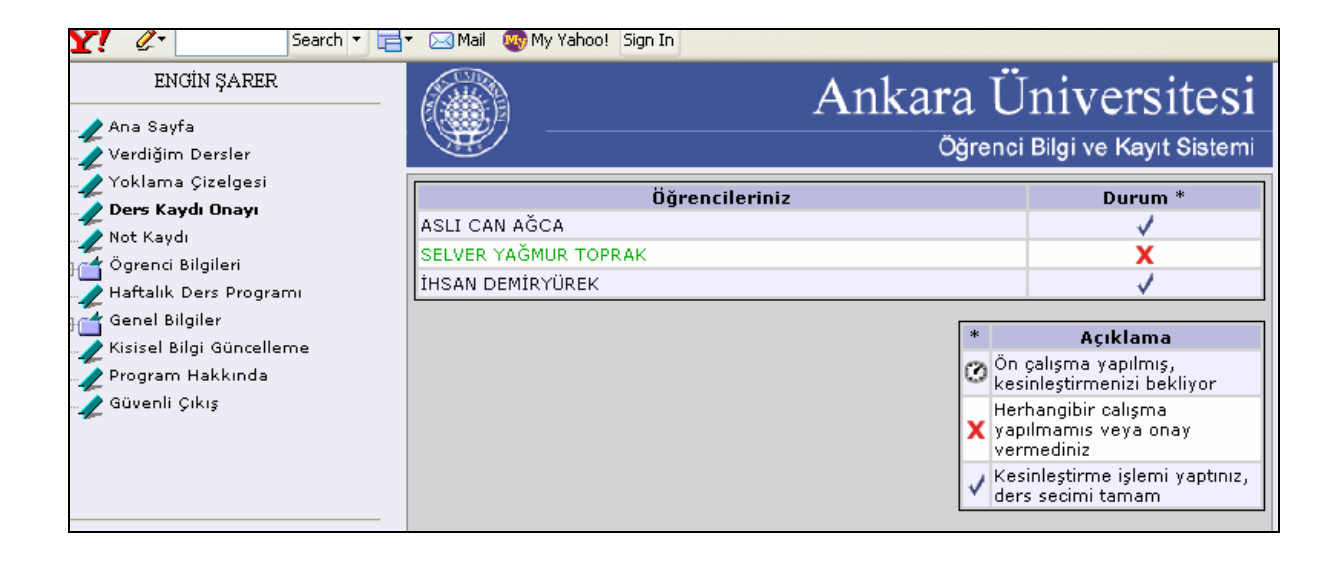

**Ders kaydında de**ğ**i**ş**iklik yapaca**ğ**ı**, ya da derslerini kesinleştireceği öğrencinin adına tıklandığında, o öğrencinin kayıt yenilemedeki işlemleri ekrana gelir.

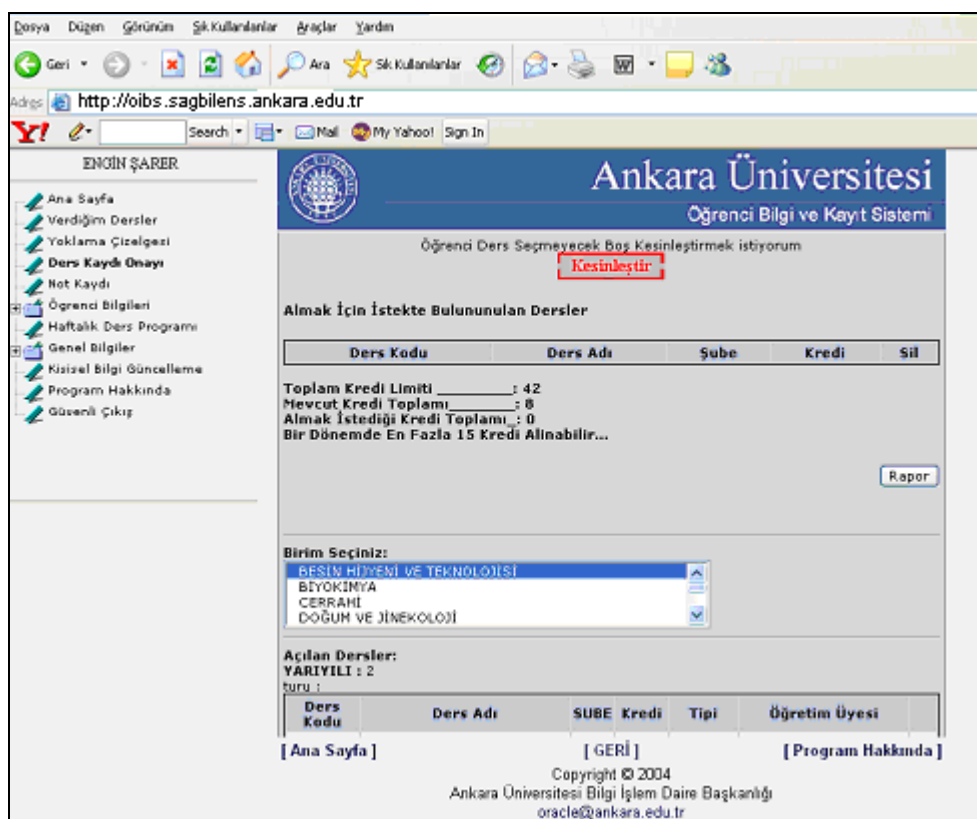

#### **Kayıt yenileme i**ş**lemleri için,** ders seçimleri, öğrenci **Ders Kaydı** işlemlerinde (Sayfa 10) olduğu birim bazında gerçekleşir ve son hali danışman tarafından görülür.

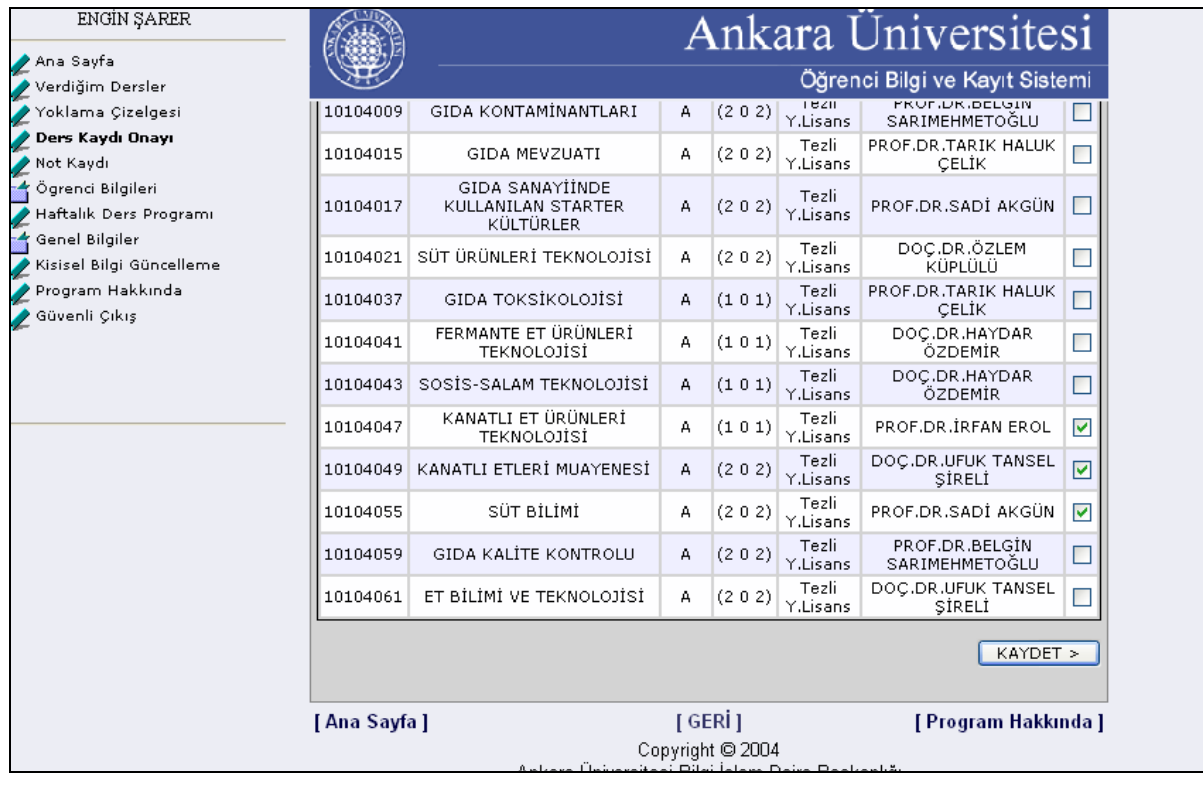

**Ö**ğ**renci ders almayacaksa**, kendi kullanıcı adı ile hiçbir ön çalışma yapmamış olabilir. Bu durumda, danışmanı olan öğretim üyesi, **ö**ğ**renciye hiç ders seçmeden de bo**ş **kesinle**ş**tirme i**ş**lemi yapabilir.**

Danışman, öğrenci bilgileri menüsünden **akademik bilgiler** linkine tıklayarak kayıt yenileyecek öğrencisine ait tüm akademik bilgileri ve **mesajlar** linkine tıklayarak da o öğrencinin tamamlaması gereken zorunlu ders bilgilerini görebilir.

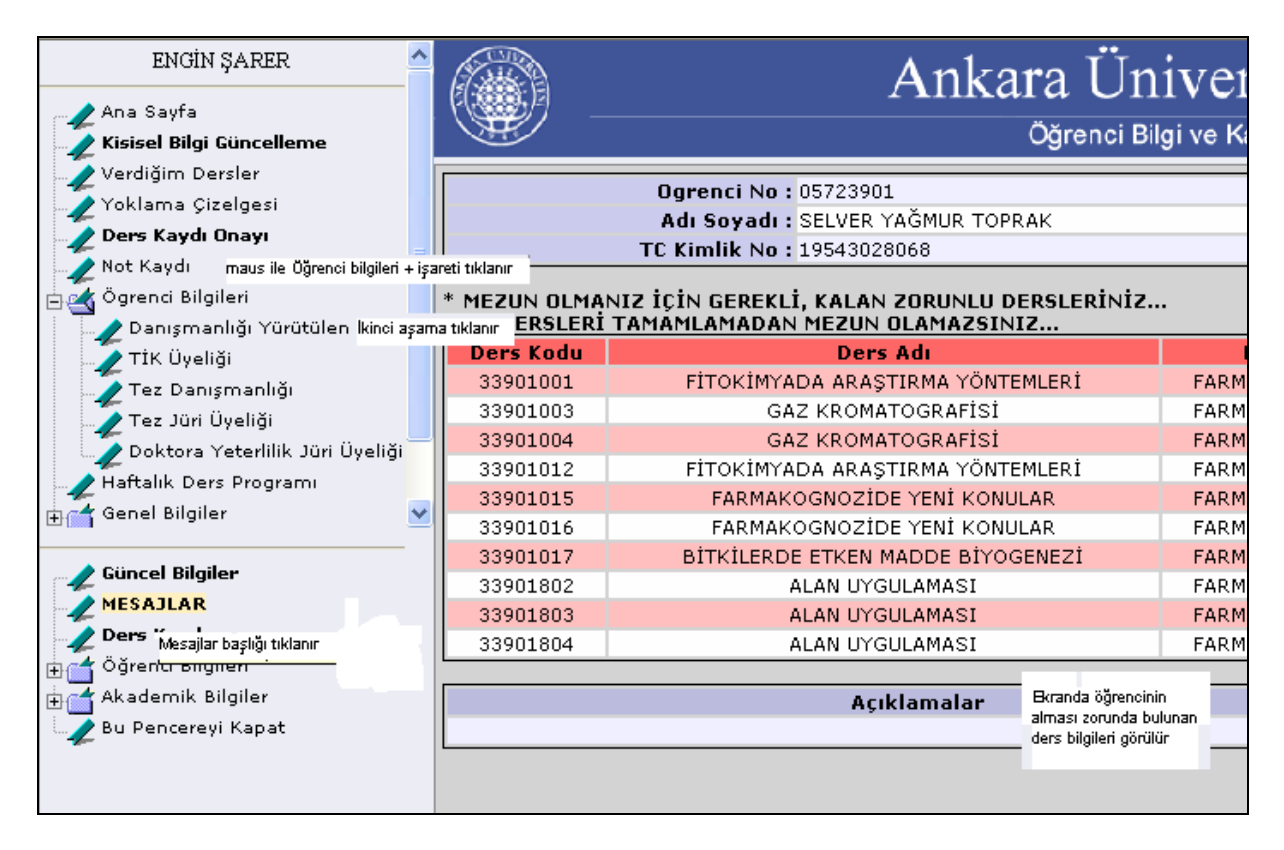

Ekrandaki, öğrencisine ait akademik bilgi alanları, öğretim üyesine ders seçiminde bir kaynak olacaktır.

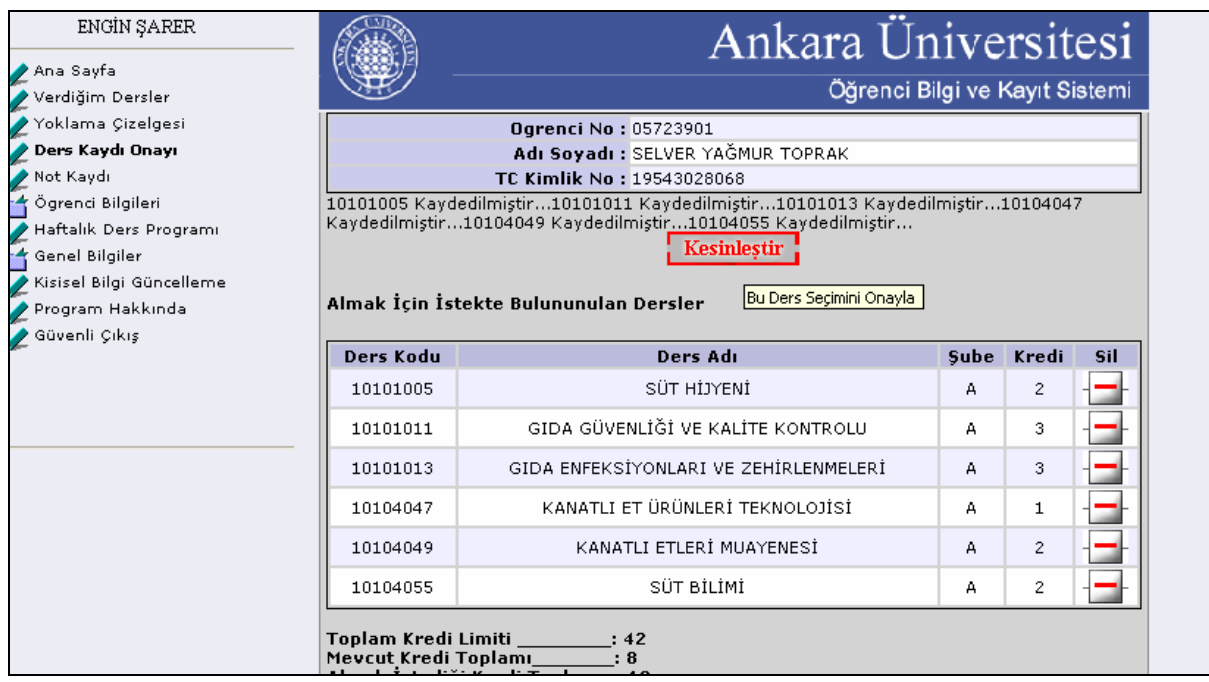

Danışman, **bu ders bilgilerinde de**ğ**i**ş**ikli**ği ders silme ve ekleme sırasında yapabilir ama **kesinle**ş**tirme i**ş**leminden sonra asla müdahale edilemez**. Kesinleştirme işlemi yapılan öğrenciler için webden düzenleme şansı kalmamıştır.

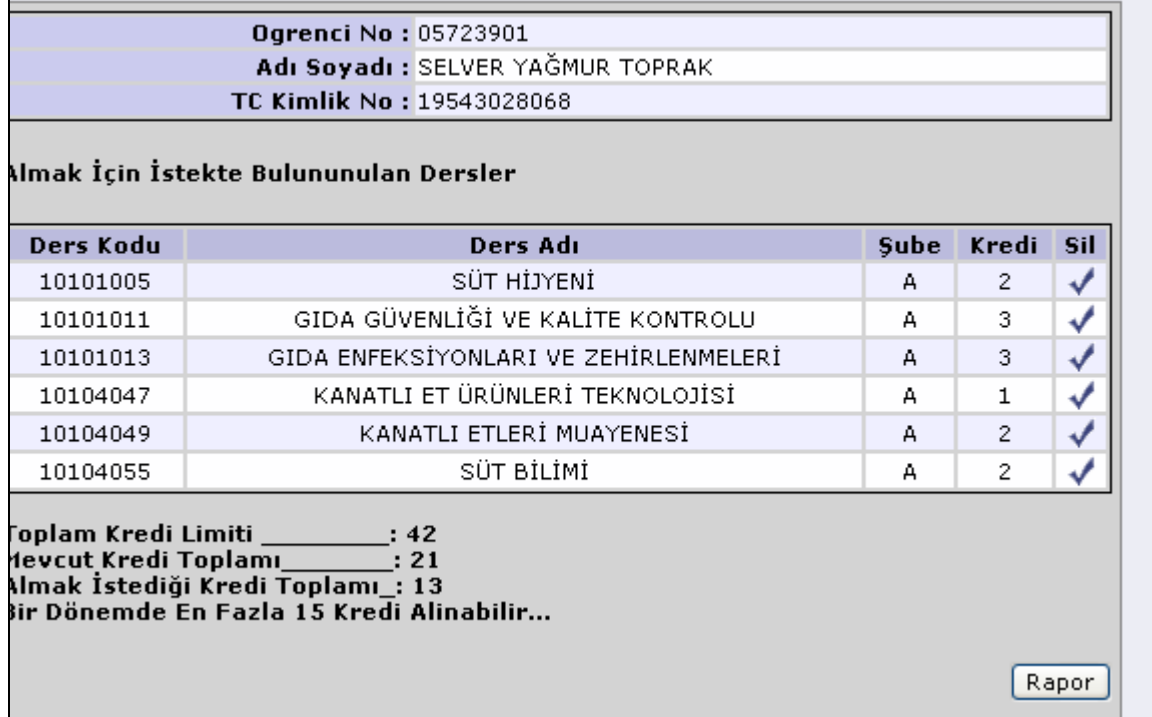

Kesinleştirme işleminden sonra, **Rapor** butonuna basılarak ekrana gelen öğrenciye ait dersleri gösteren formda, **Yazdır** butonuna basılarak bir çıktı alınır. **Ders seçimiyle ilgili bir de**ğ**i**ş**iklik söz konusu oldu**ğ**unda bu rapor, danı**ş**man tarafından resmi bir yazı ile enstitüye iletilmelidir**.

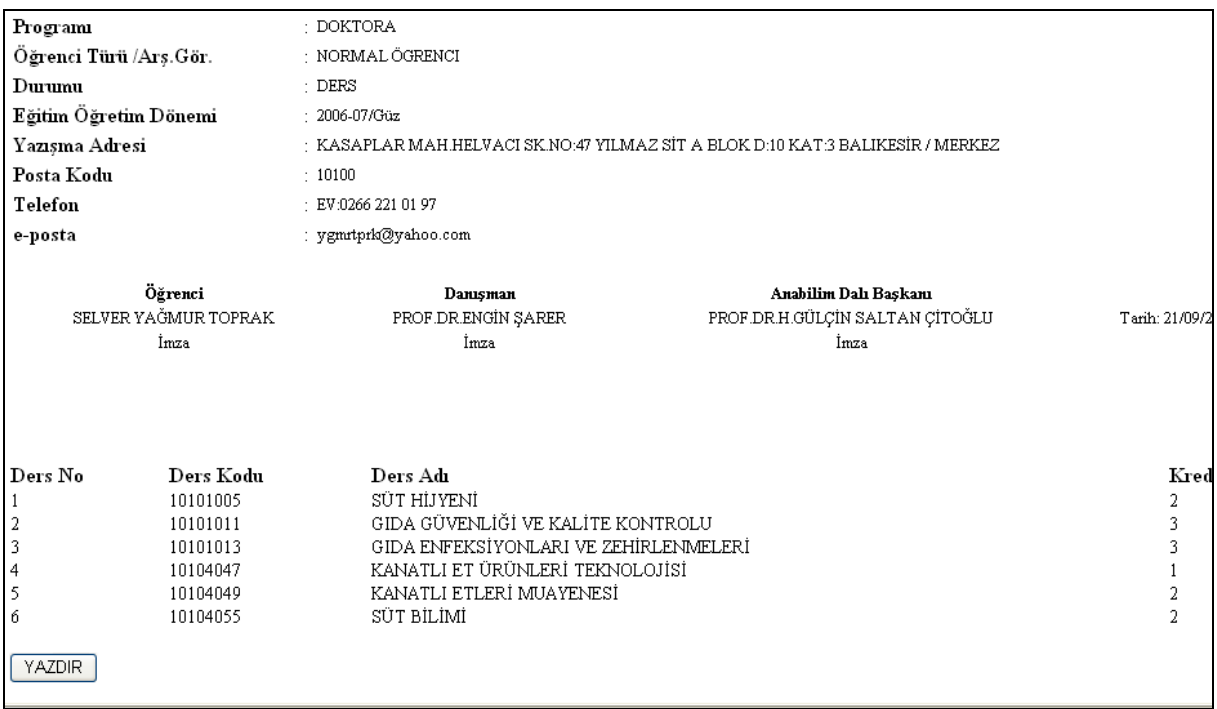

**Kayıt yenileme i**ş**lemini interaktif olarak yapabilmek için dikkat edilmesi gereken kurallar;**  Yeni başlayacak olan dönem için sisteme, anabilim dalları yetkisinde, planlanan ders bilgilerinin açtırılması sağlanmalı.

#### **Ön çalı**ş**ma yapan ö**ğ**renci, danı**ş**manı ile ileti**ş**im kurarak kayıt yenilemesinin kesinle**ş**mesini sa**ğ**lamalıdır.**

Danışman, **O**İ**BS Giri**ş**i** ile sisteme girerek menüde yer alan **ders kaydı onayı** linkine tıklar. Ekrana gelen öğrenciler arasında, derslerini kesinleştirmek istediği öğrencinin adına tıklayarak öğrencisinin ön çalışmasını görür ve son bir incelemeden sonra ders seçimine ve kayıt yenileme işlemine onay vererek **Kesinle**ş**tir** butonu ile Kayıt Yenileme işlemini tamamlamış olur.

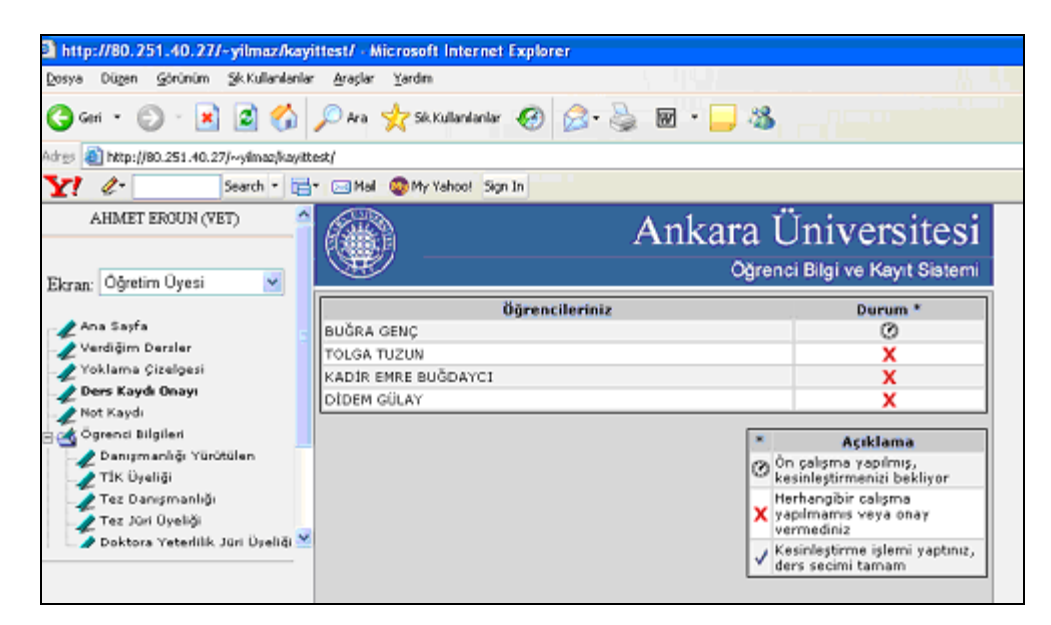

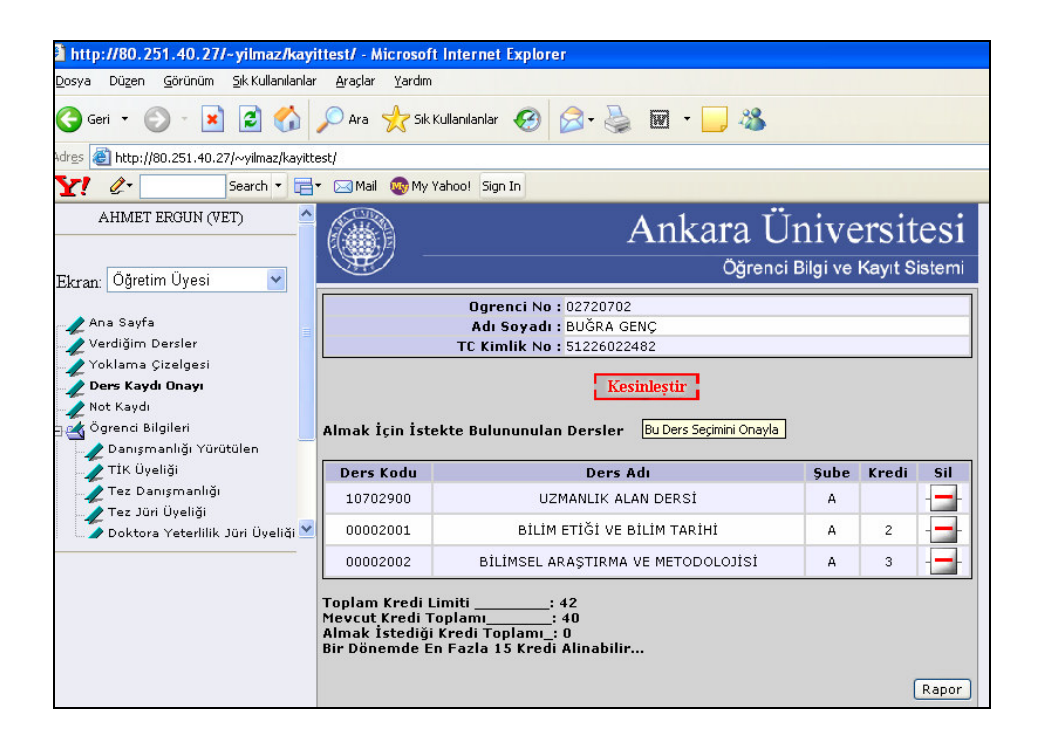

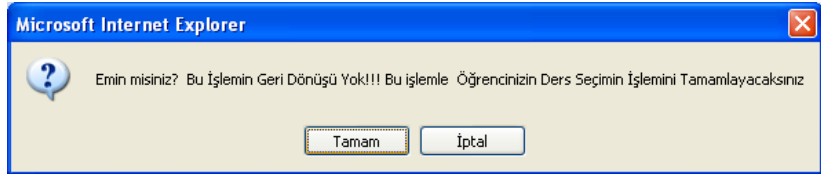

**Tamam** butonuna basıldıktan sonra o öğrenci için, dersler aktarılmış olur. **Hatalı ya da eksik ders ekleme söz konusu oldu**ğ**unda, enstitü ö**ğ**renci i**ş**leri ile temasa geçilmelidir.** 

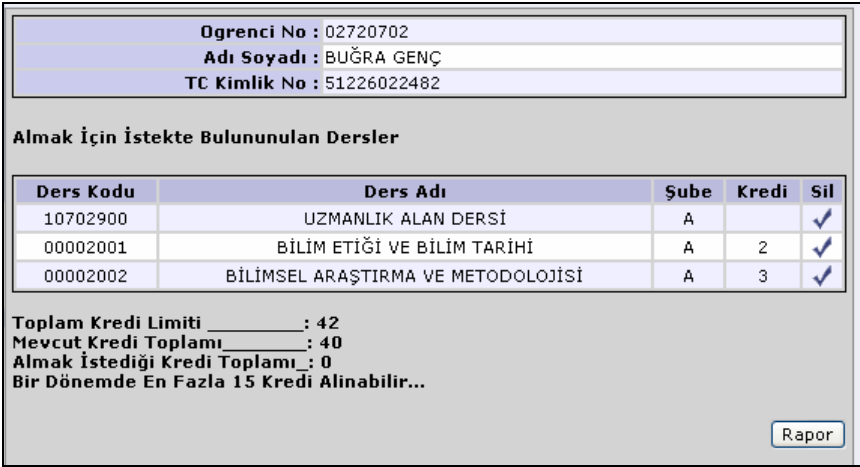

Daha sonra ekrana gelen formda, **Rapor** butonuna basılıp yazıcıdan çıktı alınır. **Bu çıktı, imza alanları imzalandıktan sonra, anabilim dalı ba**ş**kanlı**ğ**ı aracılı**ğ**ı ile enstitüye ula**ş**tırılmalıdır. Bu rapor, enstitüde ö**ğ**renci dosyasına yerle**ş**tirilir.** 

#### **ABD BA**Ş**KANI DERS KAYDI YEN**İ**LEME** İŞ**LEM**İ**:**

**Danı**ş**man olmayan** ve ön çalışma yapan öğrencilerin, ders seçimlerini tamamladıktan sonra, **kayıt yenileme onay** işlemleri, **Anabilim Dalı Ba**ş**kanlarınca onaylanarak tamamlanır**.

Anabilim dalı başkanı, kullanıcı kodu ve şifresi **O**İ**BS Giri**ş**i** ile sisteme giriş yaptıktan sonra, **Ders Kaydı Onaylanmayanlar** linkine tıklayarak, ekrana gelen formda, danışmanı tarafından ders kaydı onaylanmayan öğrenci listesini görür. Onaylanmak istenen öğrenci adına tıklanarak, o öğrenciye ait kayıt yenileme işlemleri ekrana gelir. Öğrencinin kayıt yenileme ve ders seçimini kesinleştirerek kayıt yenileme işlemini tamamlar.

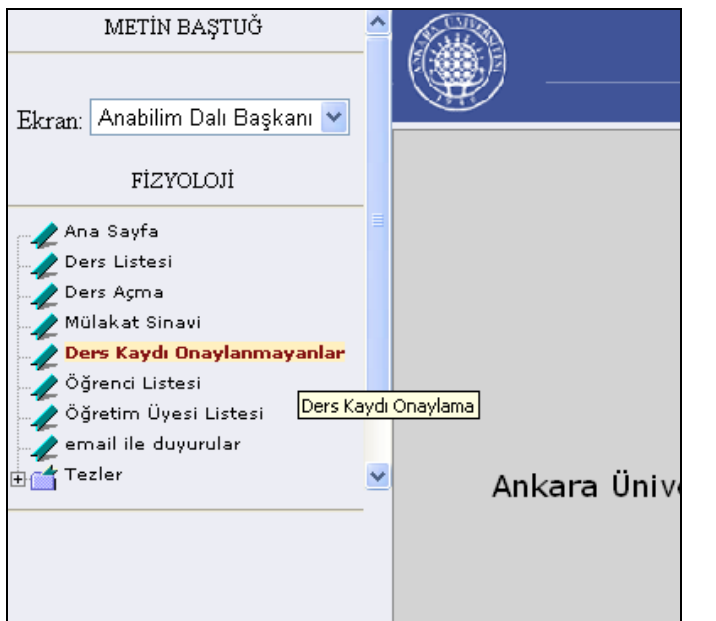

Anabilim Dalında Kayıtlı Tüm Öğrencilerin Kayıt yenileme İşlemlerinin Durumlarını takip edebilir, Danışman tarafından Kesinleştirme yapılamamış ya da Danışman atanması henüz yapılmamış öğrencinin katkı payı ödemesi tamamlandıktan sonra Kayıt yenilemesini Anabilim Dalı Başkanı Kesinleştirip Onaylayabilir.

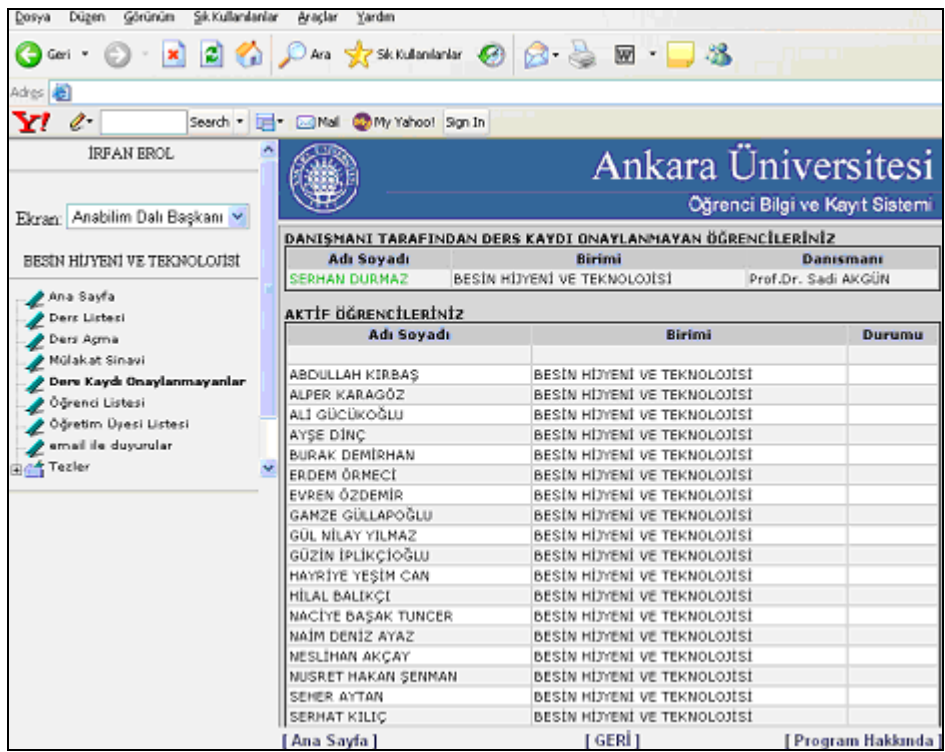

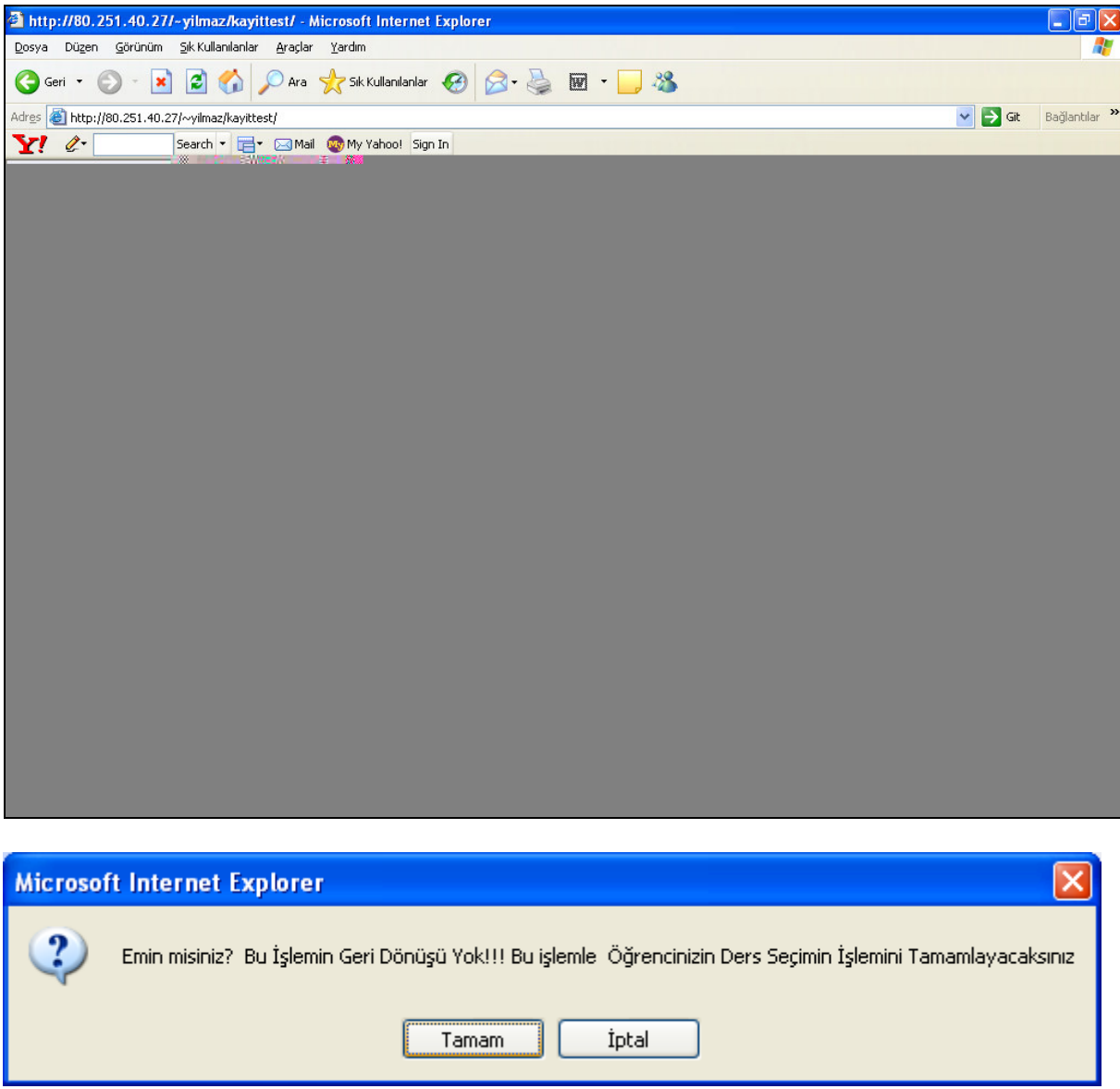

**Tamam** butonu ile kayıt yenileme işlemi tamamlanmış olur.

**Anabilim dalı ba**ş**kanları tarafından o yarıyıl için program derslerinin aktif edilmi**ş **olması gerekmektedir. Alınmak istenilen ders bilgisi bulunamıyor ise o ders, anabilim dalı tarafından önerilmemi**ş**tir.** 

Kayıt yenileme işlemi elektronik ortamda başarılamadığı takdirde, ……….nolu telefondan ………… sorumlusu ……… ile irtibata geçilmesi, sorunun çözülemediği durumda da, kayıt yenileme dönemi içinde enstitüye doğrudan başvurulması gerekmektedir.

## **O**İ**BS S**İ**STEM ÜZER**İ**NDEN E-MAIL** İ**LE DUYURULAR**

**O**İ**BS Giri**ş**i** e-mail ile duyurular, enstitü müdürü, anabilim dalı başkanlığı, enstitü bilgi işlem sorumluluğu yetkisinde mümkün olmaktadır.

Enstitü bilgi işlem sorumluluğu yetkisinde;

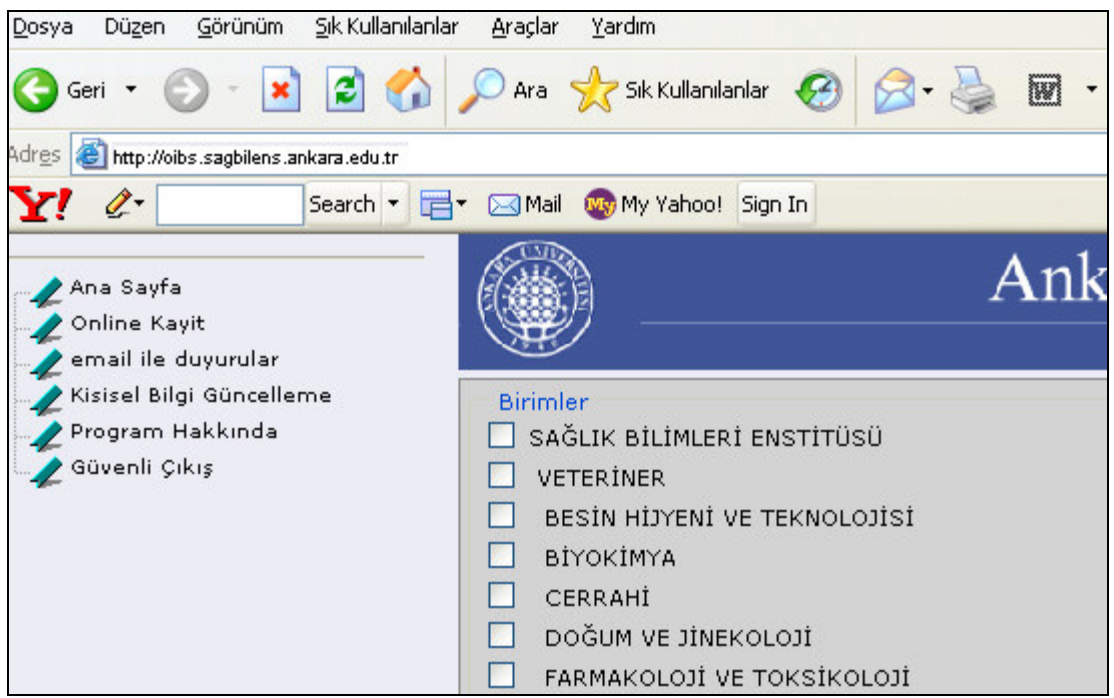

**E-mail ile duyurular** linkine tıklandığında ekrana gelen birimlerden email gönderilecek birimin yanındaki kutucuk işaretlenir. En yukarıda yer alan enstitü seçilirse tüm anabilim dallarına e-mail gönderilir.

Örneğin;

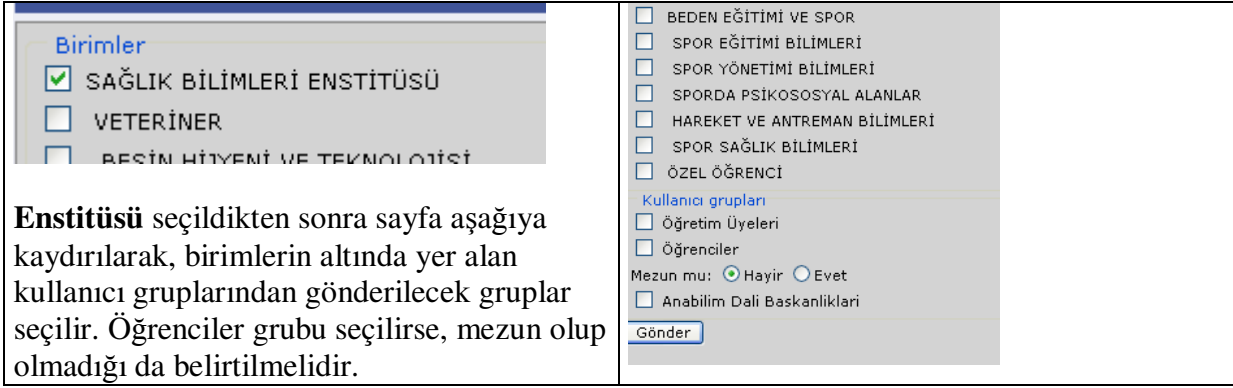

E-mail'in gönderileceği birim ve gruplar seçildikten sonra, **Gönder** butonuna basıldığında, yapılan seçimlere göre kişiler yanındaki kutucuk işaretlenmiş olarak ekrana gelir. Mailin gitmesini istemediğiniz kişi/kişiler için, yanındaki kutucuktaki işaretin kaldırılması yeterlidir.

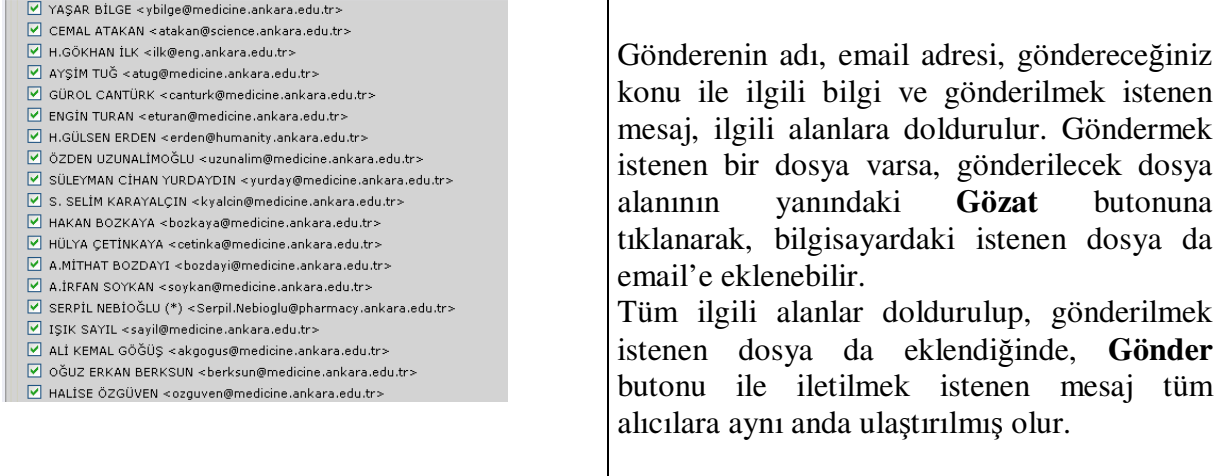

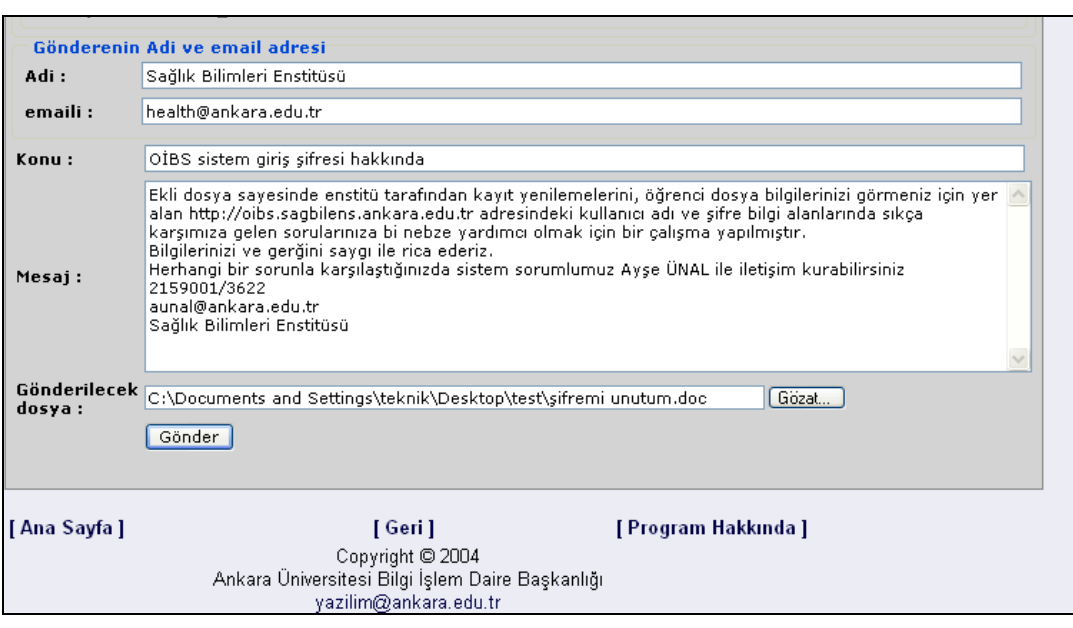

#### ABD Başkanı yetkisinde;

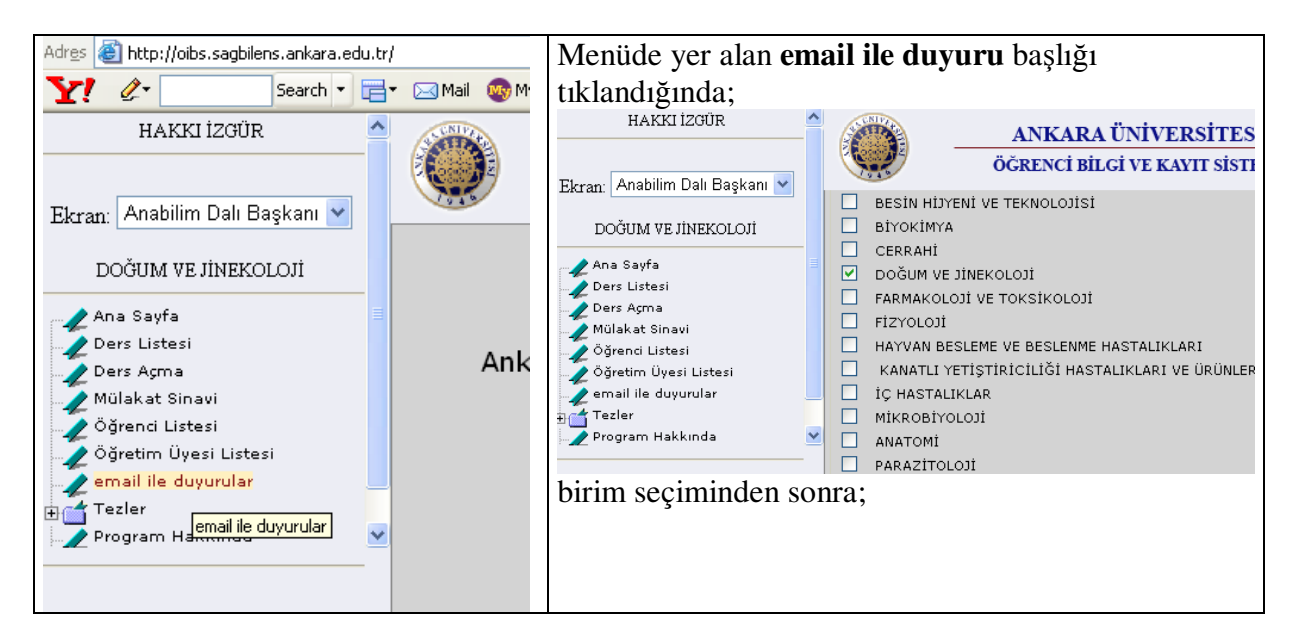

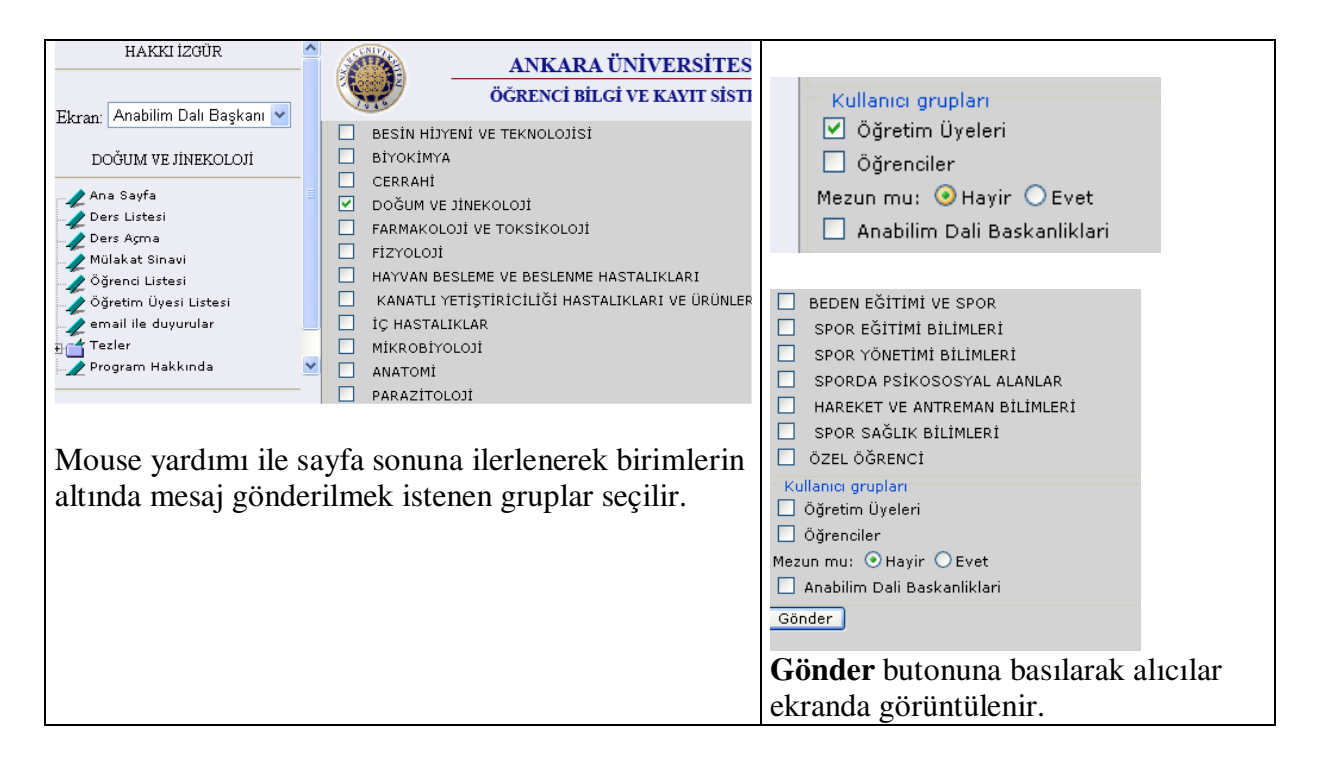

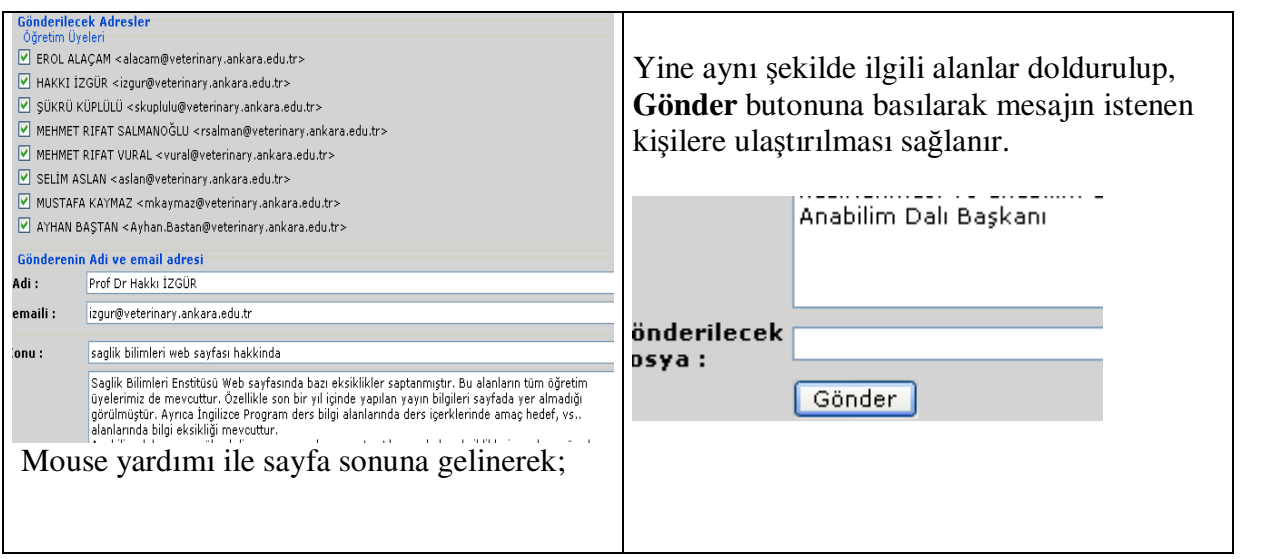

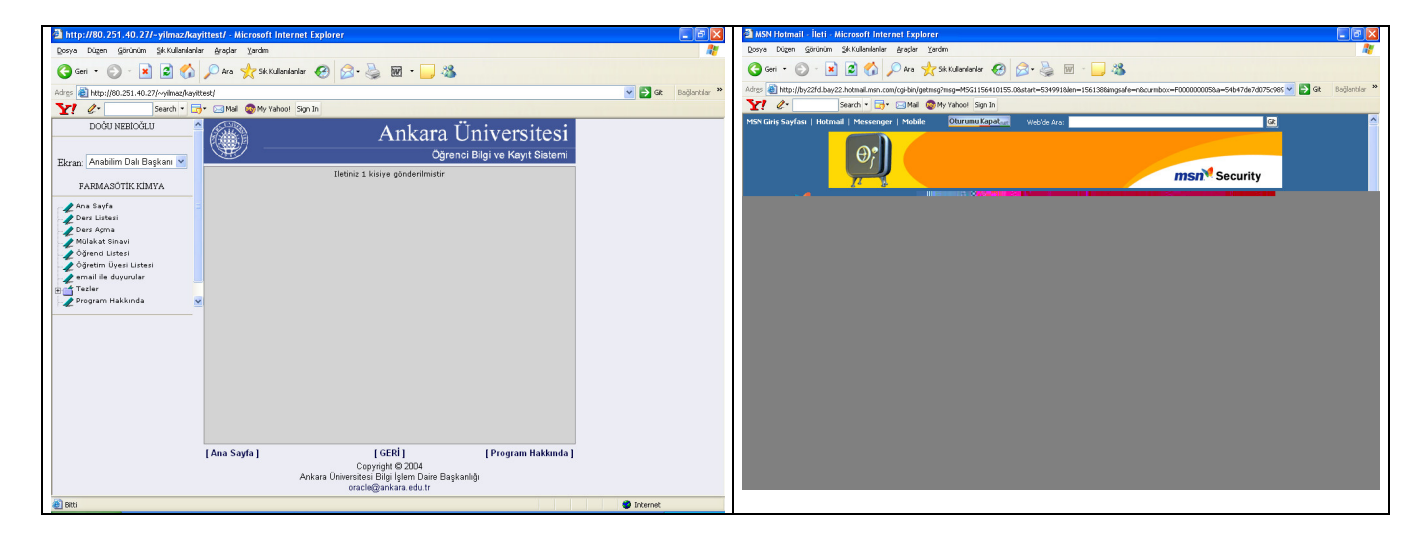

**Gönder** butonuna basıldığında ileti mesajı alınmaktadır.

## "Şİ**FRE DE**ĞİŞ**T**İ**RME"**

Öğrenciler için, Enstitüden aldığınız şifrenizi **"**Ş**ifre De**ğ**i**ş**tirme"** butonu ile kendinizin belirleyeceği **5 (be**ş**) haneli yeni** ş**ifreniz ile de**ğ**i**ş**tirebilirsiniz.** 

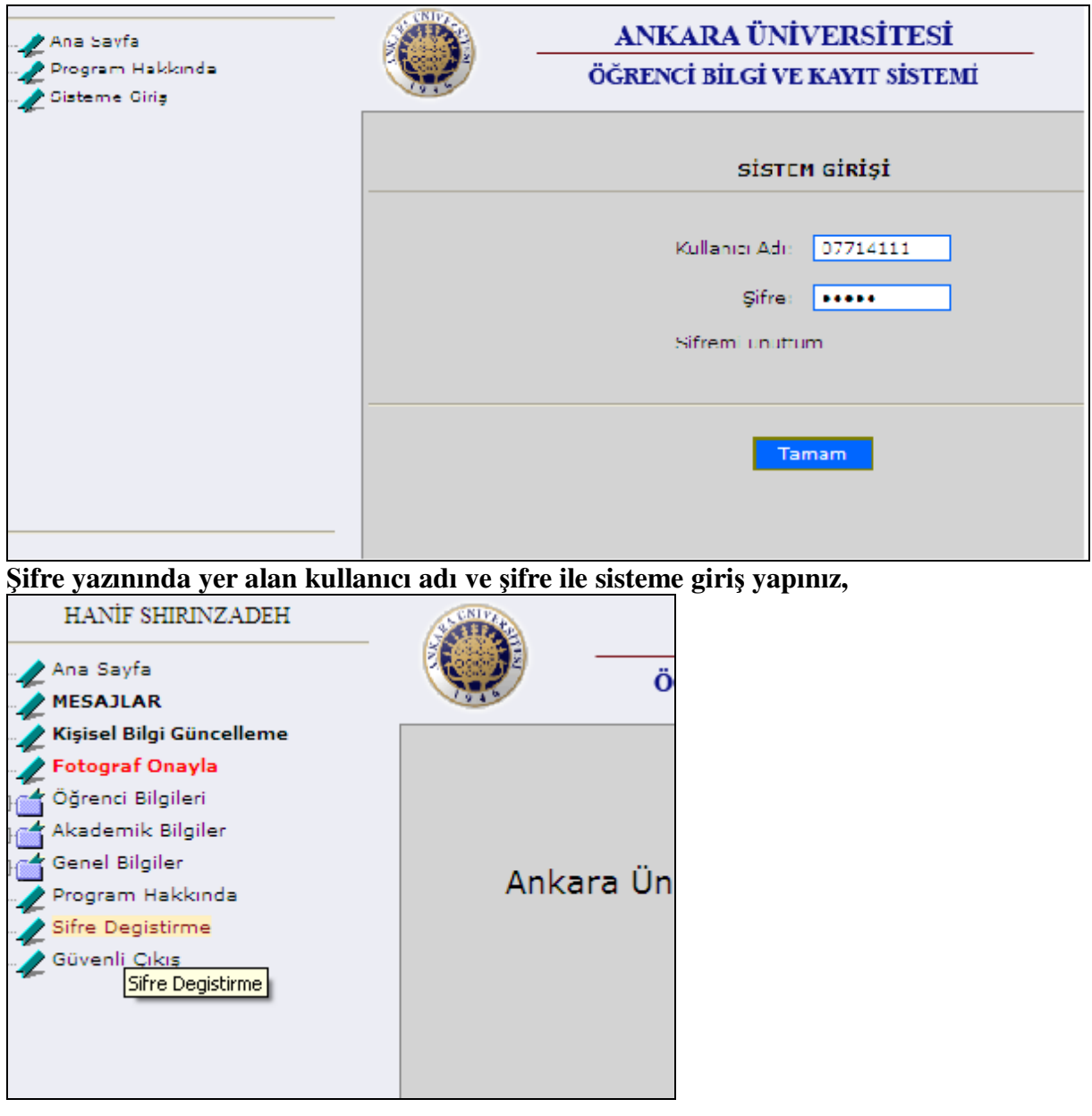

Ş**ifre De**ğ**i**ş**tirme butonu tıkladı**ğ**ınızda kar**ş**ınıza gelen ekranda giriyorsunuz. Bundan sonra yeni** ş**ifrenizle tüm ö**ğ**rencili**ğ**iniz boyunca sizin belirledi**ğ**iniz** ş**ifre ile O**İ**BS sistemine giriyorsunuz.** 

Öğretim Üyeleri için, Enstitüden aldığınız şifrenizi **"**Ş**ifre De**ğ**i**ş**tirme"** butonu ile kendinizin belirleyeceği **5 (be**ş**) haneli yeni** ş**ifreniz ile de**ğ**i**ş**tirebilirsiniz.** 

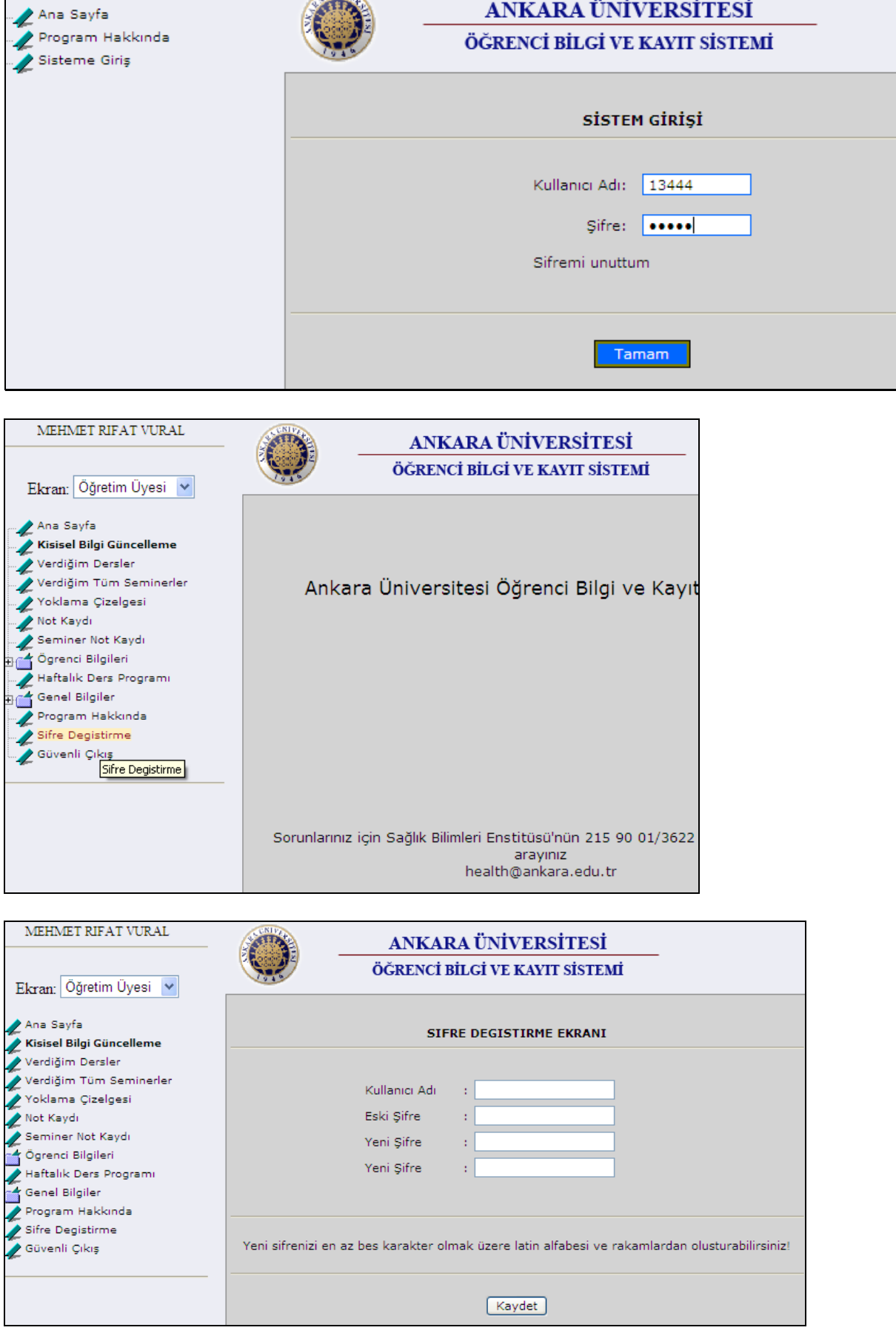

## "Şİ**FREM**İ **UNUTTUM"**

Öğretim üyeleri ve öğrenciler ilk önce enstitülerinin vereceği kullanıcı adı ve şifre ile OİBS sistemine giriş yapmalıdırlar.

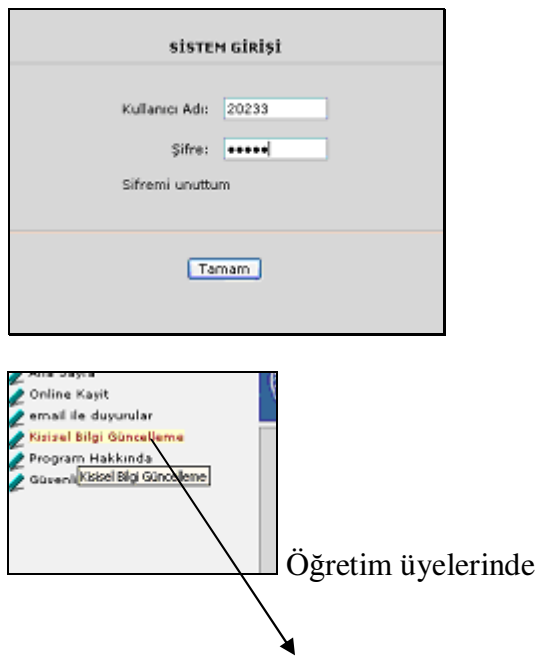

Öğretim üyeleri **Ki**ş**isel Bilgi Güncelleme**, Öğrenciler ise **Güncel Bilgiler** linkine tıklayarak özellikle TC kimlik no, e-mail adres bilgileri, gizli soru ve gizli cevap alanlarını mutlaka doldurmalıdırlar.

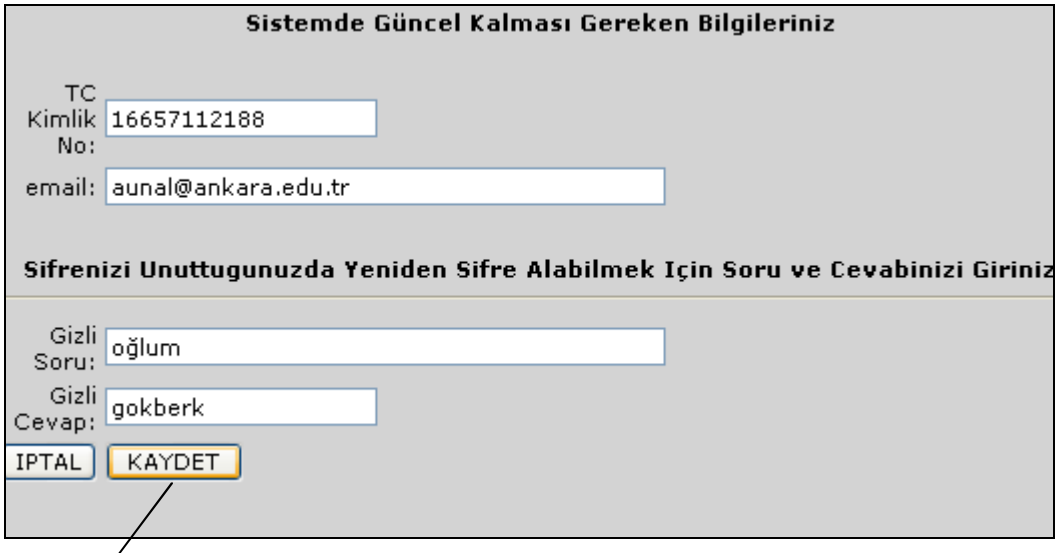

Ve **KAYDET** butonu ile bilgiler sisteme aktarılmalıdır.

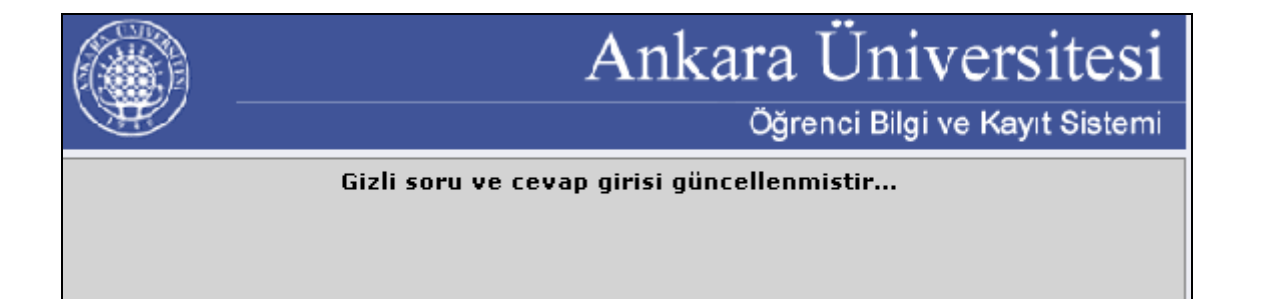

Enstitü tarafından, kullanıcıya özel hazırlanan şifre unutulduğunda ya da kaybedildiğinde, sisteme kullanıcı tarafından tanımlanan gizli soru ve cevap ile sistem, elektronik posta aracılığıyla yeni şifreyi kullanıcıya iletecektir.

Öğretim üyeleri ;

"Şifremi unuttum" hizmetinden yararlanabilmek için öncelikle, **Ki**ş**isel Bilgi Güncelleme** alanlarını eksiksiz olarak doldurmalıdırlar.

Öğrenciler;

"Şifremi unuttum" hizmetinden yararlanabilmek için öncelikle, **Güncel Bilgiler** alanlarını eksiksiz olarak doldurmalıdırlar.

**Ö**ğ**rencilere** ş**ifre bilgisi ve sistemin tanıtımı için a**ş**a**ğ**ıda örnek bir yazı**ş**ma var. Bu yazı, ö**ğ**renci kesin kayda enstitüye geldi**ğ**inde ö**ğ**renciye teslim edilir. Bundan böyle i**ş**lemlerinin, (kayıt yenileme vb.) sistem üzerinden yapılaca**ğ**ı bilgisi kendisine bildirilir.** 

#### **Sayın; Adı SOYADI Fakültesi Anabilim Dalı Ö**ğ**rencisi**

**Ö**ğ**renci** İş**lemleri Bilgi Sistemine,** http://oibs.XXXens.ankara.edu.tr adresinden ya da Ankara Üniversitesi web sayfasından Akademik Birimler/Enstitüler/XXX Enstitüsü linklerini tıklayarak ulaşabilirsiniz. Burada karşınıza çıkan alana kullanıcı adı olarak **067101\*\***  öğrenci numaranızı yazdıktan sonra şifre olarak da \*\*\*\*\* **size** verilen şifreyi girmelisiniz.

Öğretim Üyeleri / Öğrenciler için, Enstitüden aldığınız şifrenizi **"**Ş**ifre De**ğ**i**ş**tirme"** butonu ile kendinizin belirleyeceği **5 (be**ş**) haneli yeni** ş**ifreniz ile de**ğ**i**ş**tirebilirsiniz.** 

Sisteme ilk girişinizden sonra **Güncel Bilgiler** alanınızda yer alan TC no, e-mail, Gizli soru ve cevap alanlarını mutlaka doldurmalısınız. Sistem, şifrenizi unuttuğunuzda ya da kaybettiğinizde, sisteme yazmış olduğunuz e-mail adresinize yeni şifrenizi bildirecektir.

 Sistemle ilgili karşılaştığınız sorunlarda xxxx no'lu telefondan enstitümüz Bilgi İşlem Birimi sorumlusu ………'dan ya da ……@ankara.edu.tr / …...@ankara.edu.tr. elektronik posta adresleriyle yazışarak bilgi alabilirsiniz.

 Size özel sunulan bu hizmetin şifre ve kullanıcı adını başkalarıyla paylaşmamanızı hatırlatır, lisansüstü öğreniminizde başarılar dileriz.

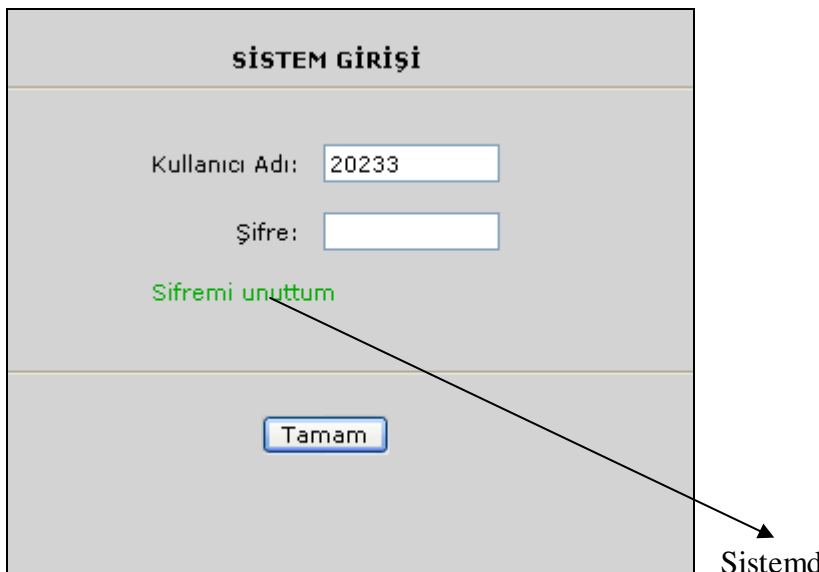

 Sistemde T.C. Kimlik No, e-mail adresi, gizli soru ve gizli cevap alanlarını doldurulduktan sonra, herhangi bir sebep ile şifre unutulduğunda, sistem, yeni şifre bilgisini sistemde yazılı olan e-mail adresine iletecektir.

**"**Ş**ifremi Unuttum"** linkine tıklandığında kullanıcıdan girmesi istenen bilgiler eksiksiz ve tam olarak girilmelidir.

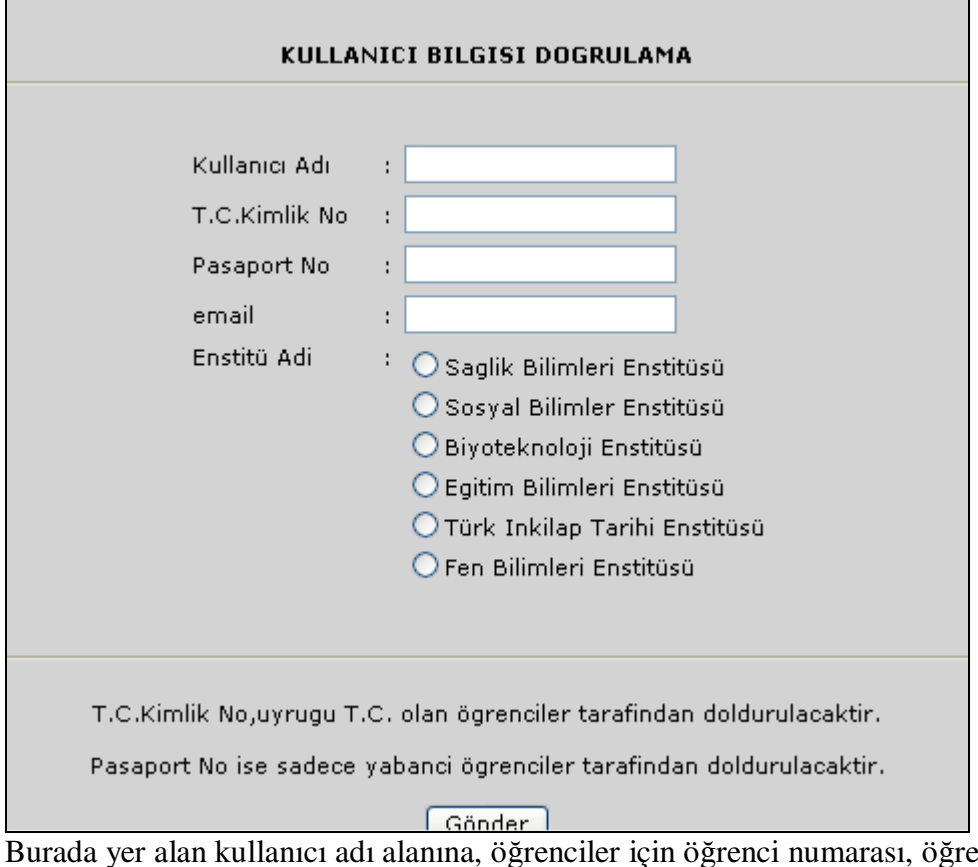

ğretim üyeleri için kurum sicillerinde 31- den sonra yer alan 5 rakam yazılmalı, T.C. Kimlik no, e-mail adresi, alanları doldurulmalı, enstitü adı belirtilmelidir.

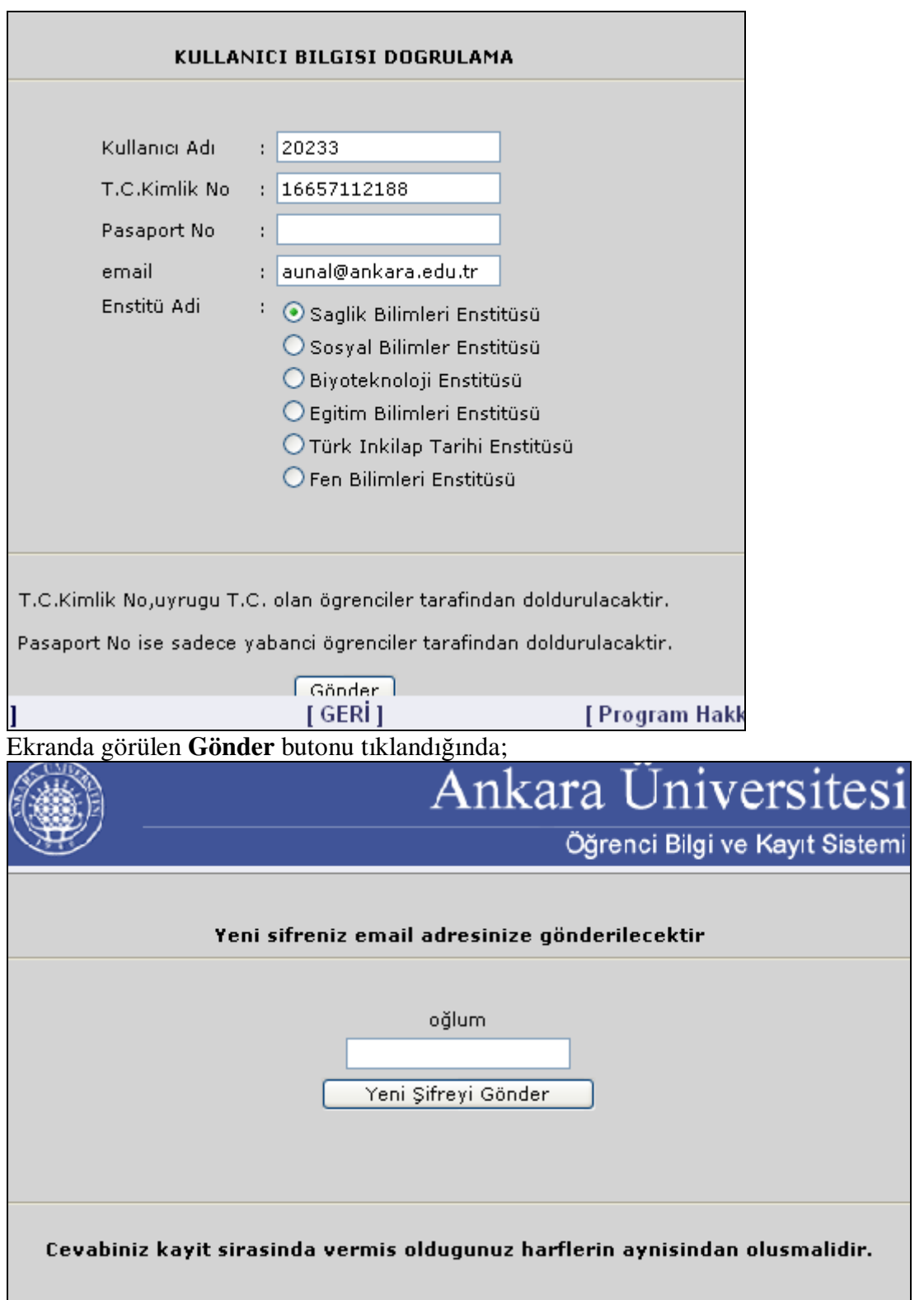

Sistemde mevcut olan **güncel bilgiler / Ki**ş**isel Güncel Bilgi** alanına yazılmış olan gizli soru ekrana gelir. Bunun altındaki boş kutucuğa **Gizli Cevap** olarak sisteme tanıtılan bilgi yazmalıdır.

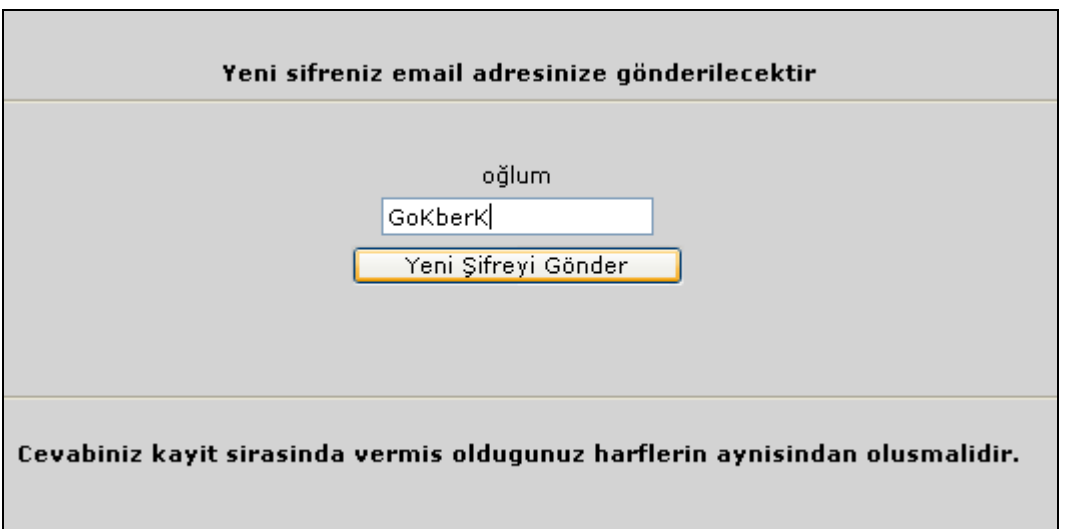

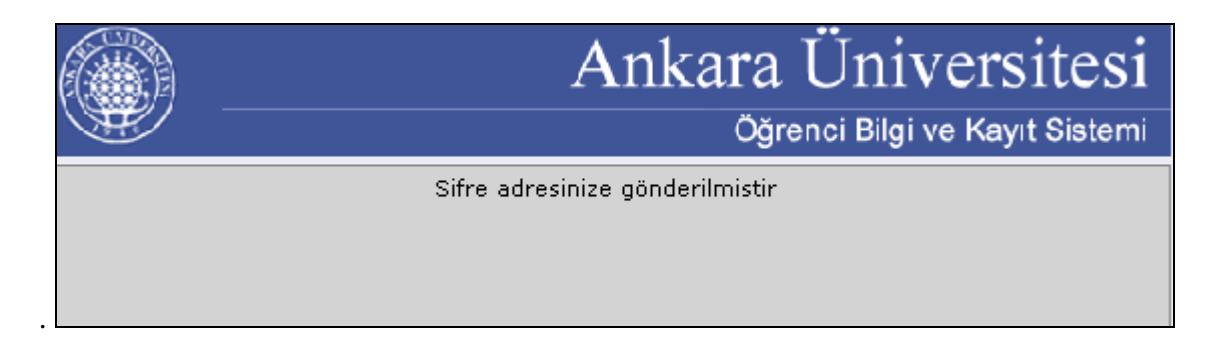

Yeni Şifre Enstitü Öğrenci İşlerine bildirdiğiniz E-mail adresinize iletilir.

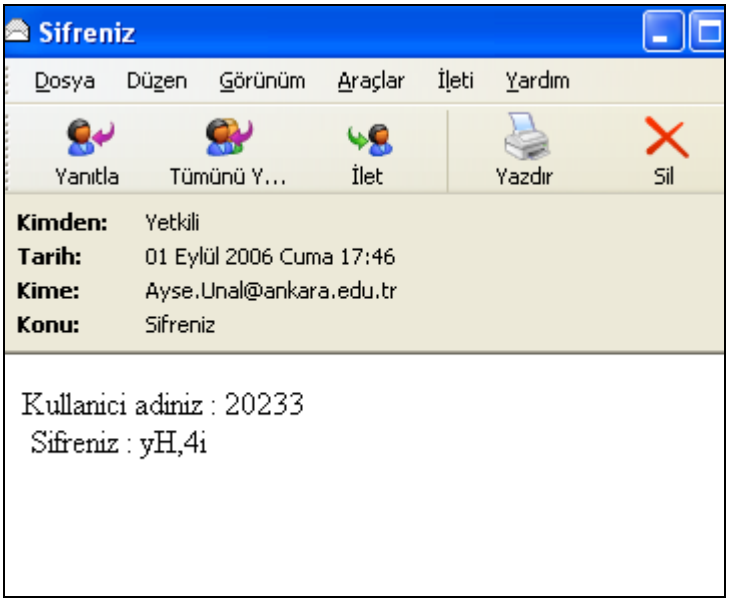

E-mail adresine gelen postalar kontrol edilirse yeni şifre görülecektir.

#### **YOKLAMA L**İ**STES**İ

Ders kayıt yenilemeler tamamlandıktan hemen sonra, öğretim üyeleri sisteme girişlerini yaptıktan sonra, dönem içinde ders takipleri için, öğrencilerinin devam çizelgelerini hazırlamalarına kolaylık olması amacıyla, sistem üzerinden **Yoklama Çizelgesi** almalıdırlar.

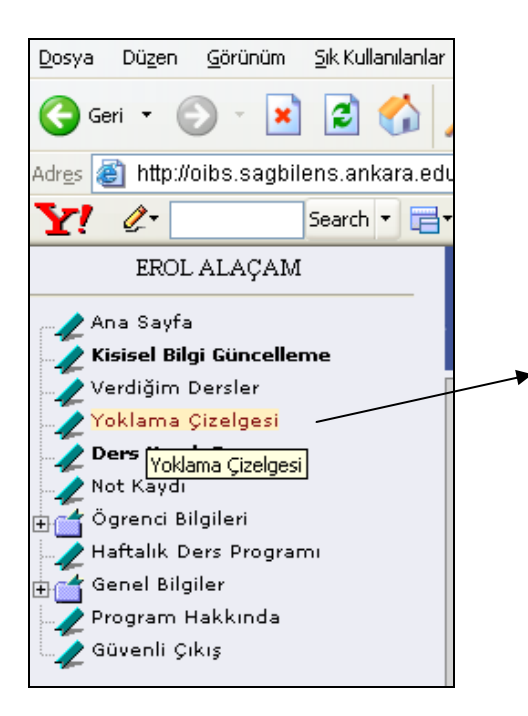

Öğretim Üyesi, sınav yaptığı, sorumluluğunda yürütülen dönem sonu notlandırması için vermiş olduğu dersin yoklama listesini almalıdır. Bunun<br>icin öncelikle Yoklama Cizelgesi linkine için öncelikle **Yoklama Çizelgesi** linkine tıklamalıdır. Linke tıkladıktan sonra ekrana gelen ders adlarından, yoklama çizelgesi almak istenilen dersin adına tıklanmalıdır.

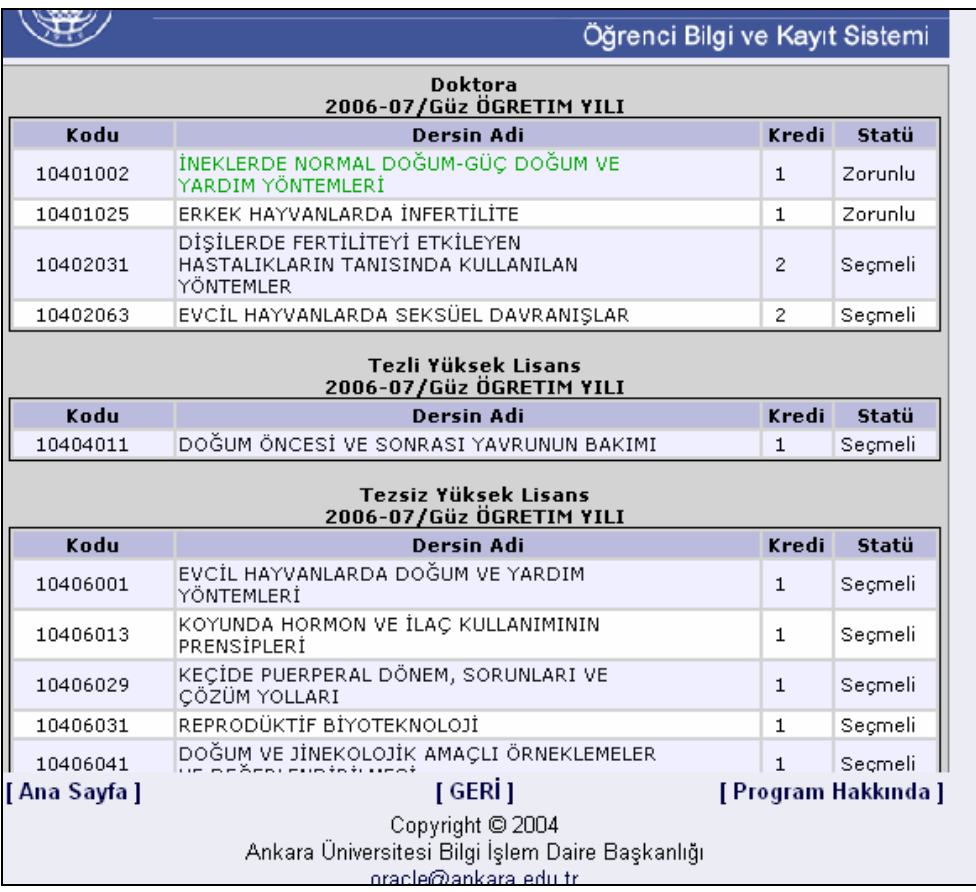

**Dersin adına tıkladıktan sonra, yeni açılan pencerede yoklama formu görüntülenecektir**.

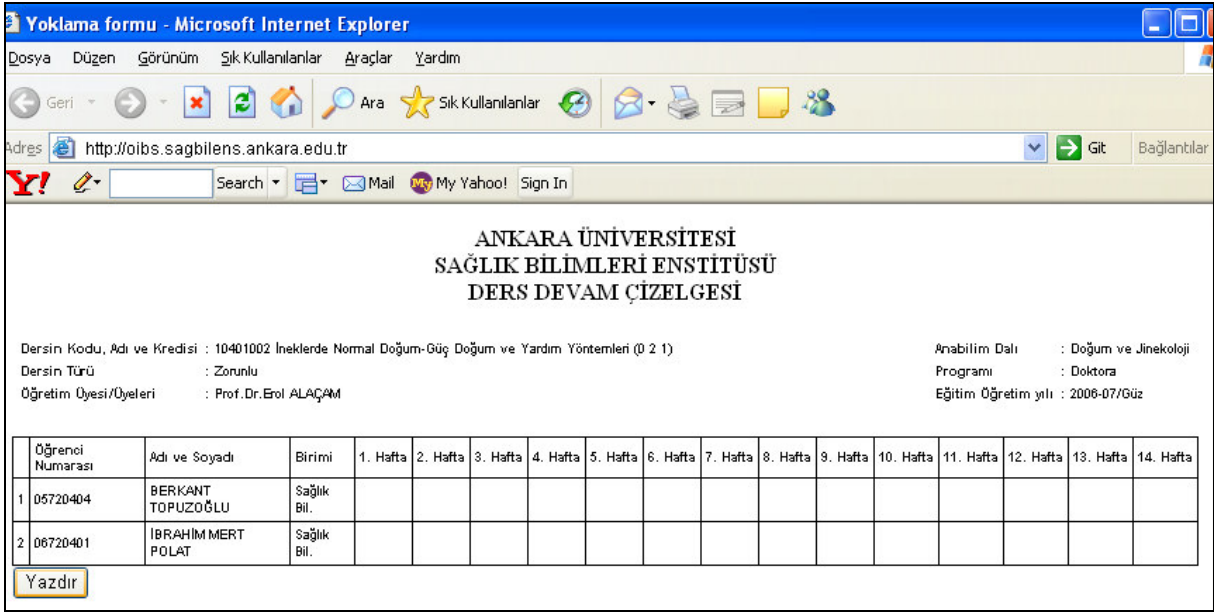

Bu formda **Yazdır** butonu ile print çıktısı alınmalıdır. **Yazdır** butonuna bastıktan sonra **Properties** butonuna basılarak **Orientation** kısmındaki sayfa ayarları yatay konuma getirilmeli, yani **landscape** işaretlenerek **Ok** butonuna basılmalıdır. Bu ayarlar yapılmadan **Yazdır** onaylanırsa, yoklama çizelgesi düzgün formatta alınamaz. Böylece 14 haftalık imza çizelgesi, öğretim üyesi için ders kayıtlarından sonra bir kaynak olmaktadır.

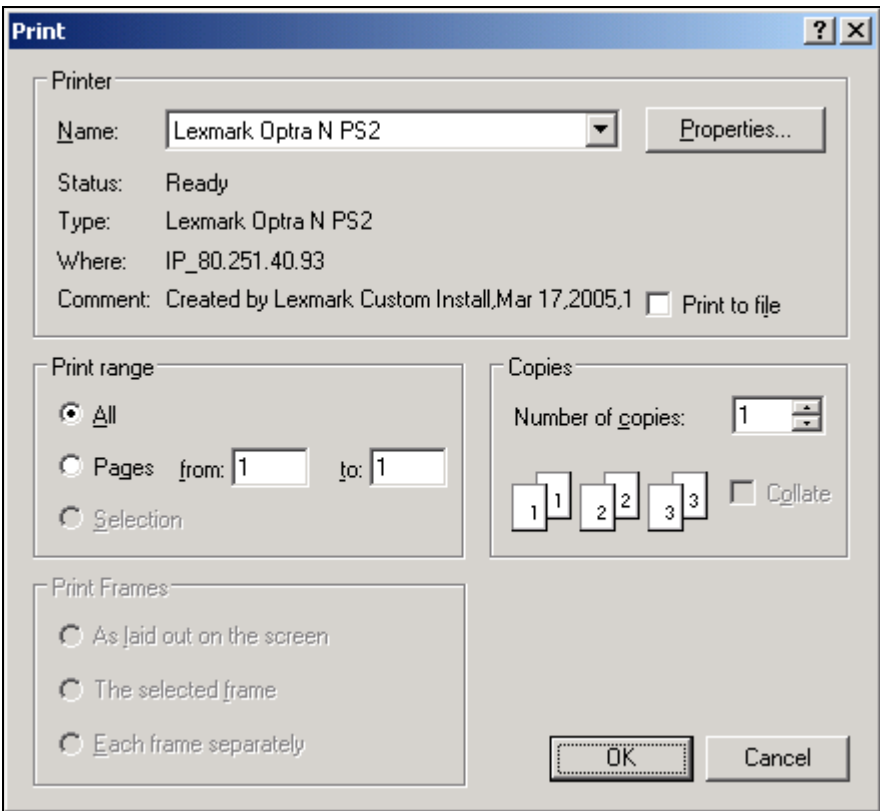

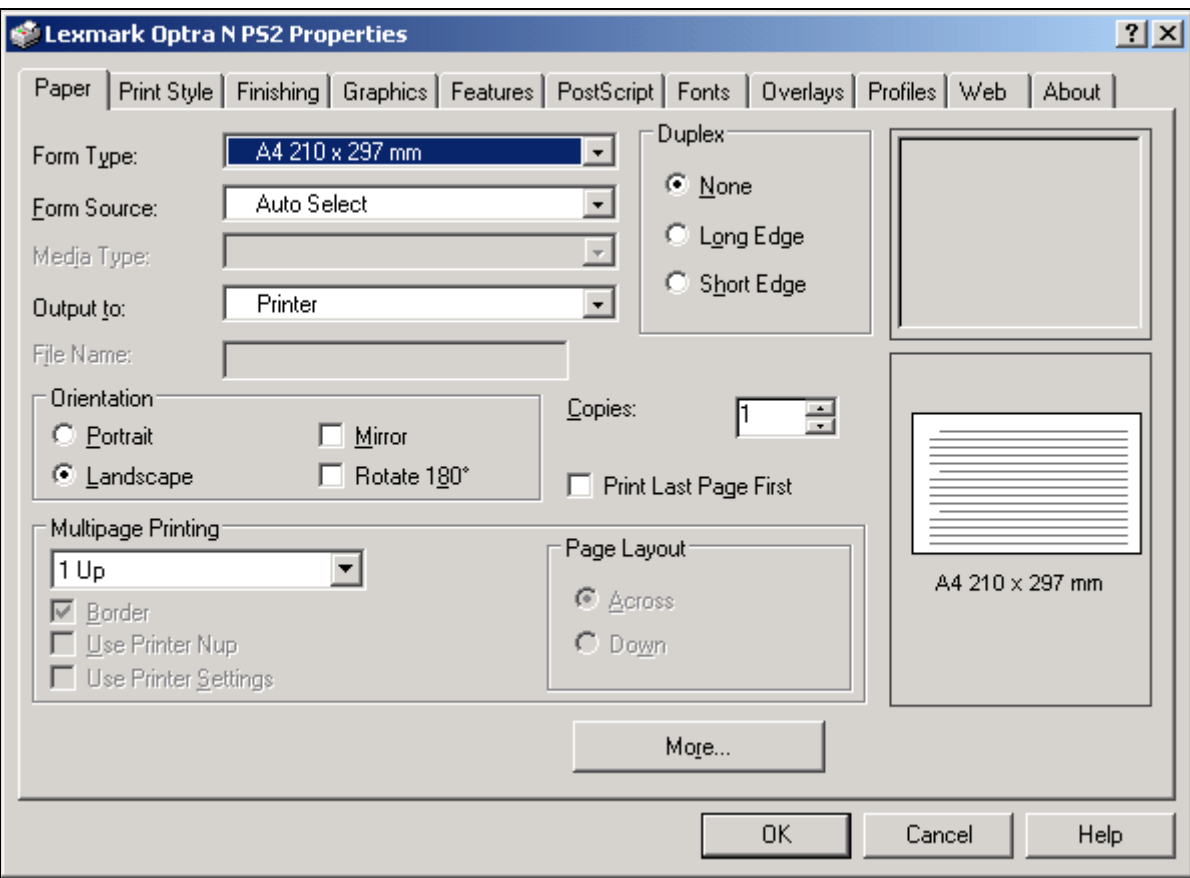

Yoklama çizelgelerinin çıktıları, **ö**ğ**retim üyesi tarafından imzalanarak Anabilim Dalı Ba**ş**kanına teslim edilir.** 

**Ö**ğ**retim üyesi, 14 haftanın sonunda, yürüttü**ğ**ü derslerin dönem sonu notlandırmasını yapmalıdır.** 

## **NOT G**İ**R**İŞİ

**Dönem sonu not kaydının** yapılabilmesi için, enstitü tarafından sistemde yer alan takvimde, not kayıt tarihlerinin doğru olarak girilmesi gerekmektedir. Dönem ve yarıyıl, aktif olan dönem olmalıdır.

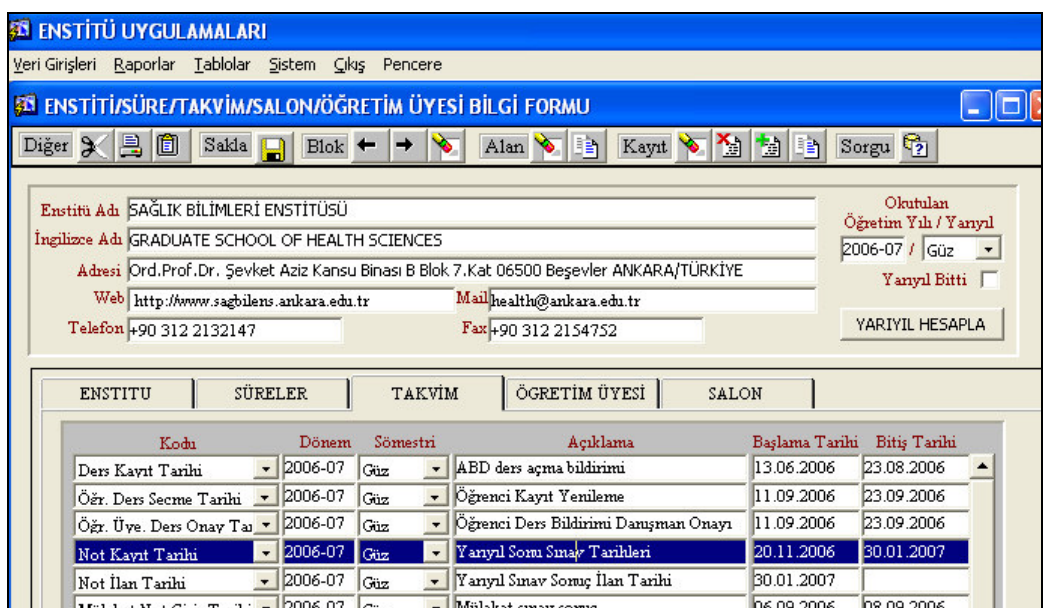

Dersi yürüten, dersin sınavını değerlendiren öğretim üyesi, sınavı değerlendirdikten sonra, kullanıcı adı ve şifresi ile sisteme (**O**İ**BS Giri**ş**i)** giriş yaparak aşağıdaki açıklanan işlemleri gerçekleştirmelidir.

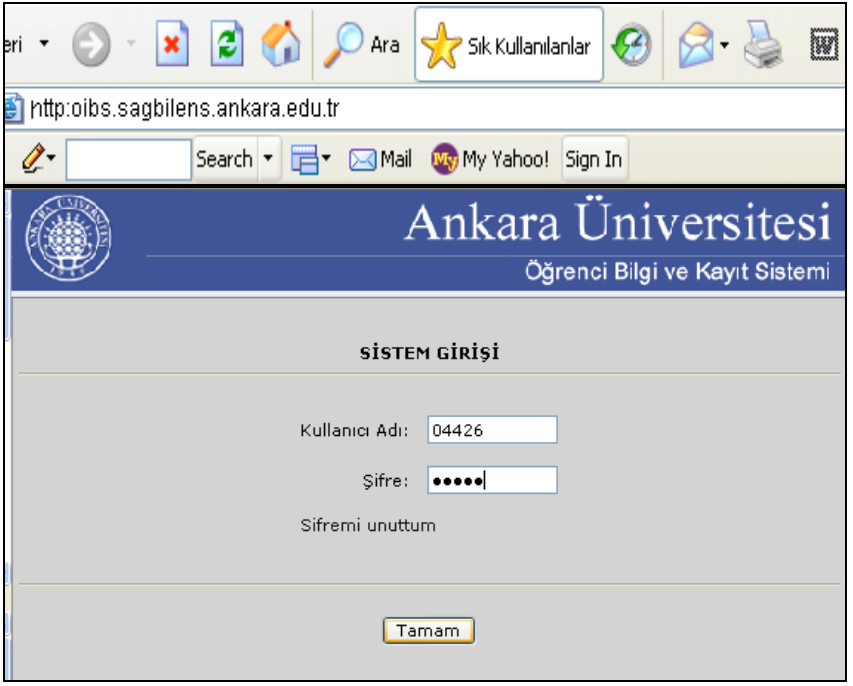

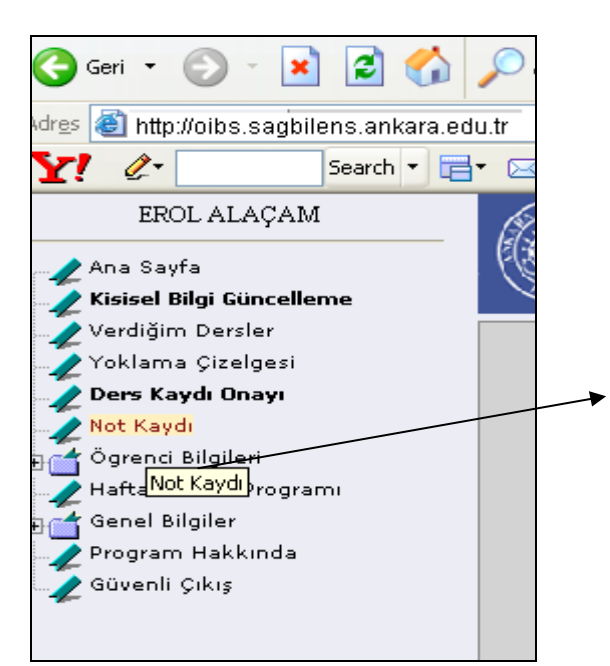

Menüde yer alan **Not Kaydı** linkine tıklanır. Bunun sonucunda o öğretim üyesine ait dersler listelenir.

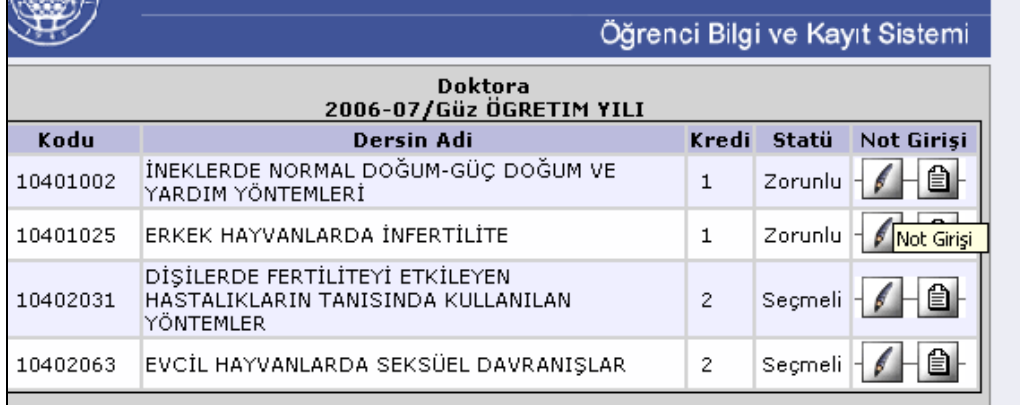

Not Girişi alanındaki soldaki kutucuk(kalem görünümlü) sayesinde not girişi sayfası açılır. Sağdaki kutucuk(liste görünümlü) ise öğrencilerin notlarını görüntülemek içindir. Not girişi kutucuğu tıklandıktan sonra ekrana, o dersi alan öğrenciler gelir. Ve her öğrencinin başarı notları, devamsızlık ve sınav durumu da göz önüne alınarak notları doldurulur.

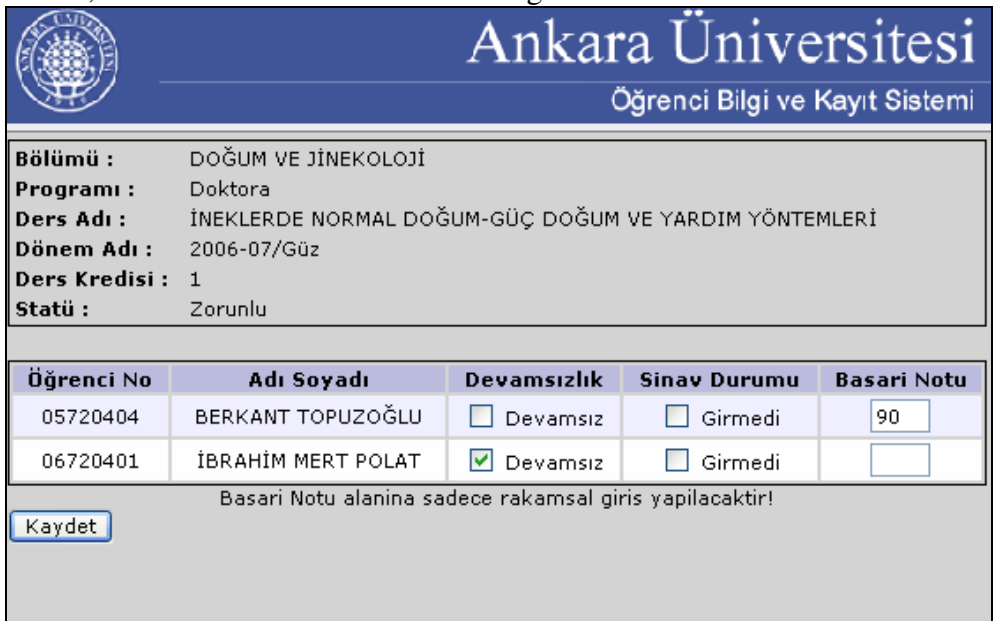

**Ba**ş**arı notu alanına dönem sonu sınav notu yazılır.** Öğrencinin devamsızlığı varsa ya da sınava girmedi ise başarı notu boş bırakılır. Devamsızlığı varsa devamsız kutucuğu, sınava

girmedi ise girmedi kutucuğu işaretlenir. Ve **Kaydet** butonu ile notlar sisteme aktarılır. Notlar kaydedildikten sonra gelen sayfada, **Yazdır** butonu ile çıktı alınır.

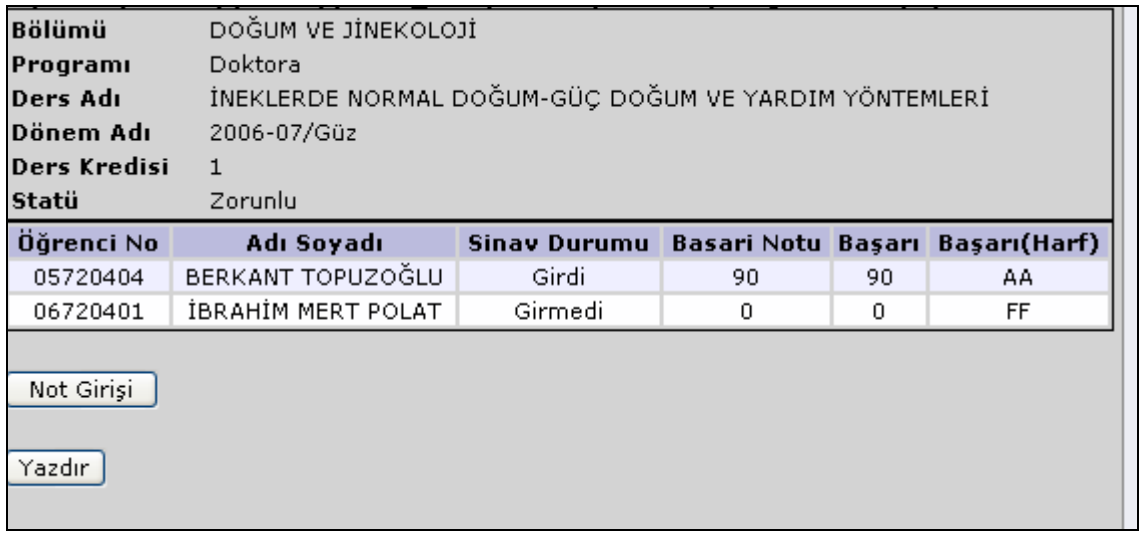

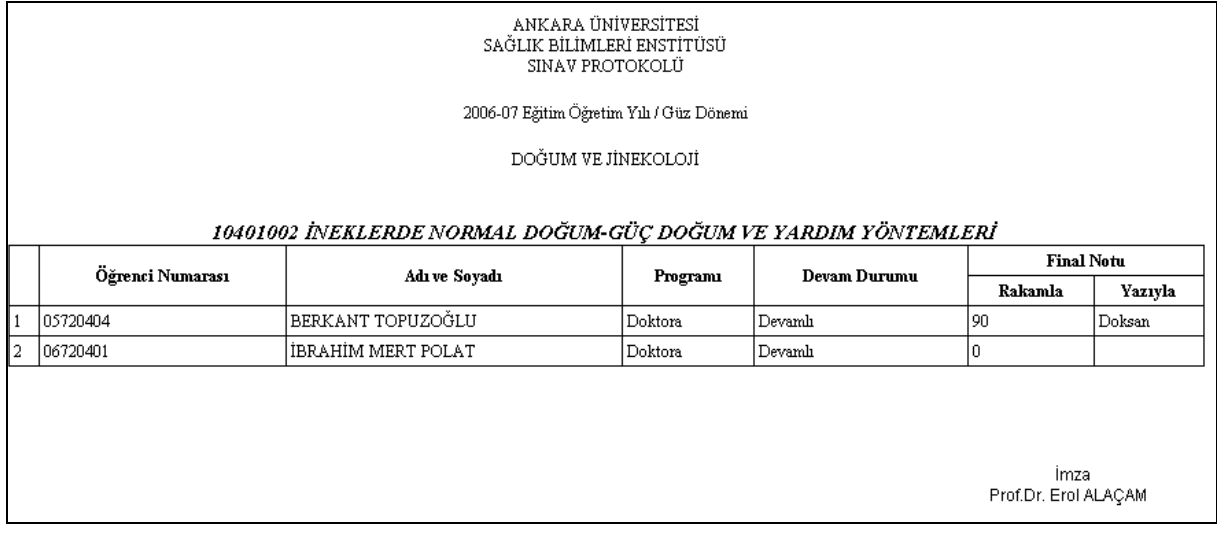

Dönem sonu sınav notlarının çıktıları öğretim üyesi tarafından imzalanarak Anabilim Dalı Başkanına teslim edilir. Bu dönem sonu sınav notları **tamamlandı**ğ**ında Anabilim Dalı Ba**ş**kanı, bir üst yazı ile enstitüye iletir.** 

### **MÜLAKAT NOT KAYDI**

Mülakat not kaydının yapılabilmesi için, enstitü tarafından sistemde yer alan takvimde mülakat not girişi tarihlerinin doğru olarak girilmesi gerekmektedir. Başlanacak olan bir sonraki dönem için mülakat notlandırılması yapılacağı için, dönem bilgisi okutulan öğretim yılı ve yarıyıl bilgisi aktif dönemde olmalıdır.

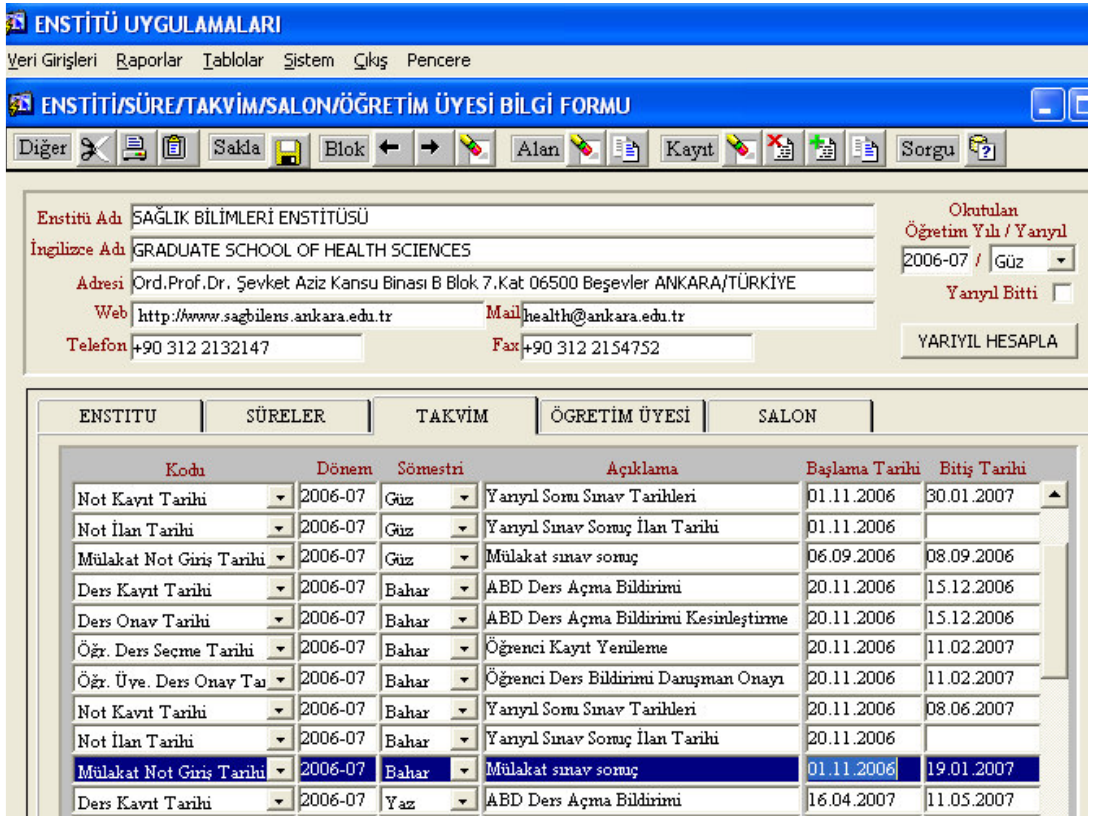

Notlandırma yetkisi sadece Anabilim Dalı Başkanı yetkisindedir.

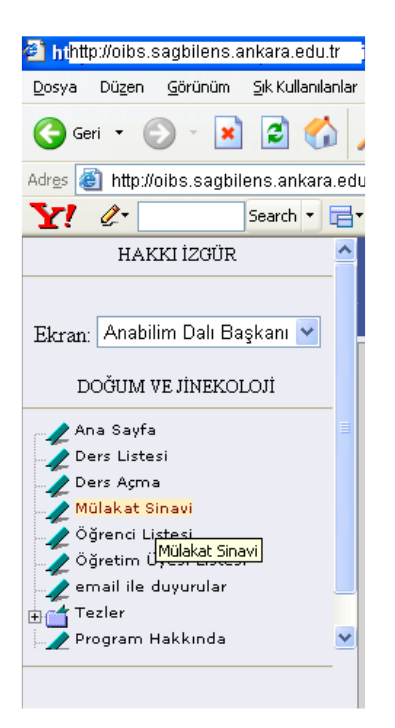

Enstitüye başvuran aday öğrenci bilgileri de tamamlandıktan sonra yapılan mülakat sınav sonuçları, anabilim dalı başkanı tarafından sisteme girilir. Bunun için anabilim dalı başkanı sisteme kullanıcı adı ve şifresi ile girer, anabilim dalı başkan yetkisindeki menüden **Mülakat Sınavı** linkine tıklayarak karşısına çıkan ekranda mülakat not girişlerini yapar.

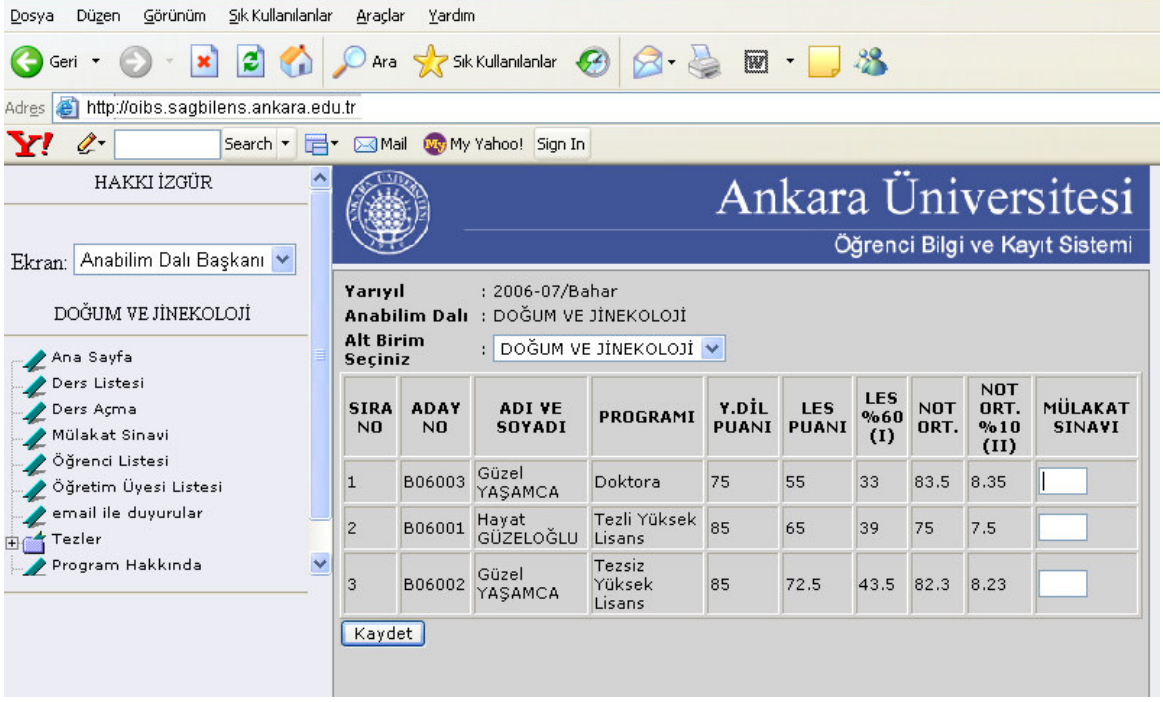

Anabilim Dalı Başkanı, **Mülakat Sınavı** linkini tıkladığında, enstitüye başvuru yapan aday öğrencilerin sistemde yer alan LES, Yabancı Dil, diploma not ortalaması, başvuru yaptığı program bilgisi vs.. ekranda görüntülenir. Mülakat Sınavı alanına aday öğrencilerin ilgili notları yazılarak **Kaydet** Butonuna basılır ve ekrana gelen sayfada, **Rapor** butonuna basılarak mülakat sınav tutanağı çıktısı alınır.

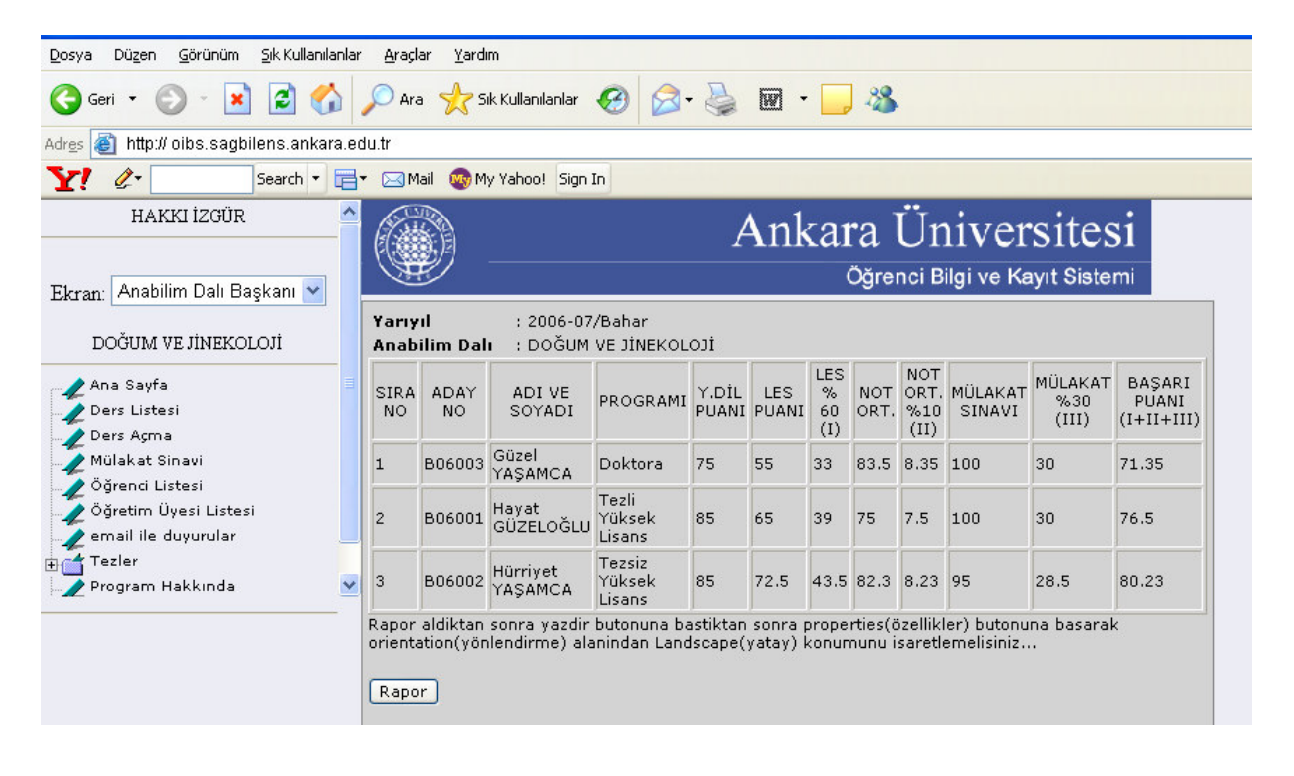

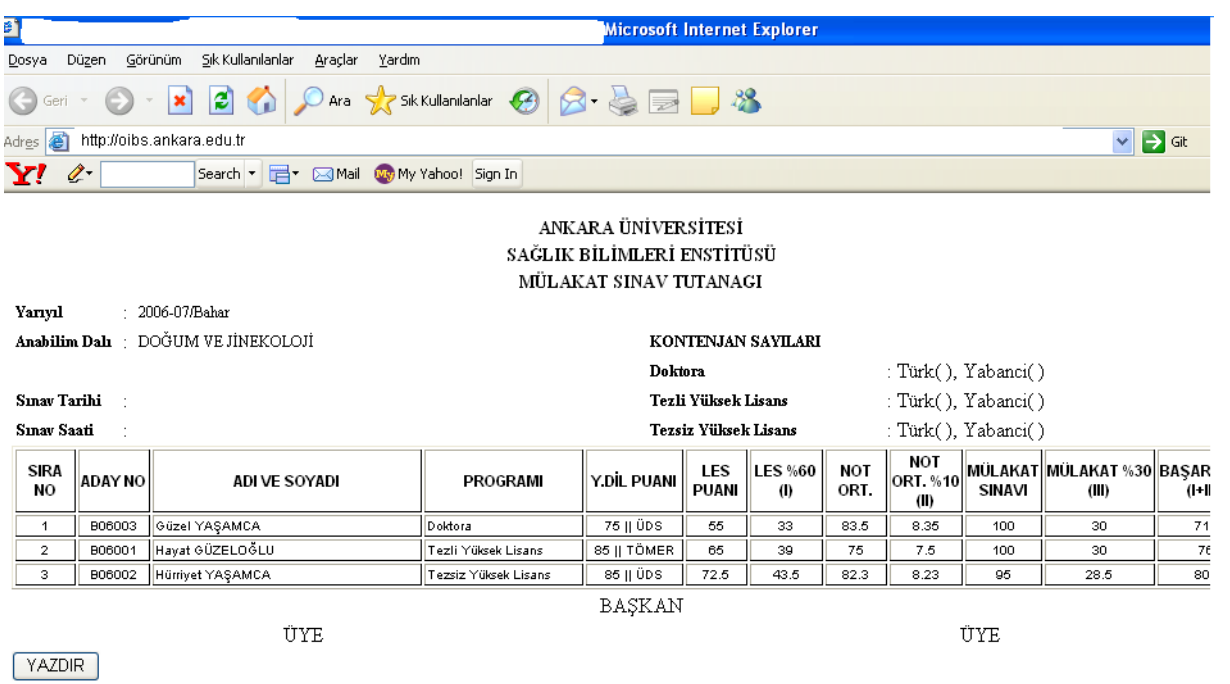

Alınan mülakat sınav tutanağı, mülakat jürileri olan başkan ve üye öğretim üyelerince imzalandıktan sonra, aday öğrencilere ait tüm evraklar bir üst yazı ile enstitüye iletilir.

## **UZMANLIK ALAN DERS**İ **DE**Ğ**ERLEND**İ**R**İ**LMES**İ

Akademik takvimde belirlenen tarihlerde bu başlık aktif hale gelecektir.

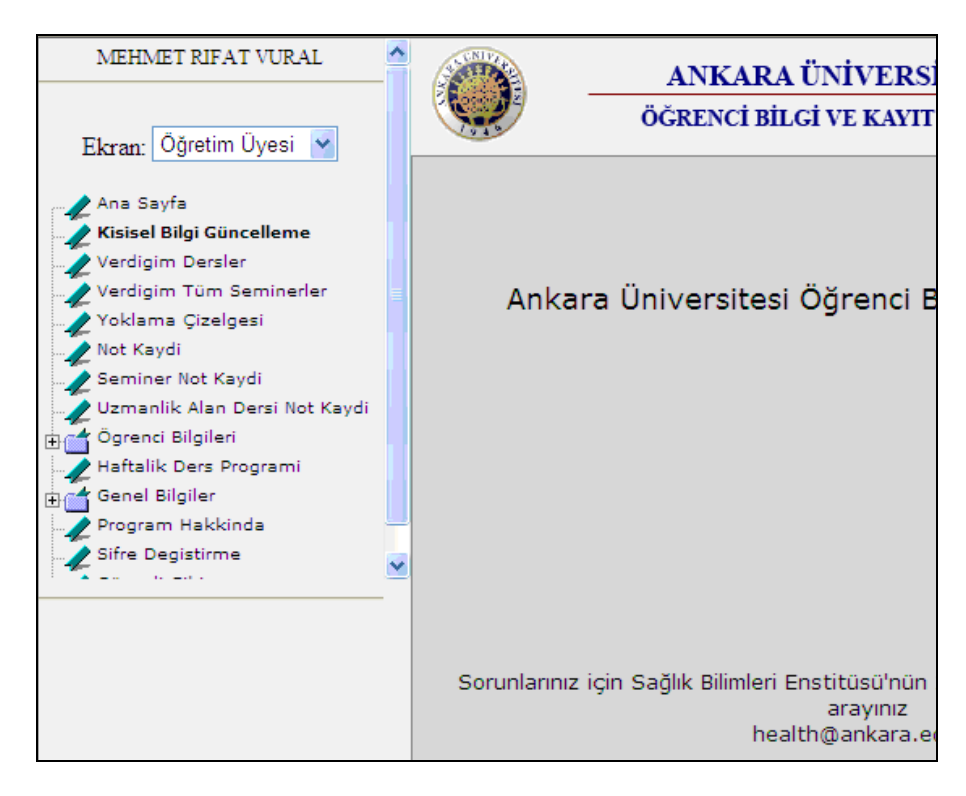

Öğretim Üyesi Ekranında menülerde yer alan **Uzmanlık Alan Dersi Not Kaydı** başlığı tıklandığın da,

Karşınıza not kayıt ekranınız belirecek ve öğrencinize ait Başarılı (BŞ) Başarısız (BŞZ) notlandırmanızı yapabileceksiniz.

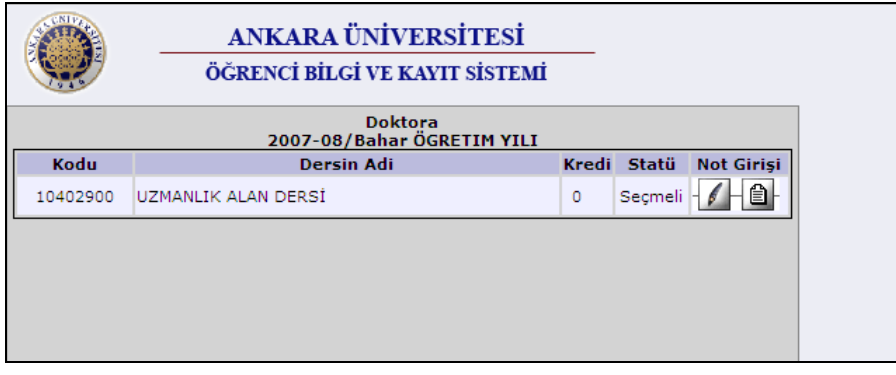

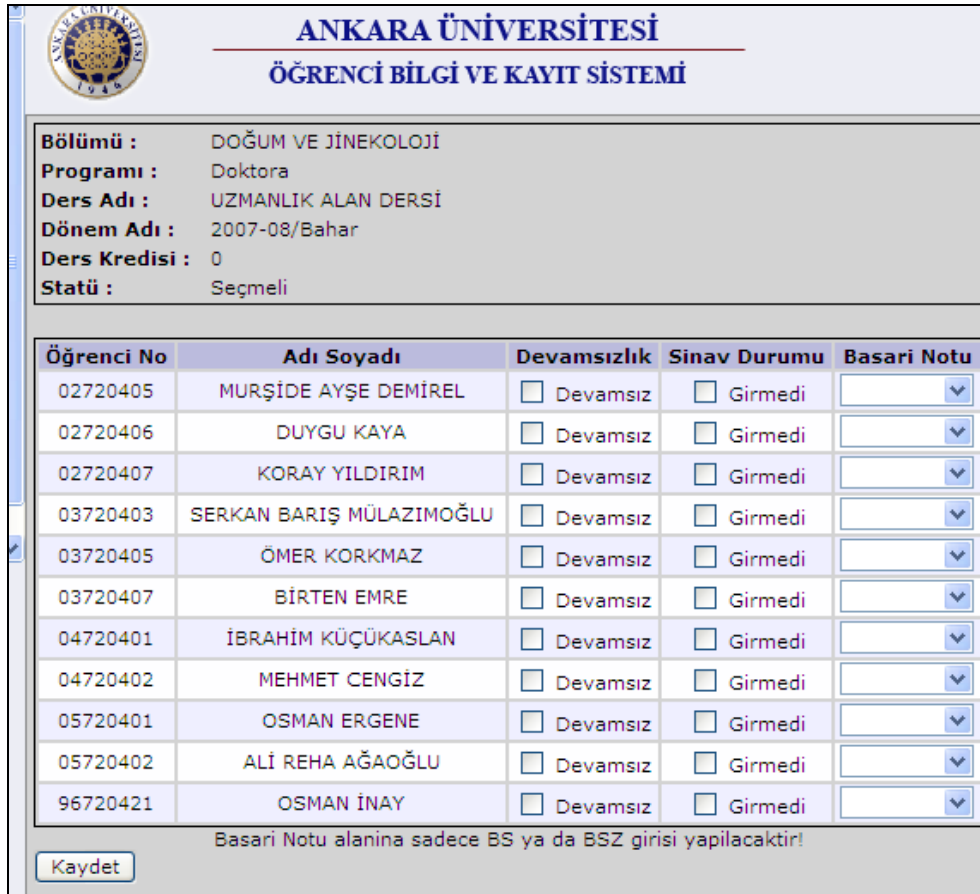

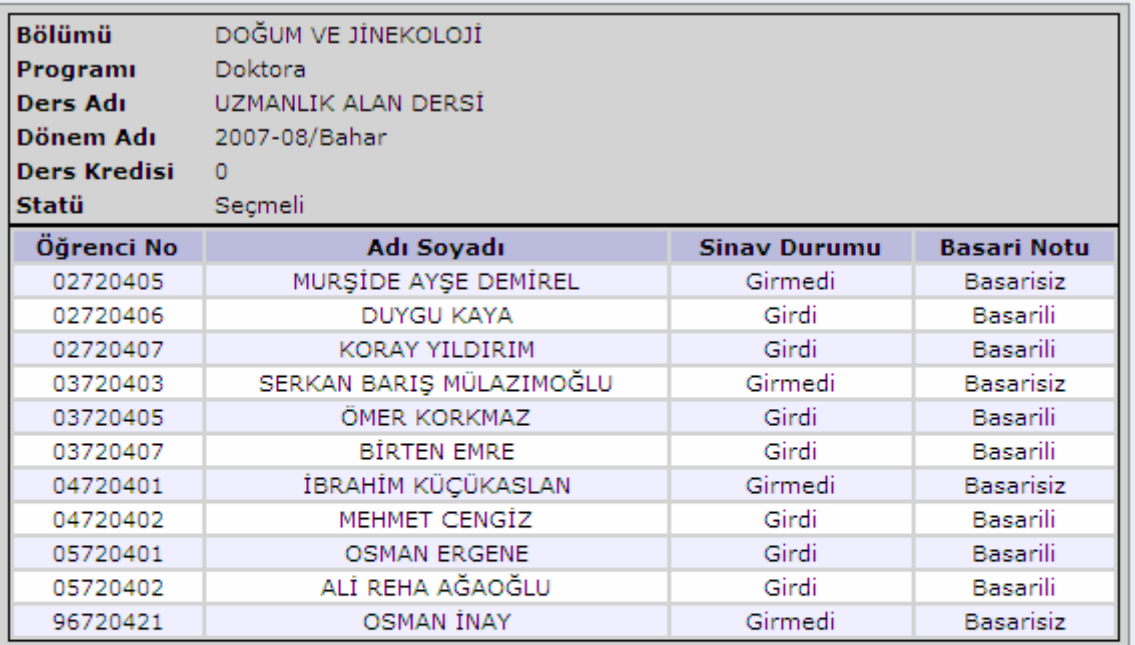

Not Girişi

Yazdır

Öğretim Üyesi Vermiş olduğu öğrencisinin değerlendirmesini yapar ve çıktısını imzalayıp Anabilim Dalı Başkanına İletir.

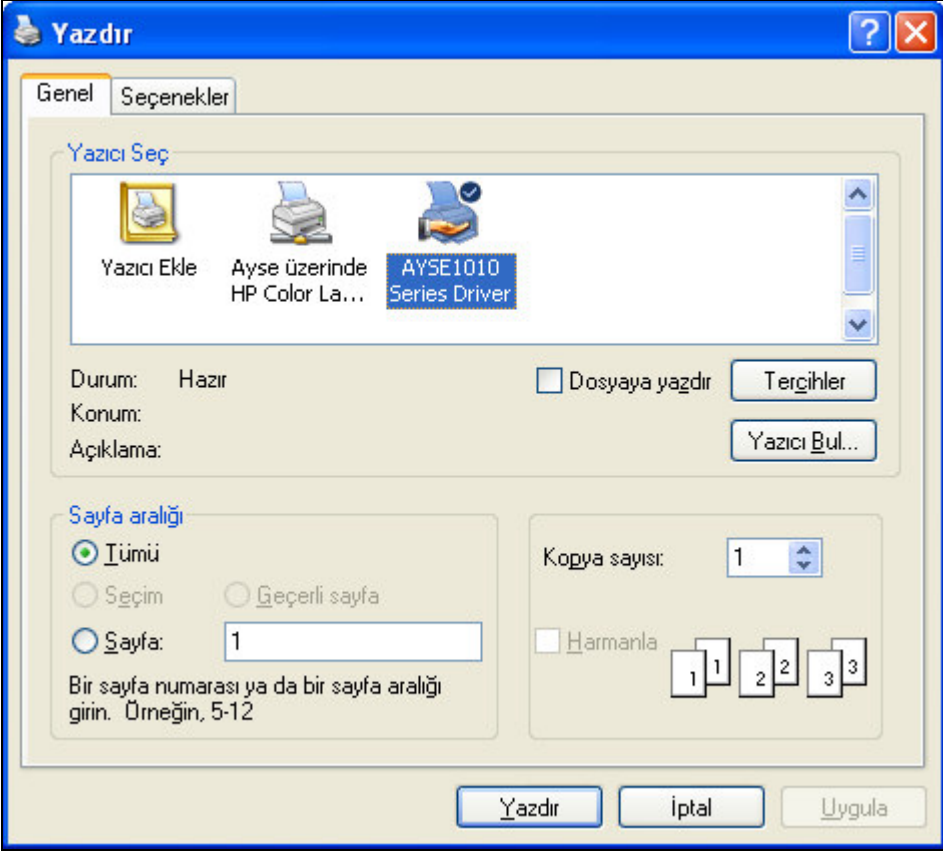

Uzmanlık Alan Dersini notlandırılması tamamlandıktan sonra öğretim üyesi bir çıktısını alır ve Anabilim Dalı Başkanı üst yazısı ile Enstitüye İletilir.